# **SS SCHMERSAL**

# <span id="page-0-1"></span>**AS-i 3.0 PROFINET Gateway with integr. Safety Monitor**

# <span id="page-0-0"></span>**AS-i 3.0 Gateway, PROFIsafe via PROFINET**

# *User manual*

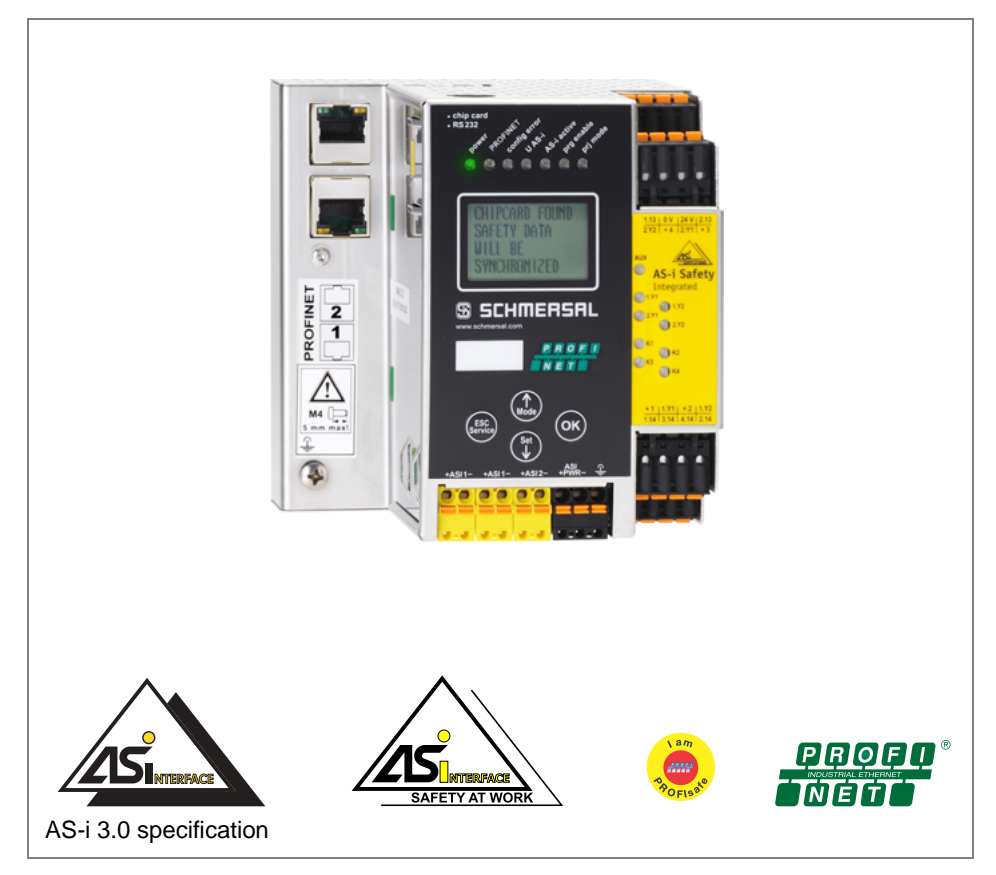

**Revision date: 2013-01-30**

Subject to modifications without notice.

Generally, this manual refers to products without mentioning existing patents, utility models, or trademarks.

The absence of any such references does not indicate that a product is patent-free.

# *Table of contents*

# **[AS-i 3.0 Gateway, PROFIsafe via PROFINET](#page-0-0)**

# **[AS-i 3.0 PROFINET Gateway with integr. Safety Monitor](#page-0-1)**

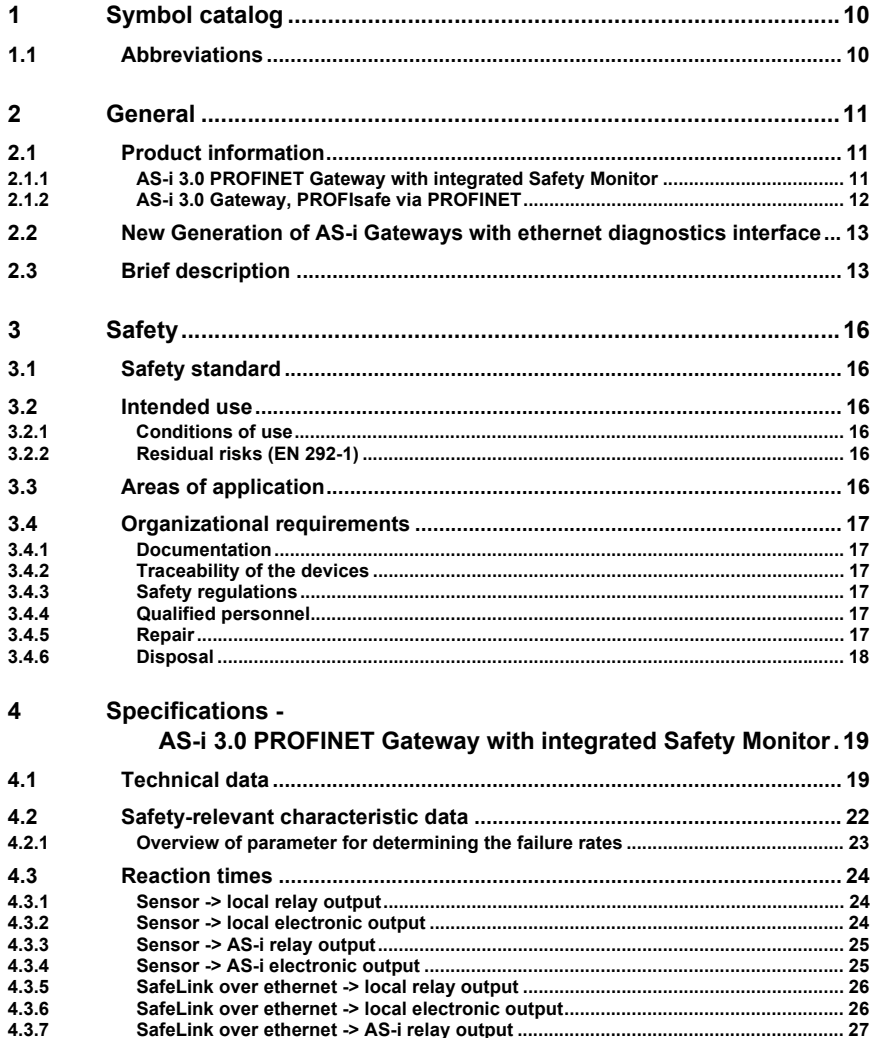

Issue date: 30.1.2013

ssue date: 30.1.2013

# **SSCHMERSAL**

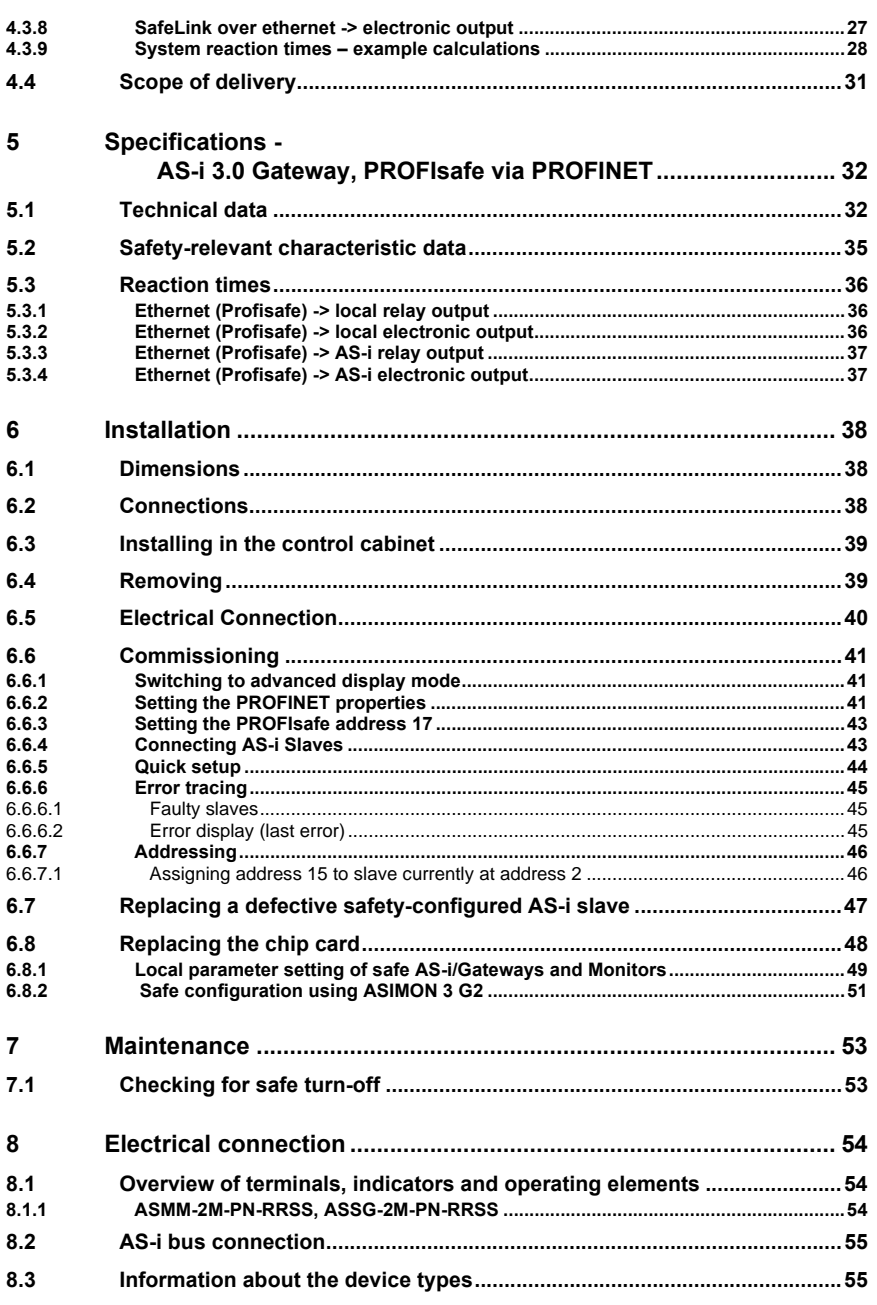

4 Subject to technical modififications; no responsibility is accepted for the accuracy of this information.

Issue date: 30.1.2013

Issue date: 30.1.2013

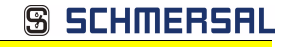

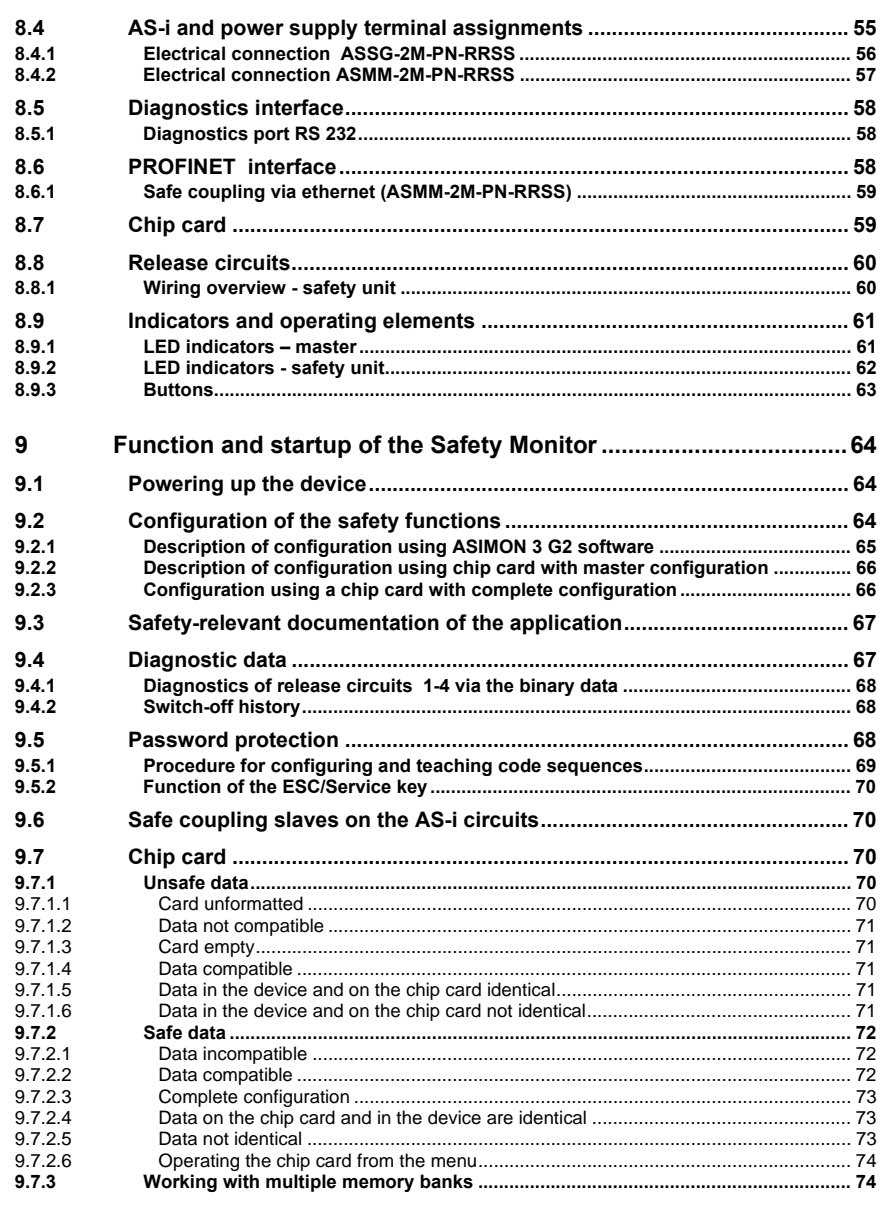

Subject to technical modififications; no responsibility is accepted for the accuracy of this information.<br>
K.A. Schmersal GmbH & Co. KG • Möddinghofe 30 • D-42279 Wuppertal www.schmersal.com

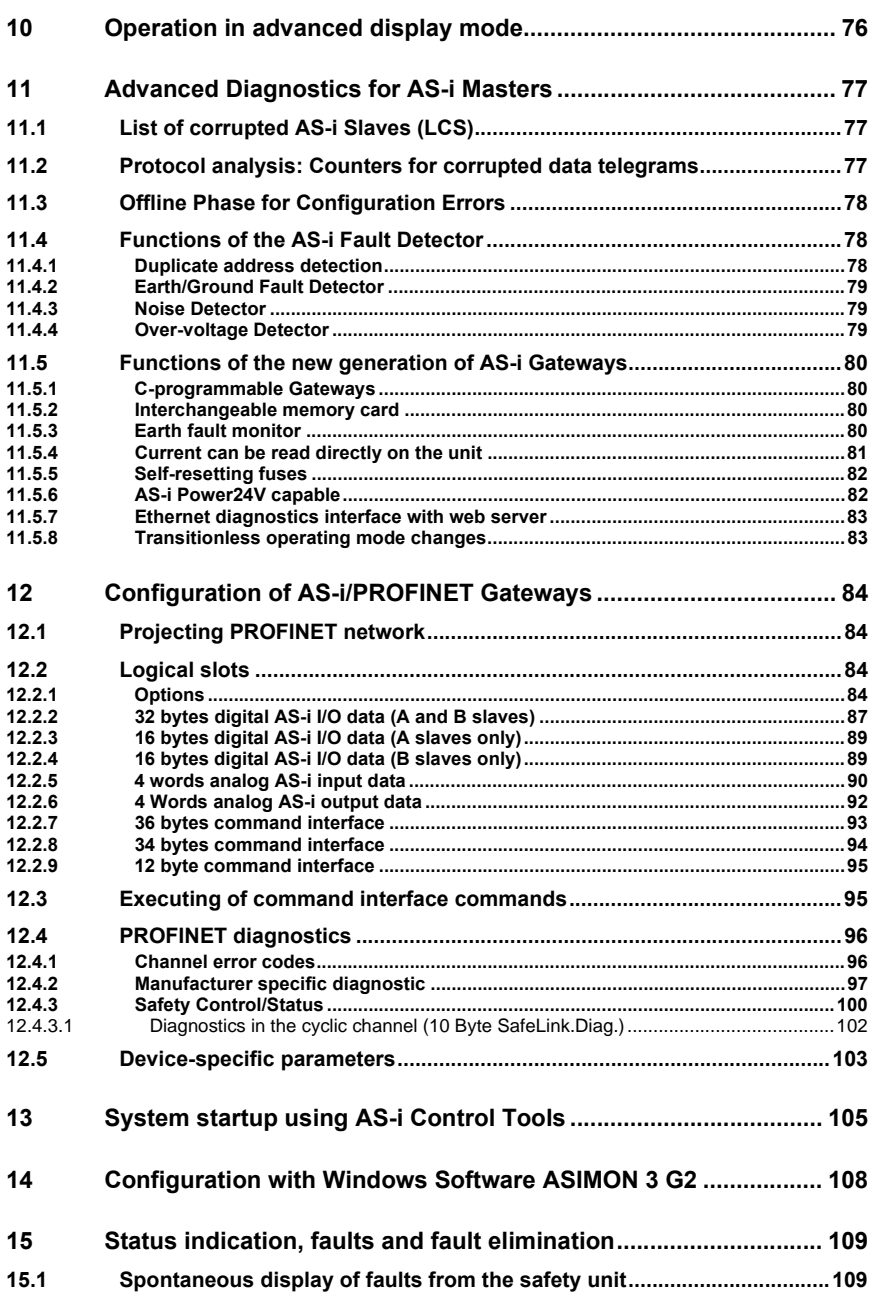

6 Subject to technical modififications; no responsibility is accepted for the accuracy of this information.

Issue date: 30.1.2013

Issue date: 30.1.2013

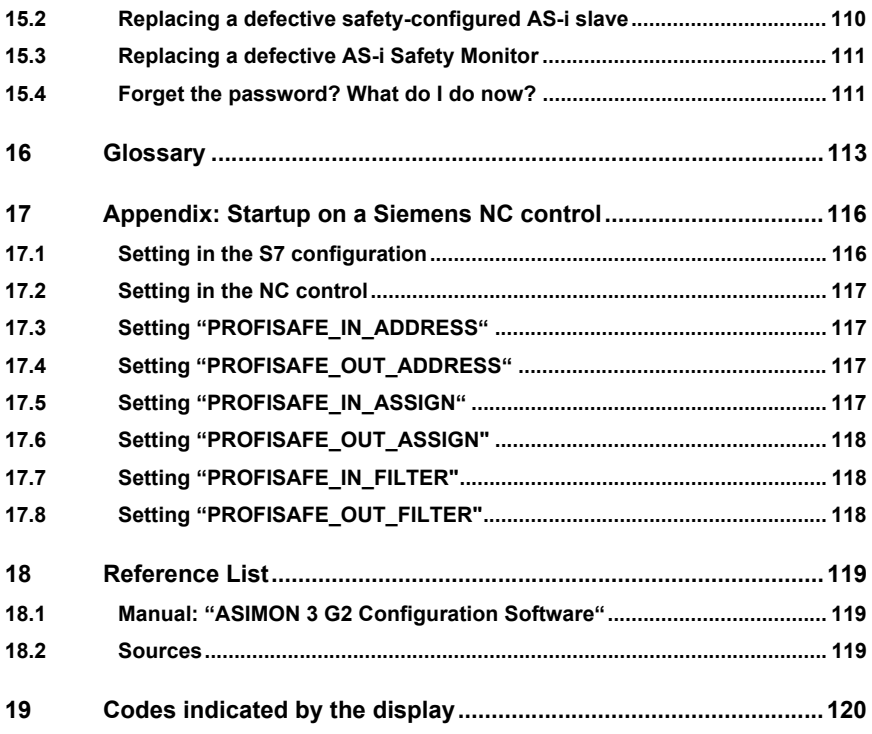

Subject to technical modififications; no responsibility is accepted for the accuracy of this information.<br>
K.A. Schmersal GmbH & Co. KG • Möddinghofe 30 • D-42279 Wuppertal www.schmersal.com

EC Declaration of conformity

**SSCHMERSAL** 

# EC-Declaration of Conformity **SSCHMERSAL**

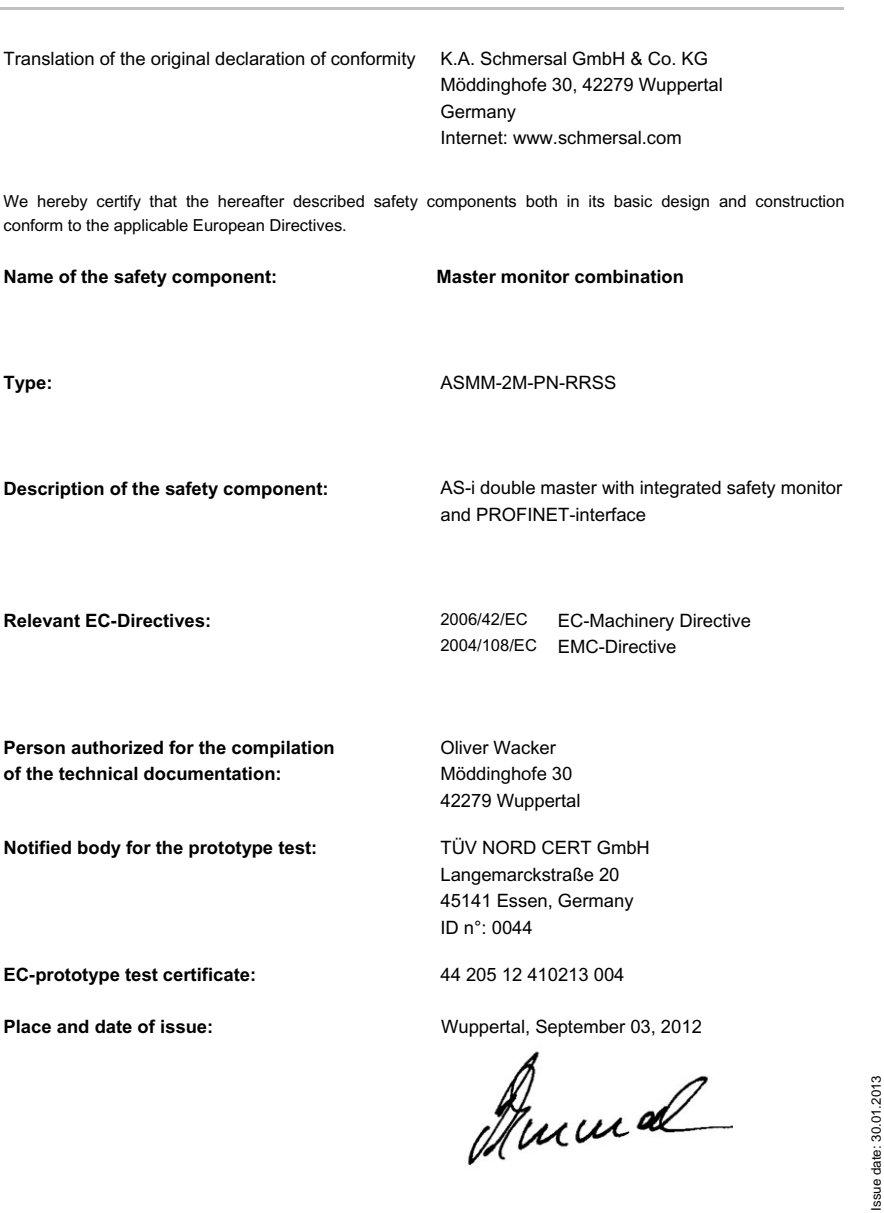

8 Subject to technical modififications; no responsibility is accepted for the accuracy of this information.

Issue date: 30.01.2013

SCHMERSF

# **S SCHMERSAL**

# EC Declaration of conformity

Translation of the original declaration of conformity K.A. Schmersal GmbH & Co. KG

Möddinghofe 30, 42279 Wuppertal Germany Internet: www.schmersal.com

We hereby certify that the hereafter described safety components both in its basic design and construction conform to the applicable European Directives.

**Name of the safety component: Safety Gateway**

**Type:** ASSG-2M-PN-RRSS

**Description of the safety component:** Safety Gateway for AS-i with

PROFINET / PROFIsafe-interface

**Relevant EC-Directives:** 2006/42/EC EC-Machinery Directive 2004/108/EC EMC-Directive

**Person authorized for the compilation of the technical documentation:**

**Notified body for the prototype test:** TÜV NORD CERT GmbH

Oliver Wacker Möddinghofe 30 42279 Wuppertal

Langemarckstraße 20 45141 Essen, Germany ID n°: 0044

**EC-prototype test certificate:** 44 205 12 410213 001

ssue date: 30.01.2013 Issue date: 30.01.2013

Place and date of issue: **Wuppertal, September 03, 2012** 

Jumal

Subject to technical modififications; no responsibility is accepted for the accuracy of this information.<br>
K A Schmersal GmbH & Co KG • Möddinghofe 30 • D-42279 Wunnertal

SCHMERS

#### <span id="page-9-0"></span>**1. Symbol catalog**

# *Information!*

*This symbol indicates important information.*

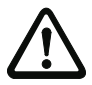

#### *Attention!*

*This symbol warns of a potential failure. Non-compliance may lead to interruptions of the device, the connected peripheral systems, or plant, potentially leading to total malfunctioning.*

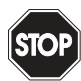

#### *Warning!*

*This symbol warns of an imminent danger. Non-compliance may lead to personal injuries that could be fatal or result in material damages and destruction.*

#### <span id="page-9-1"></span>**1.1 Abbreviations**

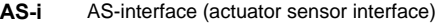

- **AOPD** Active opto-electronic protective device
- **CRC** Cyclic redundancy check
- **I/O** Input/output
- **EDM** External device monitoring
- **EMC** Electromagnetic compliance
- **ESD** Electrostatic discharge
- **PELV** Protective extra-low voltage
- **PFD** Probability of failure on demand
- **PLC** Programmable logic control
- **SaW** Safety at Work, safety technic

#### *Information!*

*Additional information can be found in section <Glossary>.*

# <span id="page-10-0"></span>**2. General**

#### <span id="page-10-1"></span>**2.1 Product information**

This system manual applies to the following Schmersal equipment:

#### <span id="page-10-2"></span>**2.1.1 AS-i 3.0 PROFINET Gateway with integrated Safety Monitor**

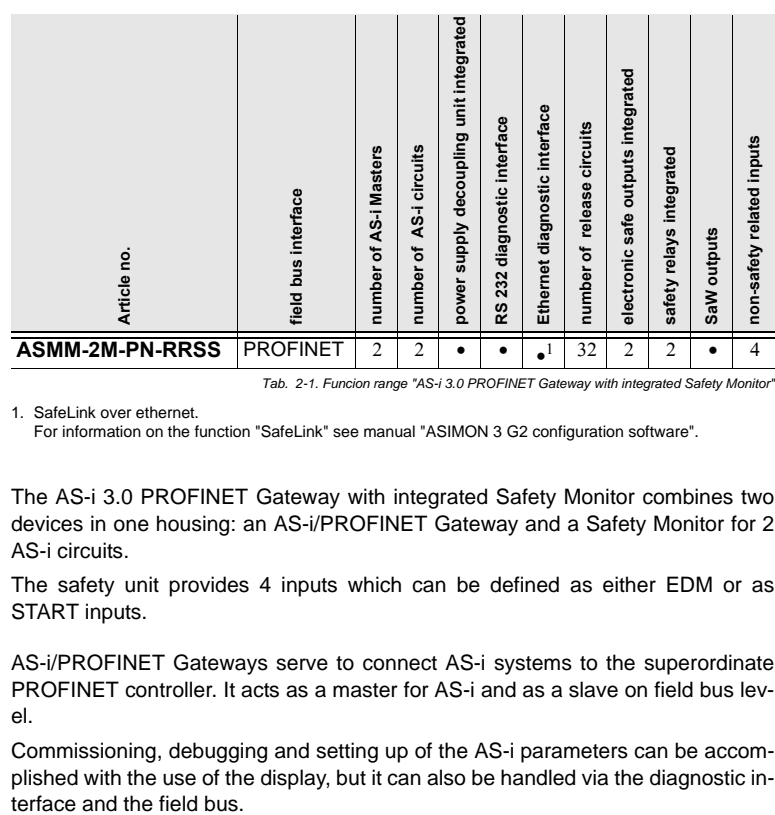

 *Tab. 2-1. Funcion range "AS-i 3.0 PROFINET Gateway with integrated Safety Monitor"*

1. SafeLink over ethernet.

For information on the function "SafeLink" see manual "ASIMON 3 G2 configuration software".

The AS-i 3.0 PROFINET Gateway with integrated Safety Monitor combines two devices in one housing: an AS-i/PROFINET Gateway and a Safety Monitor for 2 AS-i circuits.

The safety unit provides 4 inputs which can be defined as either EDM or as START inputs.

AS-i/PROFINET Gateways serve to connect AS-i systems to the superordinate PROFINET controller. It acts as a master for AS-i and as a slave on field bus level.

Commissioning, debugging and setting up of the AS-i parameters can be accomplished with the use of the display, but it can also be handled via the diagnostic in-

## <span id="page-11-0"></span>**2.1.2 AS-i 3.0 Gateway, PROFIsafe via PROFINET**

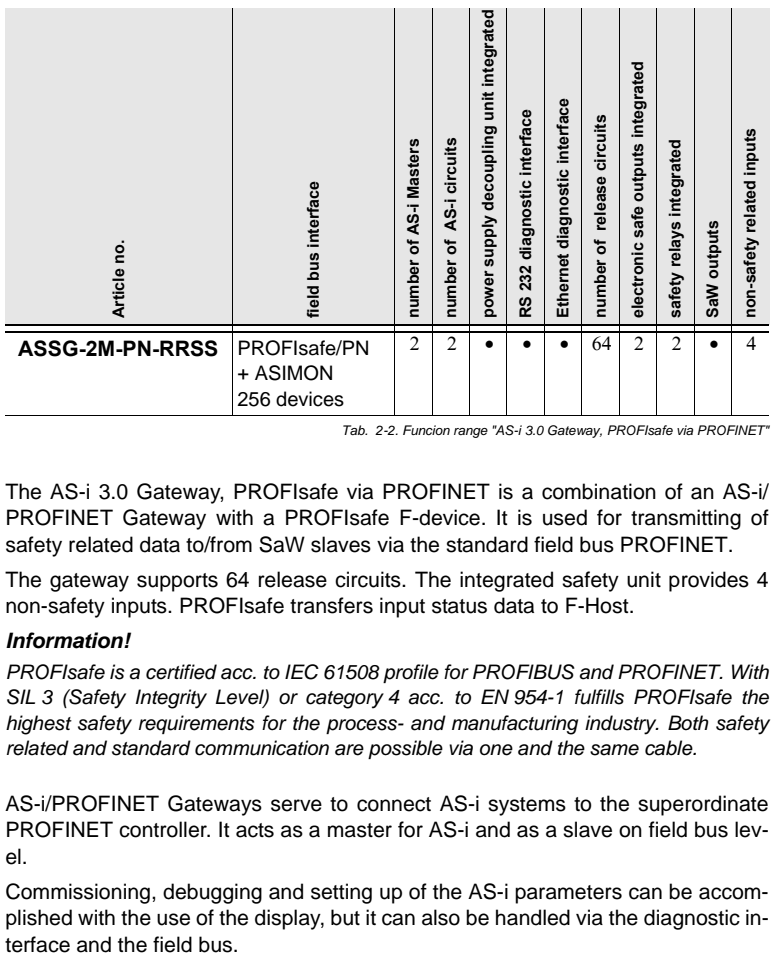

 *Tab. 2-2. Funcion range "AS-i 3.0 Gateway, PROFIsafe via PROFINET"*

The AS-i 3.0 Gateway, PROFIsafe via PROFINET is a combination of an AS-i/ PROFINET Gateway with a PROFIsafe F-device. It is used for transmitting of safety related data to/from SaW slaves via the standard field bus PROFINET.

The gateway supports 64 release circuits. The integrated safety unit provides 4 non-safety inputs. PROFIsafe transfers input status data to F-Host.

# *Information!*

*PROFIsafe is a certified acc. to IEC 61508 profile for PROFIBUS and PROFINET. With SIL 3 (Safety Integrity Level) or category 4 acc. to EN 954-1 fulfills PROFIsafe the highest safety requirements for the process- and manufacturing industry. Both safety related and standard communication are possible via one and the same cable.*

AS-i/PROFINET Gateways serve to connect AS-i systems to the superordinate PROFINET controller. It acts as a master for AS-i and as a slave on field bus level.

Commissioning, debugging and setting up of the AS-i parameters can be accomplished with the use of the display, but it can also be handled via the diagnostic in-

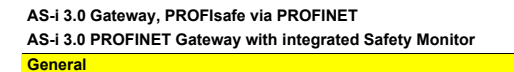

#### <span id="page-12-0"></span>**2.2 New Generation of AS-i Gateways with ethernet diagnostics interface**

#### **The plus points of the new Gateway generation at a glance:**

- Gateways now programmable in C
- Ethernet diagnostics interface for remote diagnostics
- Integrated web server: diagnostics for the Gateways and the AS-i circuits over Ethernet possible with no additional software
- Configuration files (e.g.: GSD for PROFIBUS, SDD for sercos III, EDS for EtherNET/IP or GSDML for PROFINET) already stored in the web server
- Earth fault monitor distinguishes between AS-i cable and sensor cable
- Current from both AS-i circuits in the "1 Gateway, 1 power supply for 2 AS-i circuits" version can now be read directly on the unit
- Self-resetting fuses in the "1 Gateway, 1 power supply for 2 AS-i circuits" version
- Device temperature display
- AS-i Power24V capable
- Interfaces for virtually every bus system and Ethernet solution

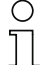

#### *Information!*

*See also section <Functions of the new generation of AS-i Gateways> for further information.*

#### <span id="page-12-1"></span>**2.3 Brief description**

The actuator-sensor interface (AS-i) has established itself as a system for networking primarily binary sensors and actuators at the lowest level of the automation hierarchy. The high number of installed systems, the ease of use and the reliable operating behaviour also make the AS-i interesting in the area of machine safety.

The **safety** AS-i system is intended for safety applications up to Category 4/ SIL 3. Mixed operation of standard components and safe components is possible.

#### *AS-i 3.0 Gateway, PROFIsafe via PROFINET*

The safety unit monitors within an AS-i system the safe slaves which have been assigned according to the configuration specified by the user with the configuration software. This safety information is transmitted to PROFIsafe.

Subject to technical modififications; no responsibility is accepted for the accuracy of this information.<br>K A Schmersal GmbH & Co. KG · Möddinghofe 30 · D-42279 Wunnertal

SCHMERS

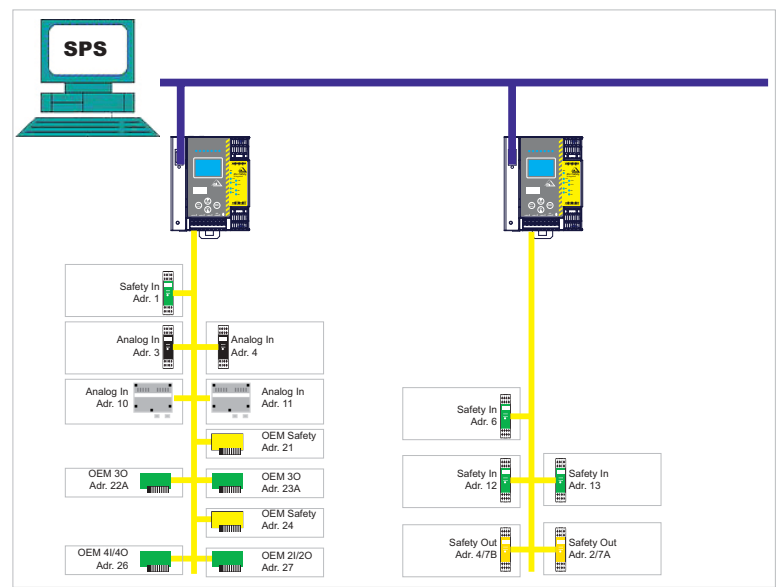

Fig. 2-1. Safe and standard components in an AS-i network

#### *AS-i 3.0 PROFINET Gateway with integrated Safety Monitor*

The AS-i/PROFINET Gateway monitors within an AS-i system the safe slaves which have been assigned according to the configuration specified by the user with the configuration software. In the event of a stop request or a defect, the ASi/PROFINET Gateway switches off the system in protective operation mode with a maximum reaction time of 40 ms.

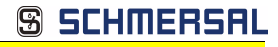

#### **General**

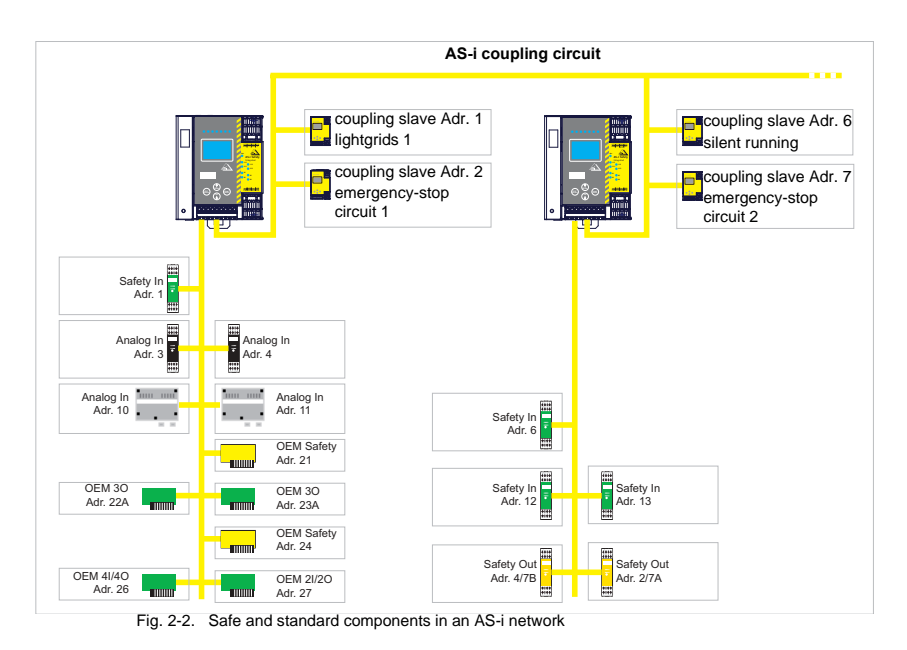

Multiple AS-i Safety Monitors can be used within an AS-i system. In this way, a safe slave can be monitored by multiple AS-i Safety Monitors.

Subject to technical modififications; no responsibility is accepted for the accuracy of this information.<br>
K.A. Schmersal GmbH & Co. KG • Möddinghofe 30 • D-42279 Wuppertal www.schmersal.com

#### <span id="page-15-0"></span>**3. Safety**

#### <span id="page-15-1"></span>**3.1 Safety standard**

The AS-I Safety Monitor has been developed, manufactured, tested and submitted for type testing in accordance with the safety standards prevailing at the time of testing. The safety requirements per Category 4 in accordance with EN 954-1, SIL3 in accordance with EN 61 508 and Performance Level "e" in accordance with EN ISO 13 849-1 are met by all devices.

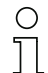

#### *Information!*

*A detailed listing of the values for probability of failure (PFD values) can be found in section <Safety-relevant characteristic data>.*

Following a risk analysis you can sue the AS-I Safety Monitor in accordance with its safety category as a shut-down protection device for protecting hazardous areas.

#### <span id="page-15-2"></span>**3.2 Intended use**

#### <span id="page-15-3"></span>**3.2.1 Conditions of use**

The AS-I Safety Monitor has been developed as a **shut-down protection device** for protecting hazardous areas on powered equipment.

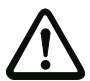

### *Attention!*

*Protection of operating personnel and equipment is not provided is the device is not used in accordance with its intended use.*

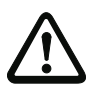

### *Attention!*

*Manipulation of and changes to the devices other than expressly described in this Manual are not permitted.*

#### <span id="page-15-4"></span>**3.2.2 Residual risks (EN 292-1)**

The circuits suggested in this Manual have been tested and verified with the greatest care. The prevailing standards and regulations are met when using the components and wiring shown. Residual risks remain if:

- There are any deviations from the suggested wiring concept which may result in the connected safety-relevant assemblies or protective devices not being incorporated or only insufficiently incorporated into the safety circuit.
- The operator does not follow the prevailing safety regulations for operation, setting and maintenance of the machine. Machine inspection and maintenance intervals must be strictly observed.

## <span id="page-15-5"></span>**3.3 Areas of application**

The AS-I Safety Monitor, when properly used, enables the operation of sensorcontrolled personal protection equipment and additional safety components.

ssue date: 30.1.2013 Issue date: 30.1.2013

**SCHMERS** 

The device also assumes the mandatory E-STOP function (Stop Category 0 or 1) for all non-manually operated machines, dynamic monitoring of the restart function and the protection monitoring function.

The AS-i 3.0 PROFINET Gateway with integrated Safety Monitor additionally performs the dynamic monitoring of the restart function and the contactor control function.

#### <span id="page-16-0"></span>**3.4 Organizational requirements**

#### <span id="page-16-1"></span>**3.4.1 Documentation**

All the specifications in this System Manual, in particular the sections "Safety Instructions" and "Commissioning", must be strictly observed.

All the safety instructions in the manual "**ASIMON 3 G2** Configuration Software" must be strictly observed.

Please note the safety rules when configuring the safety functions, see section <Configuration of the safety functions>. Checking of the release code and testing the system must be documented in writing and is part of the system documentation.

Keep this System Manual in a safe location where it can be readily accessed. It should always be available.

#### <span id="page-16-2"></span>**3.4.2 Traceability of the devices**

The ordering party is responsible for ensuring traceability of the devices by serial number!

#### <span id="page-16-3"></span>**3.4.3 Safety regulations**

Observe the locally prevailing legal regulations and requirements of the trade associations.

#### <span id="page-16-4"></span>**3.4.4 Qualified personnel**

Installation, commissioning and maintenance of the devices are to be performed only by qualified specialists.

Electrical work is to be performed only by electrical technicians.

Setting and changing the device configuration via PC and **ASIMON 3 G2** configuration software are to be performed only by an authorized safety representative.

The **password** for changing a device configuration must be kept under lock and key by the safety representative.

#### <span id="page-16-5"></span>**3.4.5 Repair**

Repairs, in particular opening of the housing, are to be performed only by the manufacturer or by an authorized representative of the manufacturer.

Subject to technical modififications; no responsibility is accepted for the accuracy of this information.<br>
K A Schmersal GmbH & Co KG • Möddinghofe 30 • D-42279 Wunnertal

# **S SCHMERSAL**

#### <span id="page-17-0"></span>**3.4.6 Disposal**

### *Information!*

*Electronic waste is hazardous waste. Please comply with all local ordinances when disposing this product!*

*The device does not contain batteries that need to be removed before disposing it.*

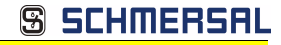

# <span id="page-18-0"></span>**4. Specifications - AS-i 3.0 PROFINET Gateway with integrated Safety Monitor**

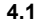

<span id="page-18-1"></span>**4.1 Technical data**

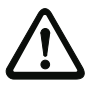

*Attention!*

*The AS-I power supply for the AS-I components must have isolation per IEC 60 742 and be able to handle momentary power interruptions of up to 20 ms. The power supply for the 24 V supply must also have isolation per IEC 60 742 and be able to handle momentary power interruptions of up to 20 ms. The maximum output voltage of the power supply must also be less than 42 V in case of a fault.*

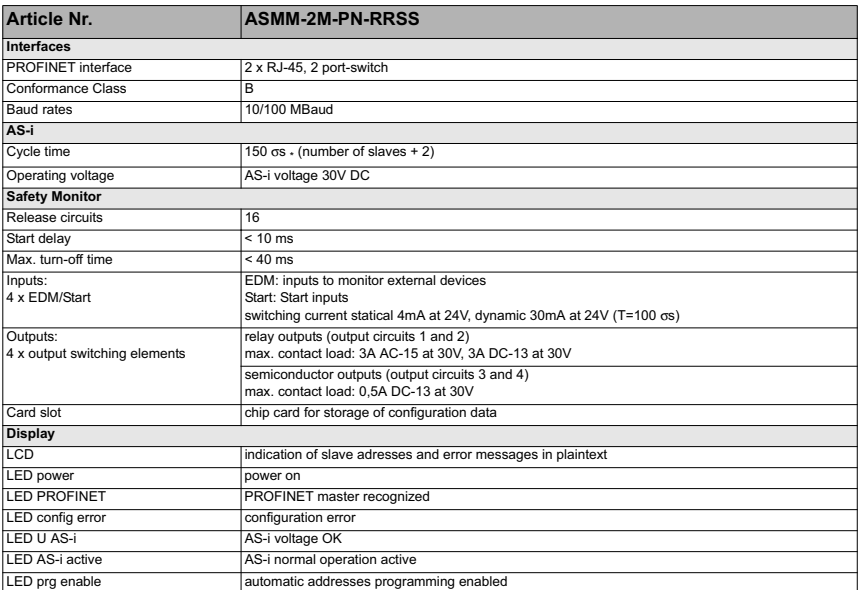

Subject to technical modififications; no responsibility is accepted for the accuracy of this information.<br>
K.A. Schmersal GmbH & Co. KG · Möddinghofe 30 · D-42279 Wuppertal

#### **AS-i 3.0 Gateway, PROFIsafe via PROFINET**

**AS-i 3.0 PROFINET Gateway with integrated Safety Monitor**

**Specifications - AS-i 3.0 PROFINET Gateway with integrated Safety Monitor**

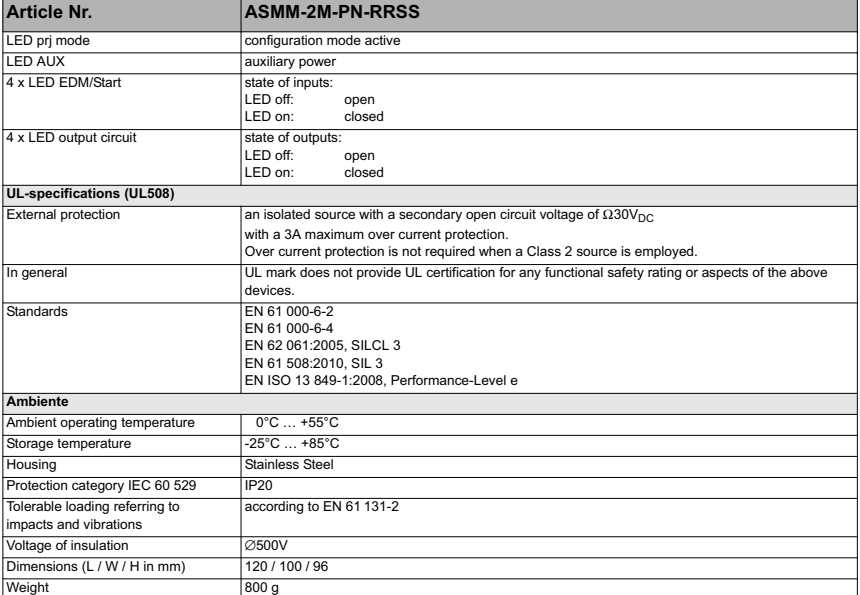

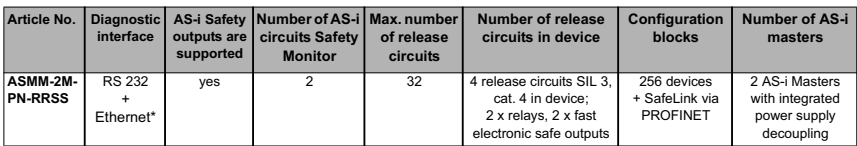

\* ASIMON, AS-i Control Tools via RS-232 and Ethernet (RJ-45 PROFINET-interface)

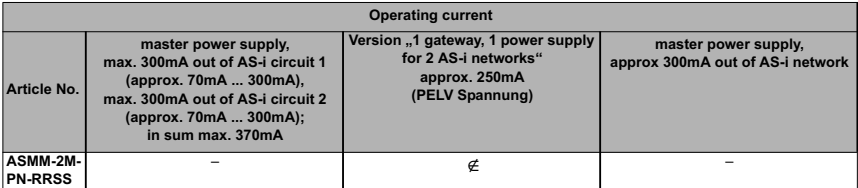

20 Subject to technical modififications; no responsibility is accepted for the accuracy of this information.

**S SCHMERSAL** 

**SCHMERSAL** န္ဂ **Specifications - AS-i 3.0 PROFINET Gateway with integrated Safety Monitor**

 $24V -3.14$  $\Gamma$  $0V - 1$  $4.14$  $1.13 -$ 1.14  $2.13 -2.14$ eigabe reigab. Б. H  $\overline{D}$ eigab Releas Rele \*\*\* Sicherheitseinheit (Safety Unit) 1.Y1 (EDM 1 / Start 1) 2.Y1 (EDM 2 / Start 2) Eingänge 1.Y2 (EDM 3 / Start 3)  $($ lnputs $)$ 2.Y2 (EDM 4 / Start 4)

**Safety Monitor block diagram**

**Connections: Gateway + Safety Monitor**

#### **ASMM-2M-PN-RRSS**

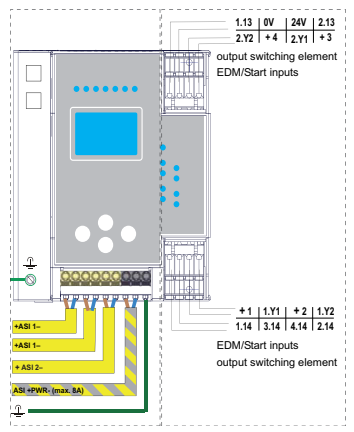

Subject to technical modififications; no responsibility is accepted for the accuracy of this information.<br>
K.A. Schmersal GmbH & Co. KG · Möddinghofe 30 · D-42279 Wuppertal

**Specifications - AS-i 3.0 PROFINET Gateway with integrated Safety Monitor**

#### <span id="page-21-0"></span>**4.2 Safety-relevant characteristic data**

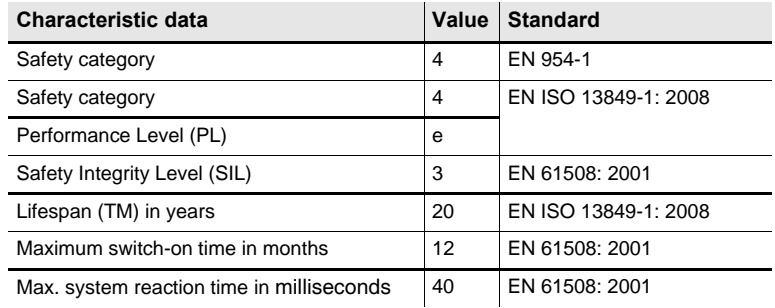

 *Tab. 4-3.*

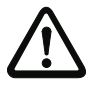

#### *Attention!*

*In addition to the system reaction time of max. 40 ms, the reaction times of the safe ASinterface sensor slave, of the sensor being used for monitoring, of the safe AS-interface actuator slave and of the actuator used for this purpose must still be added. Please note that additional reaction times may likewise arise through the configuration of the safety monitor.*

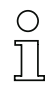

### *Notice!*

*Refer to the technical data for the slaves as well as to that for the sensors and actuators for the reaction times to be added.*

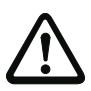

#### *Attention!*

*The system reaction times of the daisy-chained AS-interface components are added up.*

**SCHMERS** S

**Specifications - AS-i 3.0 PROFINET Gateway with integrated Safety Monitor**

#### <span id="page-22-0"></span>**4.2.1 Overview of parameter for determining the failure rates**

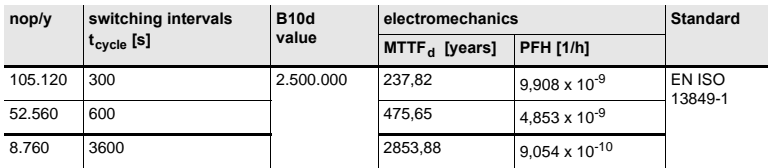

 *Tab. 4-4.*

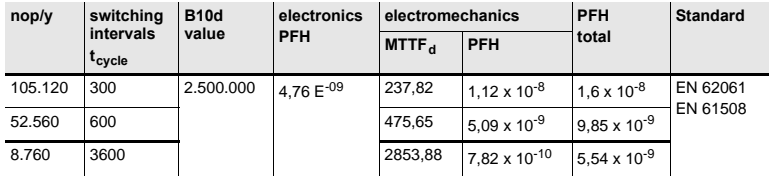

 *Tab. 4-5.*

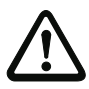

# *Attention!*

If the option "augmented reliability" is selected the response time will extend (see man*ual "ASIMON configuration software").*

Subject to technical modififications; no responsibility is accepted for the accuracy of this information.<br>
K.A. Schmersal GmbH & Co. KG • Möddinghofe 30 • D-42279 Wuppertal and the state www.schmersal.com

**AS-i 3.0 Gateway, PROFIsafe via PROFINET**

**AS-i 3.0 PROFINET Gateway with integrated Safety Monitor**

**SCHMERSR** 6

**Specifications - AS-i 3.0 PROFINET Gateway with integrated Safety Monitor**

### <span id="page-23-0"></span>**4.3 Reaction times**

#### <span id="page-23-1"></span>**4.3.1 Sensor -> local relay output**

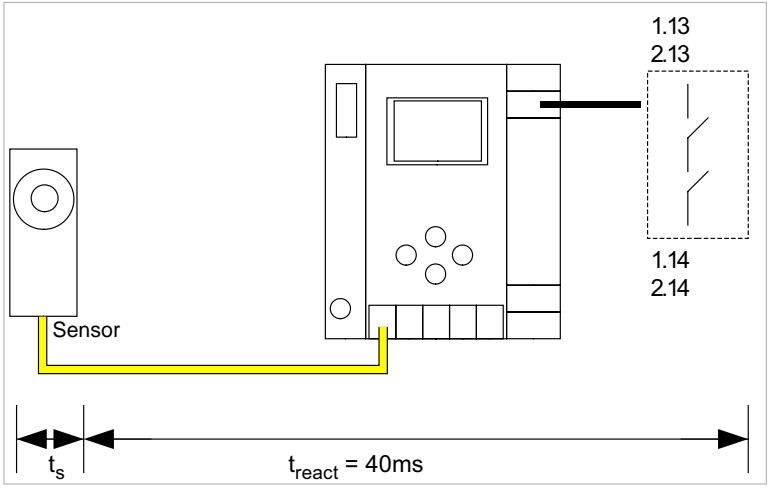

 $t<sub>s</sub>$  = maximal reaction time of the sensor (see data sheet)  $t_{react}$  = maximal system reaction time

#### <span id="page-23-2"></span>**4.3.2 Sensor -> local electronic output**

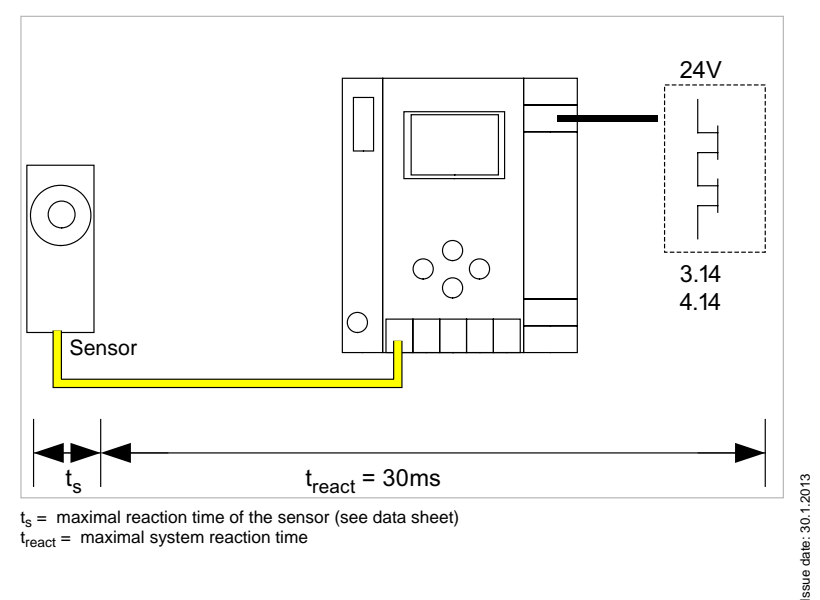

**AS-i 3.0 Gateway, PROFIsafe via PROFINET**

**AS-i 3.0 PROFINET Gateway with integrated Safety Monitor**

**SCHMERSAL** S

**Specifications - AS-i 3.0 PROFINET Gateway with integrated Safety Monitor**

### <span id="page-24-0"></span>**4.3.3 Sensor -> AS-i relay output**

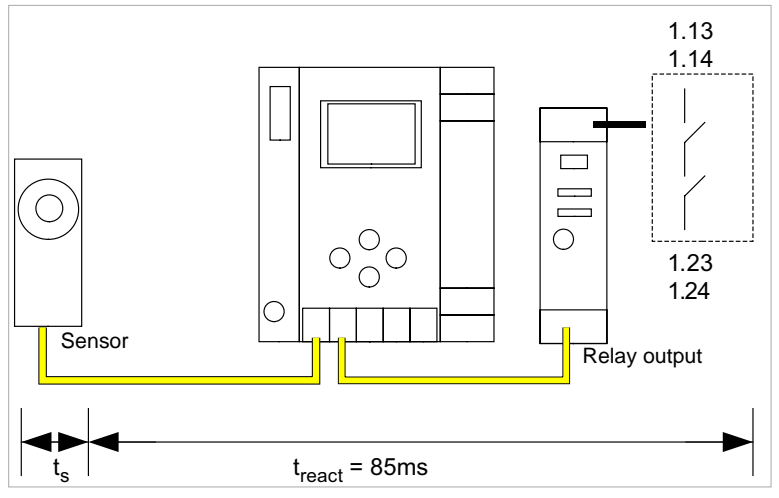

 $t<sub>s</sub>$  = maximal reaction time of the sensor (see data sheet)  $t_{react}$  = maximal system reaction time

#### <span id="page-24-1"></span>**4.3.4 Sensor -> AS-i electronic output**

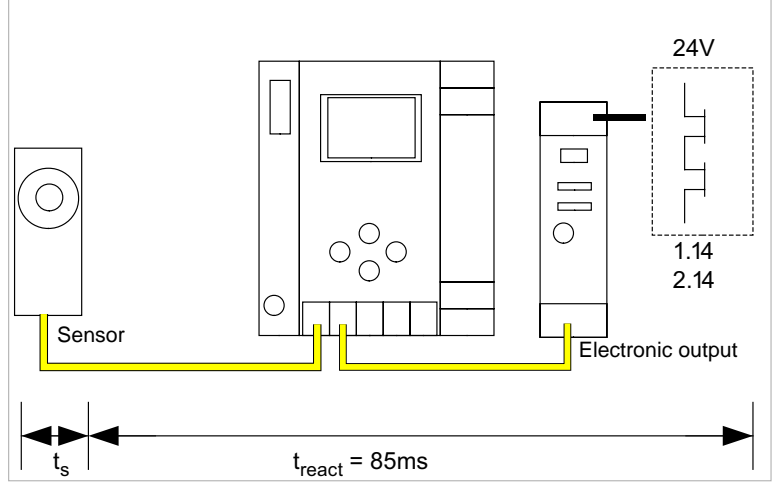

 $t_s$  = maximal reaction time of the sensor (see data sheet)  $t<sub>react</sub>$  = maximal system reaction time

Subject to technical modififications; no responsibility is accepted for the accuracy of this information.<br>
K.A. Schmersal GmbH & Co. KG · Möddinghofe 30 · D-42279 Wuppertal

**Specifications - AS-i 3.0 PROFINET Gateway with integrated Safety Monitor**

#### <span id="page-25-0"></span>**4.3.5 SafeLink over ethernet -> local relay output**

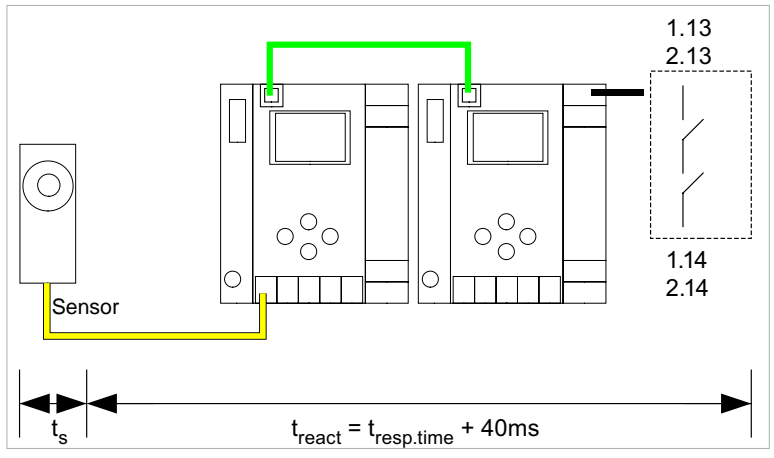

 $t<sub>s</sub>$  = maximal reaction time of the sensor (see data sheet)  $t_{react}$  = maximal reaction time of the system  $t_{\text{reso.time}}$  = reaction time acc. to the configuration log

#### <span id="page-25-1"></span>**4.3.6 SafeLink over ethernet -> local electronic output**

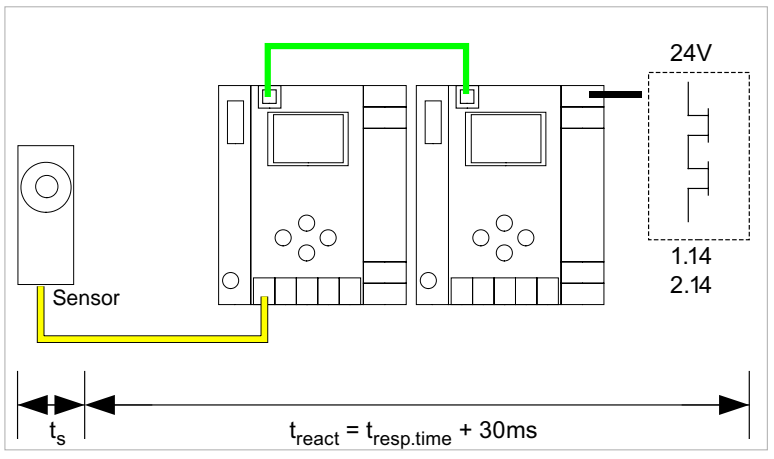

 $t<sub>s</sub>$  = maximal reaction time of the sensor (see data sheet)  $t_{react}$  = maximal reaction time of the system  $t_{\text{resp. time}} =$  reaction time acc. to the configuration log

> ssue date: 30.1.2013 Issue date: 30.1.2013

**AS-i 3.0 Gateway, PROFIsafe via PROFINET**

**AS-i 3.0 PROFINET Gateway with integrated Safety Monitor**

**SCHMERSI** 

**Specifications - AS-i 3.0 PROFINET Gateway with integrated Safety Monitor**

#### <span id="page-26-0"></span>**4.3.7 SafeLink over ethernet -> AS-i relay output**

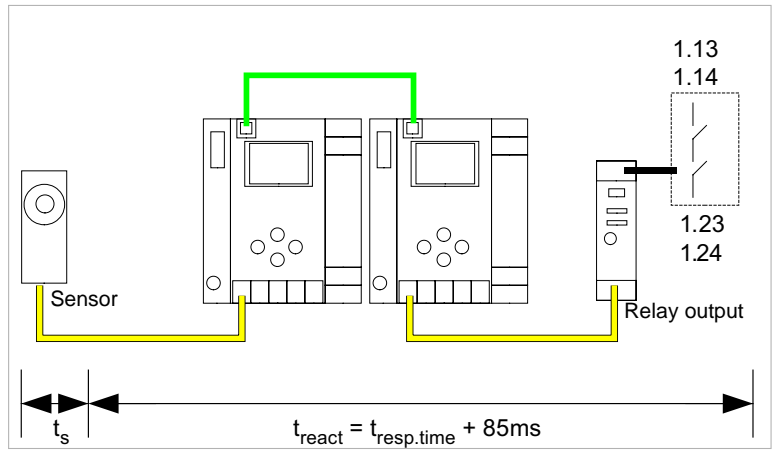

 $t<sub>s</sub>$  = maximal reaction time of the sensor (see data sheet)  $t_{react}$  = maximal reaction time of the system  $t_{\text{reso.time}}$  = reaction time acc. to the configuration log

#### <span id="page-26-1"></span>**4.3.8 SafeLink over ethernet -> electronic output**

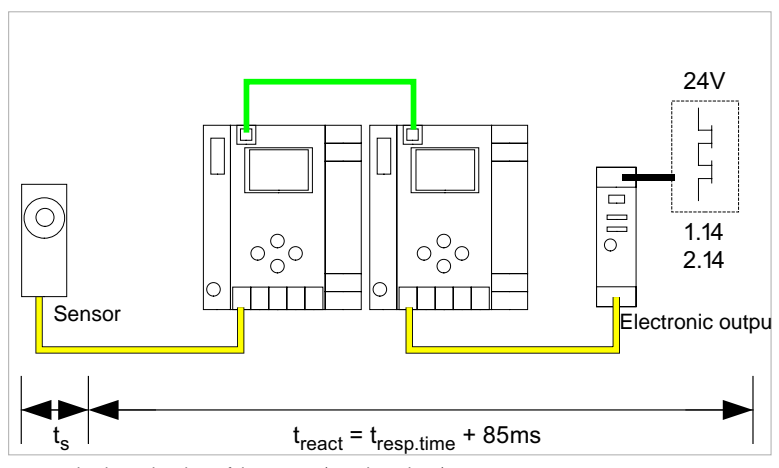

 $t<sub>s</sub>$  = maximal reaction time of the sensor (see data sheet)

 $t_{react}$  = maximal reaction time of the system

 $t_{\text{resn-time}}$  = typ.value at 5 gateways 199 ms; typ.value at 32 gateways 432 ms

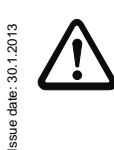

# *Attention!*

The value "t<sub>resp.time" should always be taken from the ASIMON configuration log!</sub>

Subject to technical modififications; no responsibility is accepted for the accuracy of this information.<br>
K.A. Schmersal GmbH & Co. KG · Möddinghofe 30 · D-42279 Wuppertal

**Specifications - AS-i 3.0 PROFINET Gateway with integrated Safety Monitor**

#### <span id="page-27-0"></span>**4.3.9 System reaction times – example calculations**

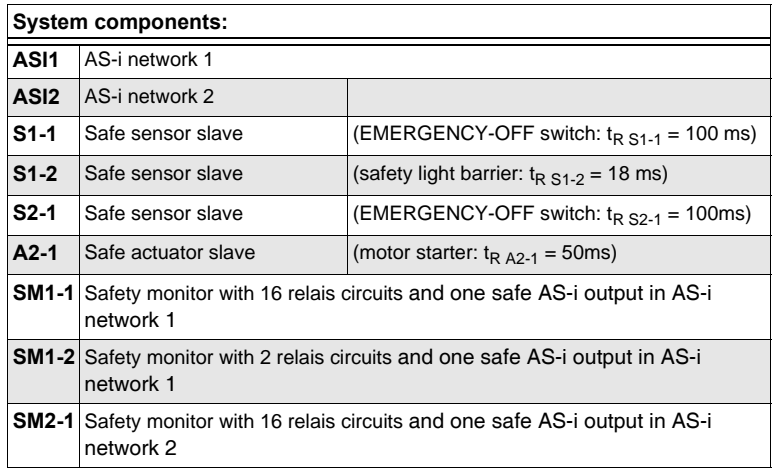

 *Tab. 4-6.*

**SCHMERSAL** 

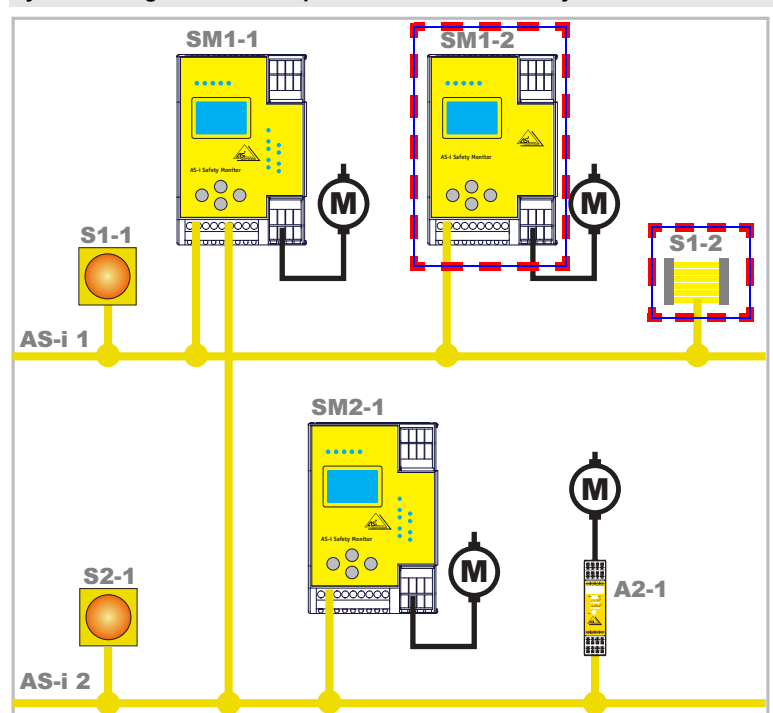

#### **System configuration - example 1: Calculation of the system reaction time**

Fig. 4-3.

Upon activation of safety light barrier S1-2, the relay safety output of safety monitor SM1-2 is controlled.

Calculation of the AS-i relevant system reaction time:

 $t_{\text{System total a}} = t_{\text{R S1-2}} + t_{\text{R System}} = 18 \text{ms} + 40 \text{ms} = \frac{58 \text{ms}}{15 \text{ms}}$ 

Subject to technical modififications; no responsibility is accepted for the accuracy of this information.<br>
K.A. Schmersal GmbH & Co. KG · Möddinghofe 30 · D-42279 Wuppertal

**Specifications - AS-i 3.0 PROFINET Gateway with integrated Safety Monitor**

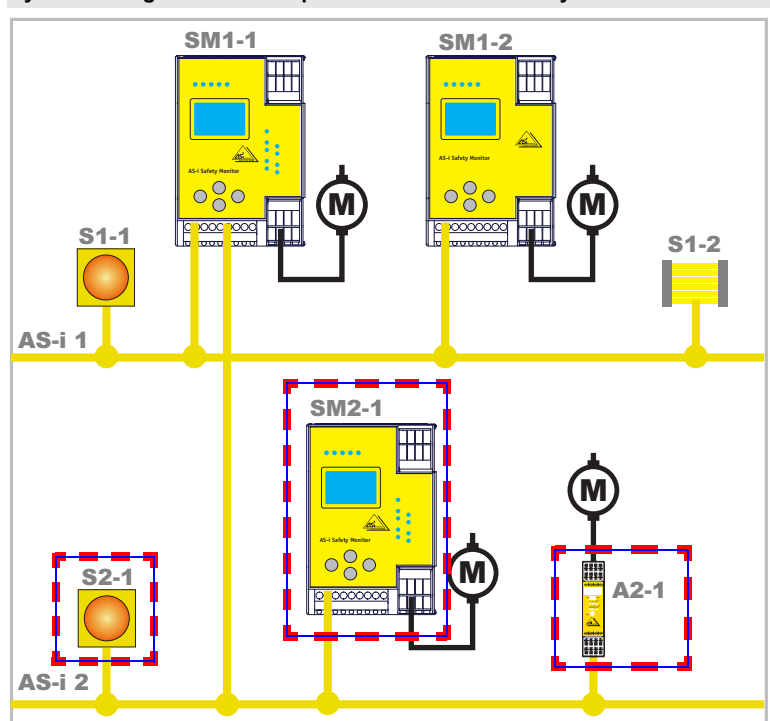

#### **System configuration - example 2: Calculation of the system reaction time**

Fig. 4-4.

Upon locking of the EMERGENCY-OFF switch S2-1, the motor starter is controlled via the safe AS-interface output of safety monitor SM2-1.

Calculation of the AS-interface-relevant system reaction time:

# $t_{\text{System total b}} = t_{\text{R S2-1}} + t_{\text{R System}} + t_{\text{R A2-1}} = 100 \text{ms} + 40 \text{ms} + 50 \text{ms} = \underline{190} \text{ms}$

SCHMERSA

 $\mathsf{SM1-1}$   $\blacksquare$   $\blacksquare$ ₩ ⊞ **AS-i Safety Monitor AS-i Safety Monitor**  $80$ M M  $\overline{O}$ <u>s1-1 || [See ee Lijn]|</u> Y || [See ee Lijn]| Y || S1-2  $\overline{\mathsf{as}}$ -i SM2-1 ŦŦ M **AS-i Safety Monitor** MS2-1 A2-1 AS-i 2

### **System configuration - example 3: Calculation of the system reaction time**

Fig. 4-5.

Upon locking of the EMERGENCY-OFF switch S1-1, the relay output of safety monitor SM2-1 is controlled via the coupling of the safe AS-interface output of safety monitor SM1-1.

Calculation of the AS-i relevant system reaction time:

# $t_{\text{System total c}} = t_{\text{R S1-1}} + t_{\text{R System ASI1}} + t_{\text{R System ASI2}} = 100 \text{ms} + 40 \text{ms} +$ **40ms = 180ms**

# <span id="page-30-0"></span>**4.4 Scope of delivery**

The **basic unit** consists of:

AS-i 3.0 PROFINET Gateway with integrated Safety Monitor.

The following **accessories** are available:

Software CD with

- **ASIMON 3 G2** communication software for Microsoft® Windows 2000/XP/ Vista/Windows 7 ®
- System manual in PDF format (Adobe® Reader® Version 5.x or newer is required for viewing the files)

Subject to technical modififications; no responsibility is accepted for the accuracy of this information.<br>K A Schmersal GmbH & Co KG • Möddinghofe 30 • D-42279 Wunnertal

### <span id="page-31-0"></span>**5. Specifications - AS-i 3.0 Gateway, PROFIsafe via PROFINET**

#### <span id="page-31-1"></span>**5.1 Technical data**

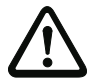

#### *Attention!*

*The AS-I power supply for the AS-I components must have isolation per IEC 60 742 and be able to handle momentary power interruptions of up to 20 ms. The power supply for the 24 V supply must also have isolation per IEC 60 742 and be able to handle momentary power interruptions of up to 20 ms. The maximum output voltage of the power supply must also be less than 42 V in case of a fault.*

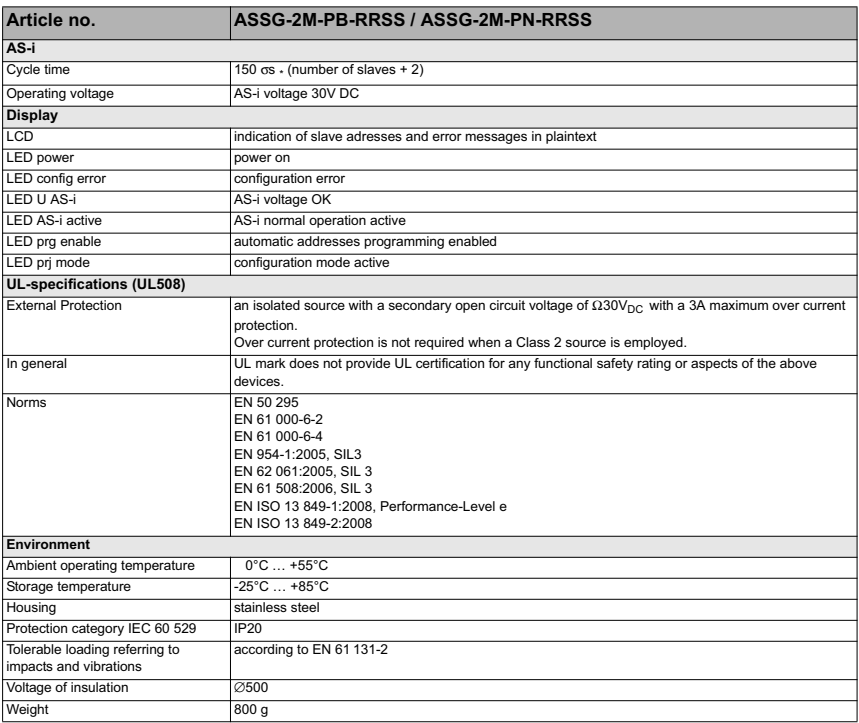

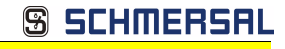

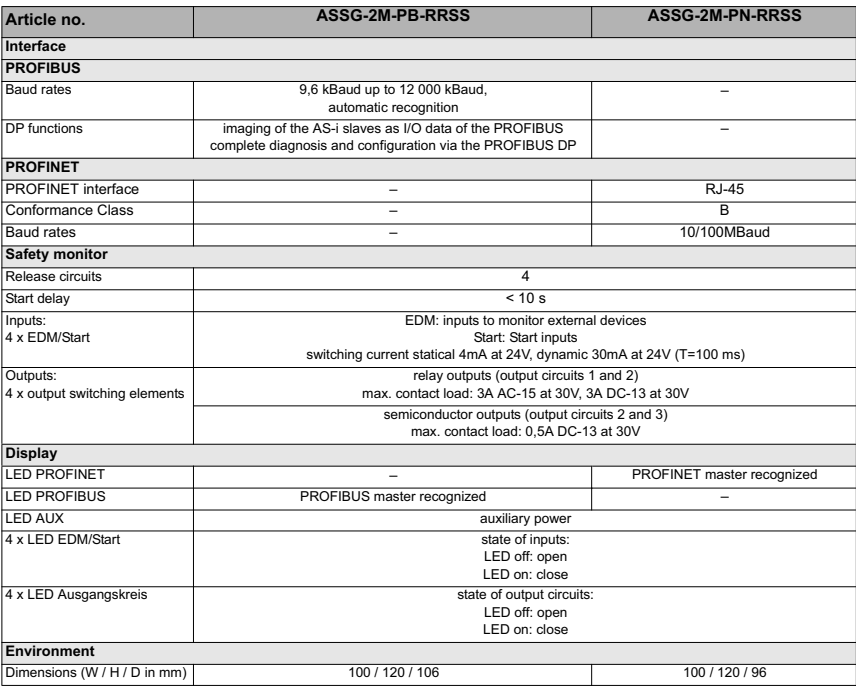

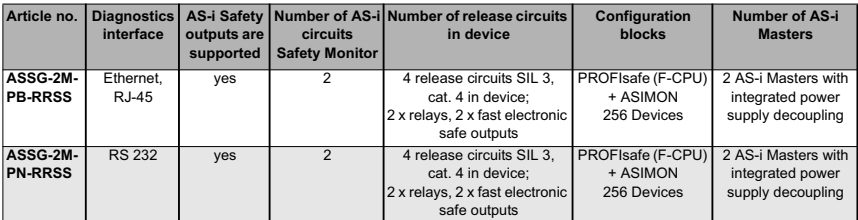

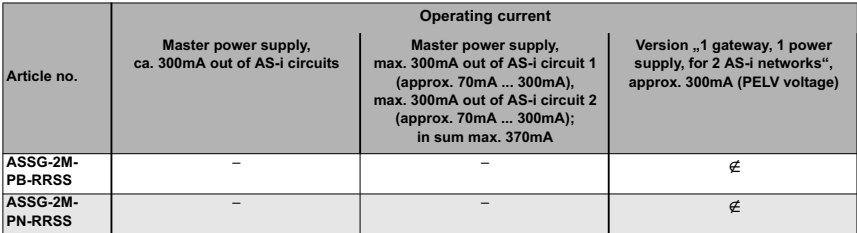

Subject to technical modififications; no responsibility is accepted for the accuracy of this information. <br>
33<br>
83 www.schmersal.com

#### **Safety Monitor block diagram ASSG-2M-PB-RRSS, ASSG-2M-PN-RRSS:**

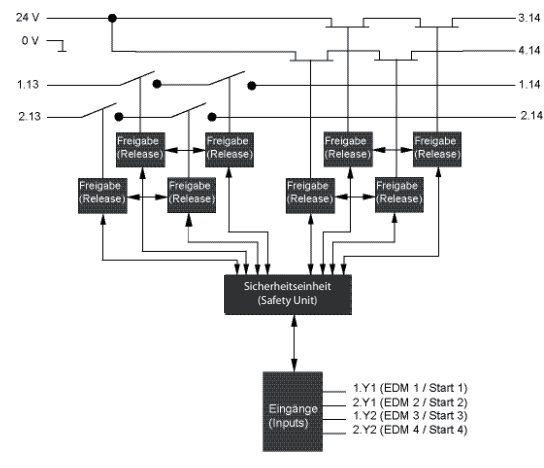

**Connections: Gateway + Safety Monitor:**

**ASSG-2M-PB-RRSS, ASSG-2M-PN-RRSS**

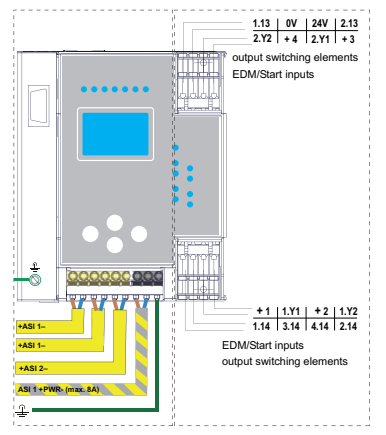

34 Subject to technical modififications; no responsibility is accepted for the accuracy of this information.

**SCHMERSAL** 

6

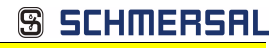

#### <span id="page-34-0"></span>**5.2 Safety-relevant characteristic data**

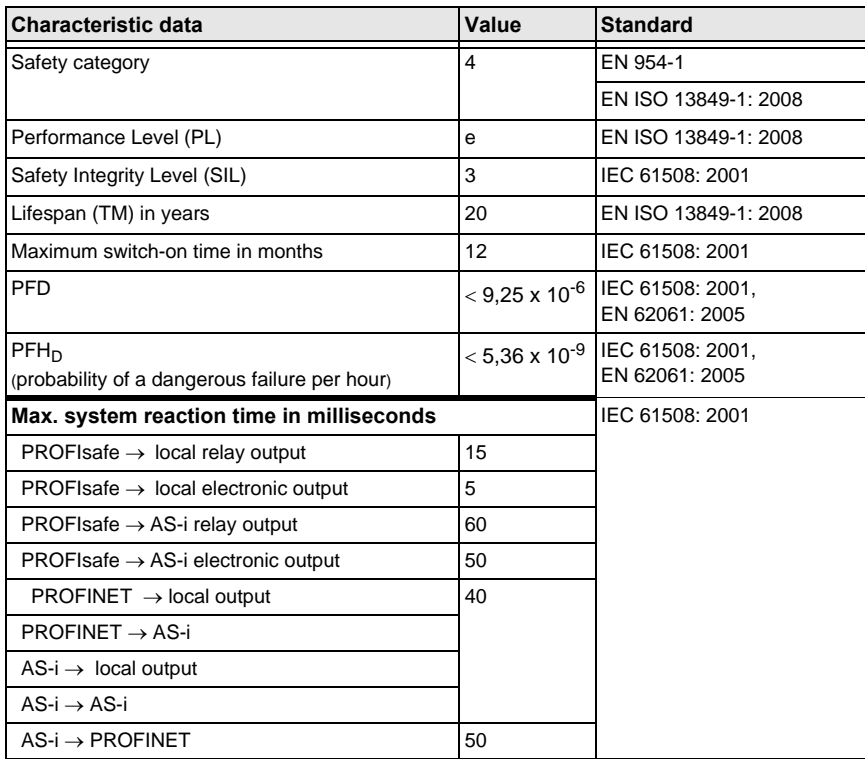

 *Tab. 5-7.*

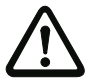

### *Attention!*

*In addition to the system reaction time in the gateway, eventually reaction times of other daisy-chained safe AS-i and PROFIsafe componentshave to be added too. Please note that additional reaction times may likewise arise through the configuration of the safety unit.*

Subject to technical modififications; no responsibility is accepted for the accuracy of this information.<br>
K.A. Schmersal GmbH & Co. KG · Möddinghofe 30 · D-42279 Wuppertal

**AS-i 3.0 Gateway, PROFIsafe via PROFINET AS-i 3.0 PROFINET Gateway with integrated Safety Monitor Specifications - AS-i 3.0 Gateway, PROFIsafe via PROFINET**

**S SCHMERSAL** 

### <span id="page-35-0"></span>**5.3 Reaction times**

#### <span id="page-35-1"></span>**5.3.1 Ethernet (Profisafe) -> local relay output**

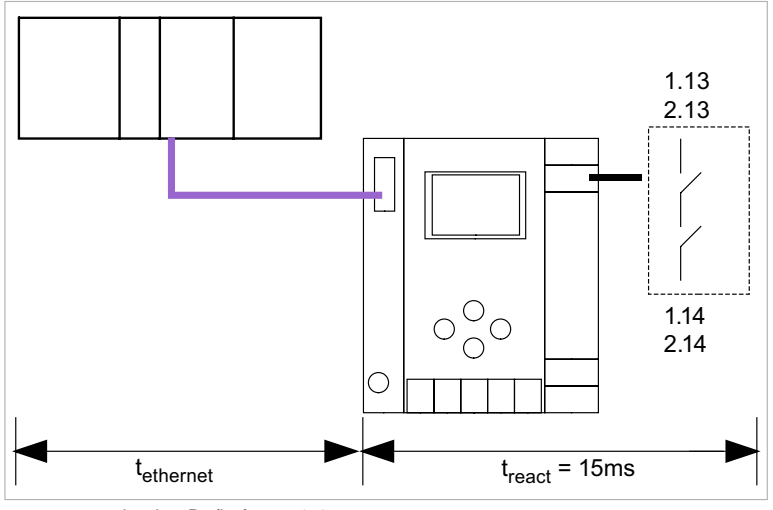

 $t_{\text{ethernet}}$  = reaction time Profisafe type 150ms  $t_{\text{react}} =$  maximal system reaction time

#### <span id="page-35-2"></span>**5.3.2 Ethernet (Profisafe) -> local electronic output**

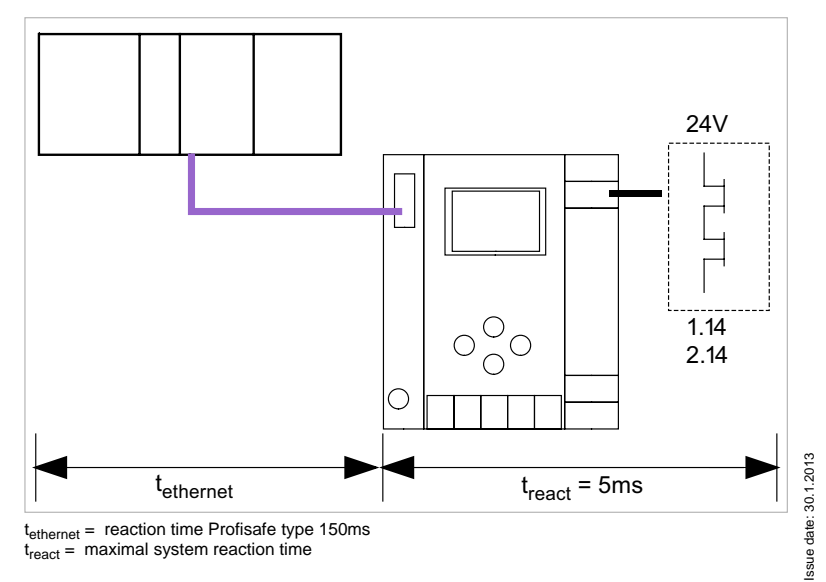
**AS-i 3.0 Gateway, PROFIsafe via PROFINET AS-i 3.0 PROFINET Gateway with integrated Safety Monitor Specifications - AS-i 3.0 Gateway, PROFIsafe via PROFINET**

# **S SCHMERSAL**

#### **5.3.3 Ethernet (Profisafe) -> AS-i relay output**

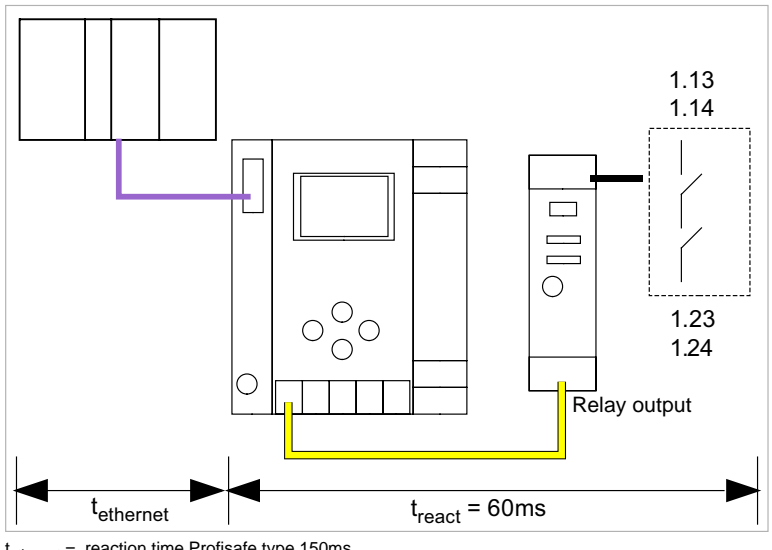

 $t_{\text{ethernet}} =$  reaction time Profisafe type 150ms  $t_{react}$  = maximal system reaction time

#### **5.3.4 Ethernet (Profisafe) -> AS-i electronic output**

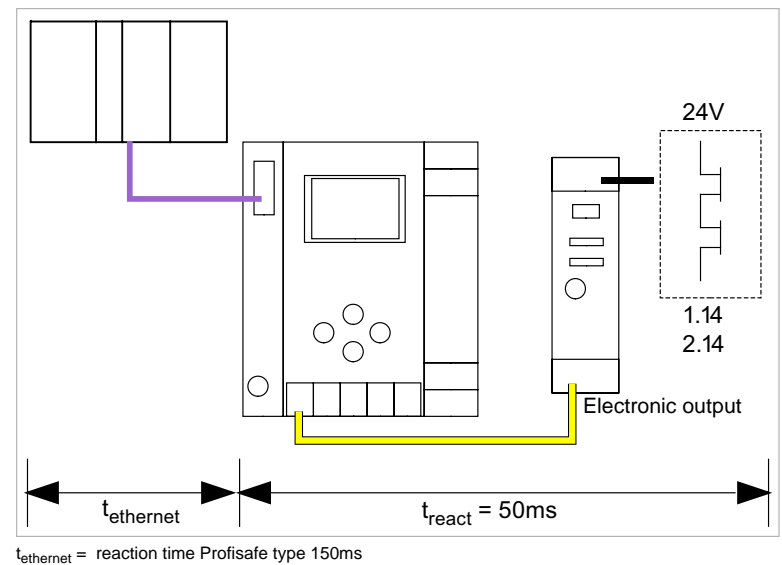

#### **6. Installation**

#### **6.1 Dimensions**

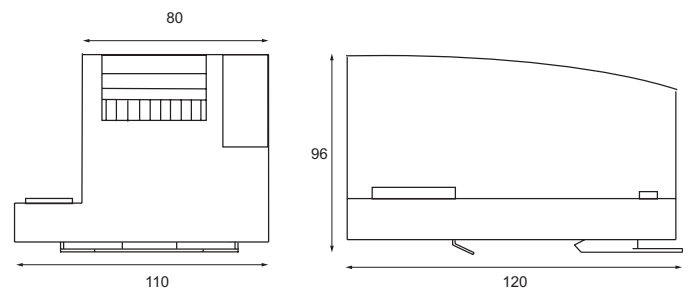

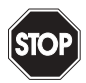

#### *Warning!*

*Cover the top of the gateway when doing any drilling work above the unit. No particles, especially metal chips, should be allowed to enter the housing, since this could cause a short circuit.*

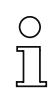

#### *Information!*

*Please refer to installation instruction for this device for detailed mounting information.* 

#### **6.2 Connections**

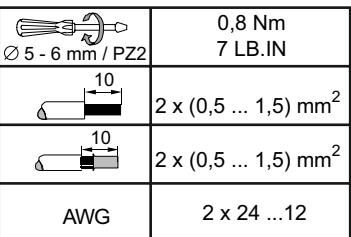

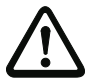

#### *Attention!*

*The power supply for the AS-I components must have isolation per IEC 60 742 and be able to handle momentary power interruptions of up to 20 ms. The power supply for the 24 V supply must also have isolation per IEC 60 742 and be able to handle momentary power interruptions of up to 20 ms. The maximum output voltage of the power supply must also be less than 42 V in case of a fault.*

#### **6.3 Installing in the control cabinet**

The AS-I/Gateway is installed in the control cabinet on 35mm DIN rails per DIN EN 50 022.

**SCHMERSR** 

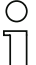

#### *Information!*

*The enclosure of the* AS-I/Gateway *is made of stainless steel. The unit is also suitable for exposed wall mounting.*

To install, place the unit on the upper edge of the DIN rail and then snap in the lower edge.

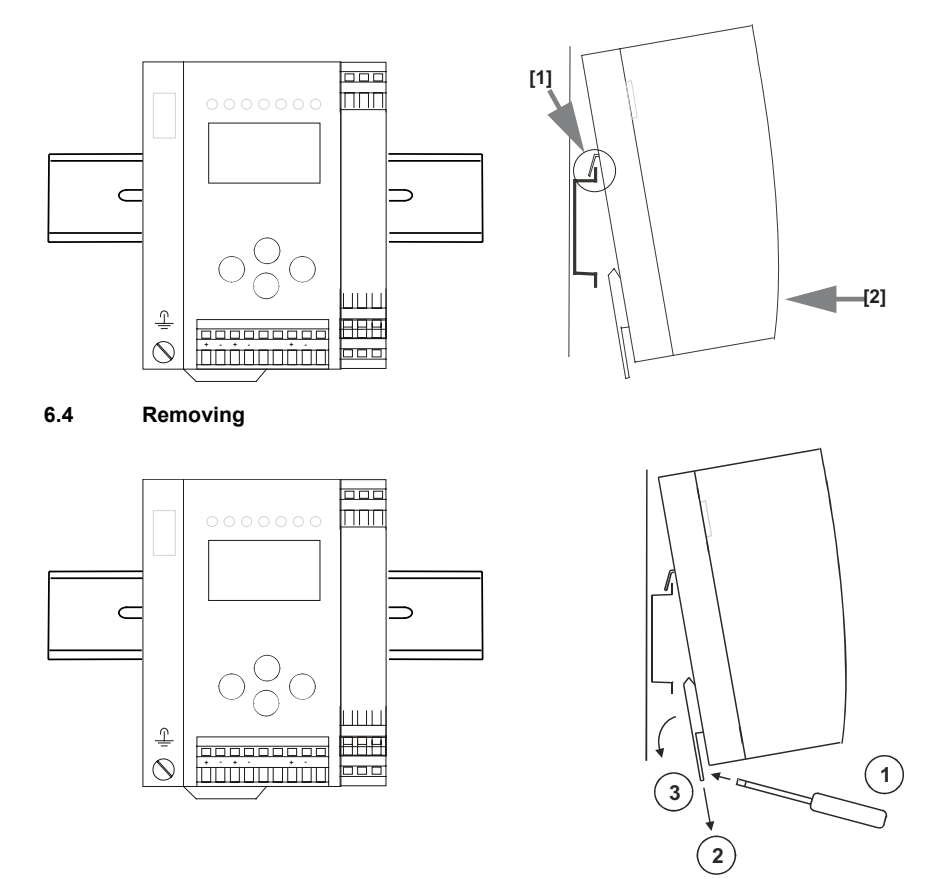

To remove, press the holding clamps [2] down using a screwdriver [1], press the unit firmly against the upper rail guide and lift out.

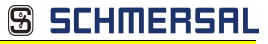

#### **6.5 Electrical Connection**

#### *Information!*

*Electrical connections are described in section <Electrical connection>.*

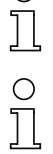

 $\circ$ 

#### *Information!*

*See also section <Operation in advanced display mode> for further information.*

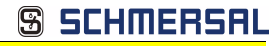

#### **6.6 Commissioning**

#### **6.6.1 Switching to advanced display mode**

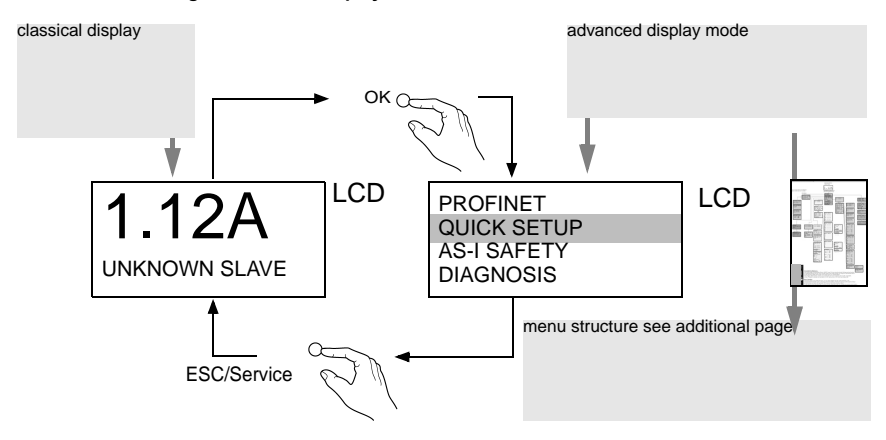

#### **6.6.2** *S***etting the PROFINET properties**

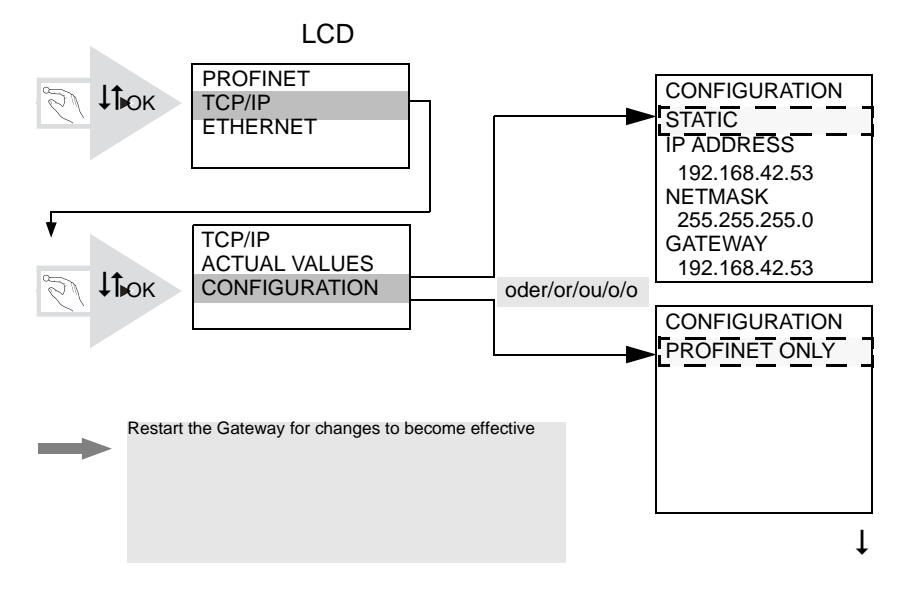

Subject to technical modififications; no responsibility is accepted for the accuracy of this information.<br>K.A. Schmersal GmbH & Co. KG · Möddinghofe 30 · D-42279 Wuppertal

#### **AS-i 3.0 Gateway, PROFIsafe via PROFINET AS-i 3.0 PROFINET Gateway with integrated Safety Monitor Installation**

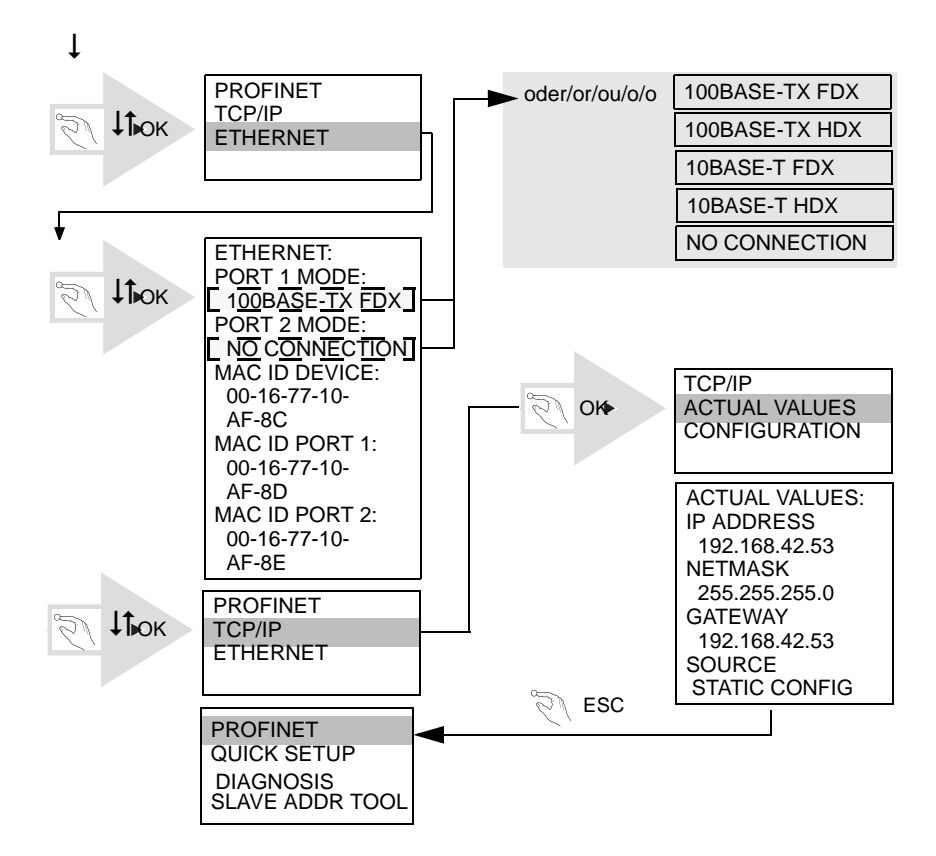

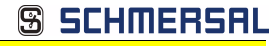

#### **6.6.3 Setting the PROFIsafe address 17**

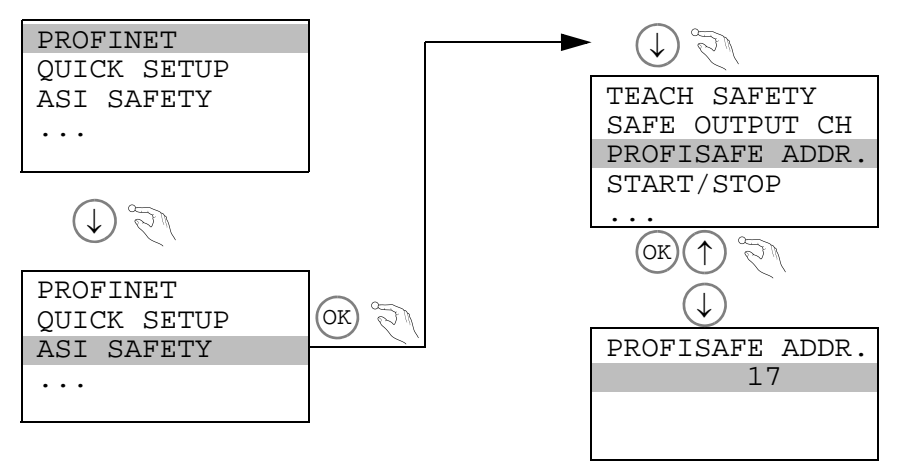

*Information!*

*Available only with AS-i/PROFIsafe Gateways.*

#### **6.6.4 Connecting AS-i Slaves**

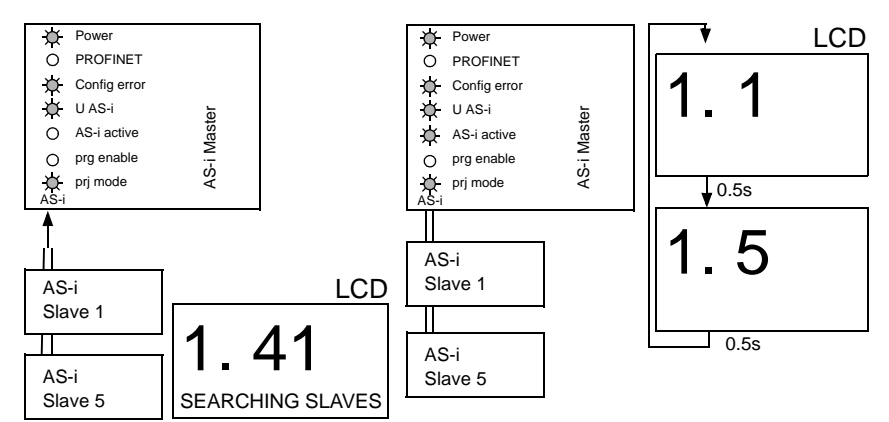

Subject to technical modiffications; no responsibility is accepted for the accuracy of this information.<br>K.A. Schmersal GmbH & Co. KG • Möddinghofe 30 • D-42279 Wuppertal www.schmersal.com

**6.6.5 Quick setup**

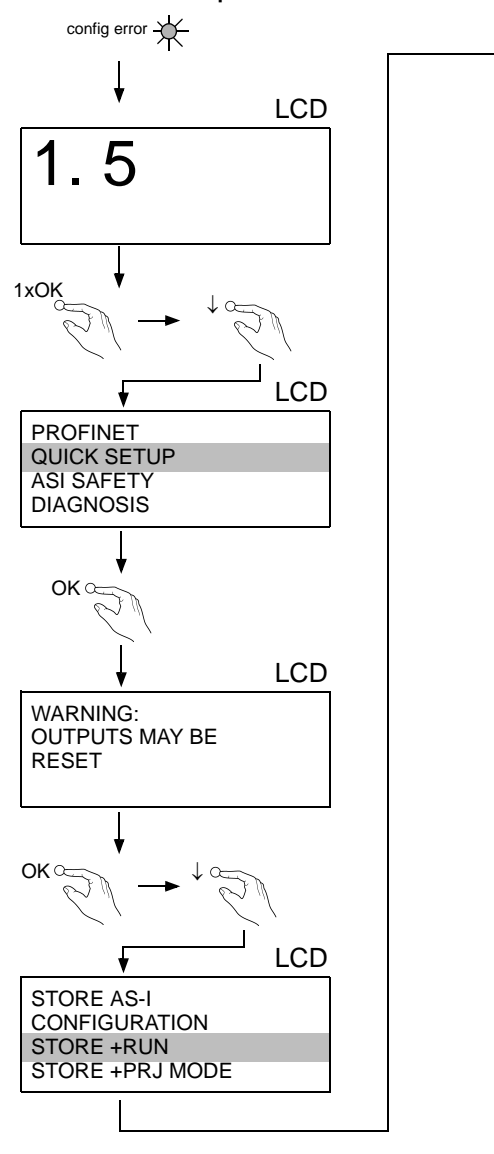

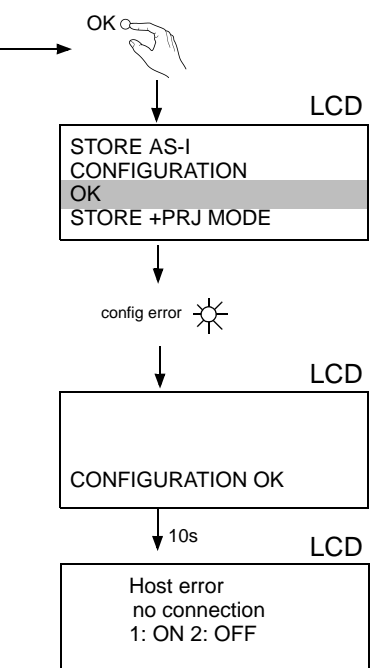

#### **6.6.6 Error tracing**

#### **6.6.6.1 Faulty slaves**

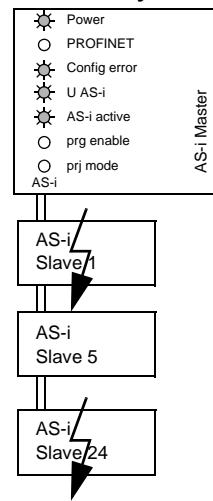

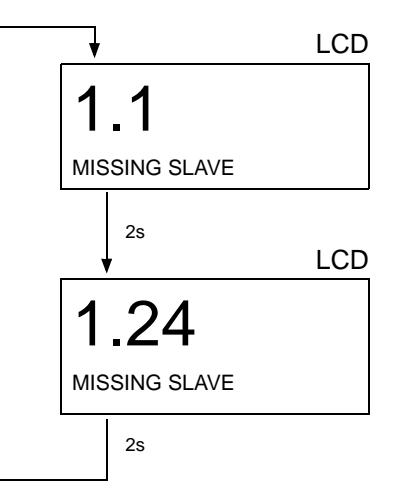

#### **6.6.6.2 Error display (last error)**

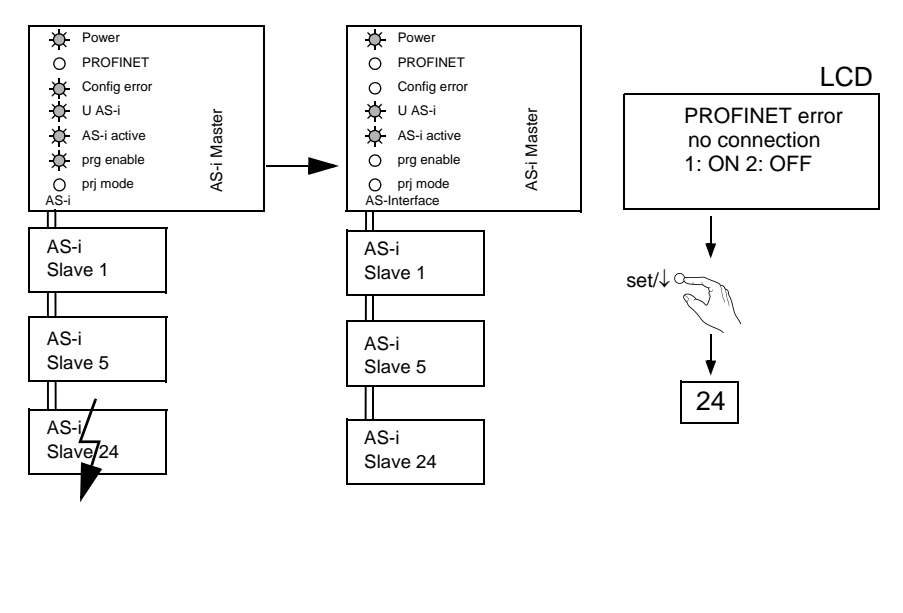

Subject to technical modififications; no responsibility is accepted for the accuracy of this information.<br>K.A. Schmersal GmbH & Co. KG · Möddinghofe 30 · D-42279 Wuppertal

#### **6.6.7 Addressing**

#### **6.6.7.1 Assigning address 15 to slave currently at address 2**

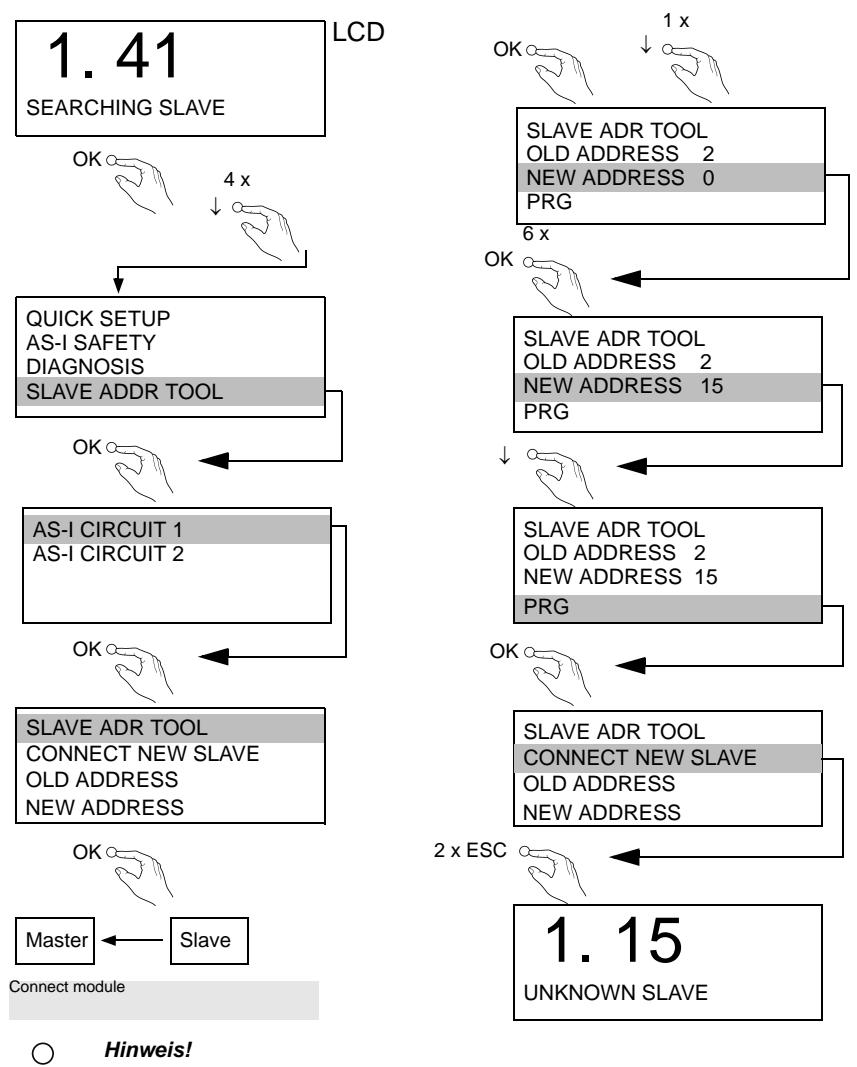

*Weitere Informationen finden Sie im Kap. <Bedienung im erweiterten Anzeigemodus>.*

#### **6.7 Replacing a defective safety-configured AS-i slave**

◯  $\overline{\Box}$ 

*The new slave must be able to send teaching codes and must have the same address as the old one. The addressing of the new slave is carried out automatically by default for all Schmersal AS-i Masters. Only one missing slave is allowed!*

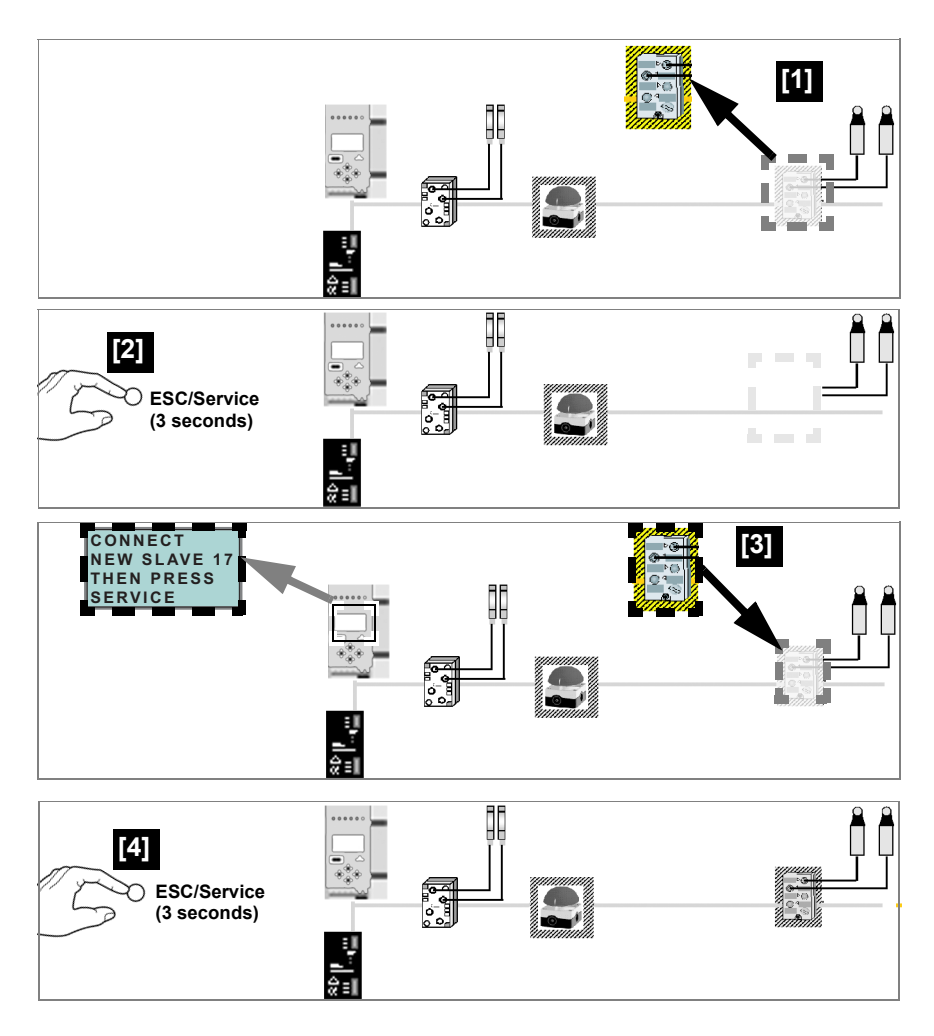

Subject to technical modififications; no responsibility is accepted for the accuracy of this information.<br>K.A. Schmersal GmbH & Co. KG • Möddinghofe 30 • D-42279 Wuppertal www.schmersal.com

**S SCHMERSAL** 

#### **6.8 Replacing the chip card**

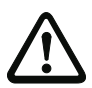

*Always turn off power before inserting or removing the card!*

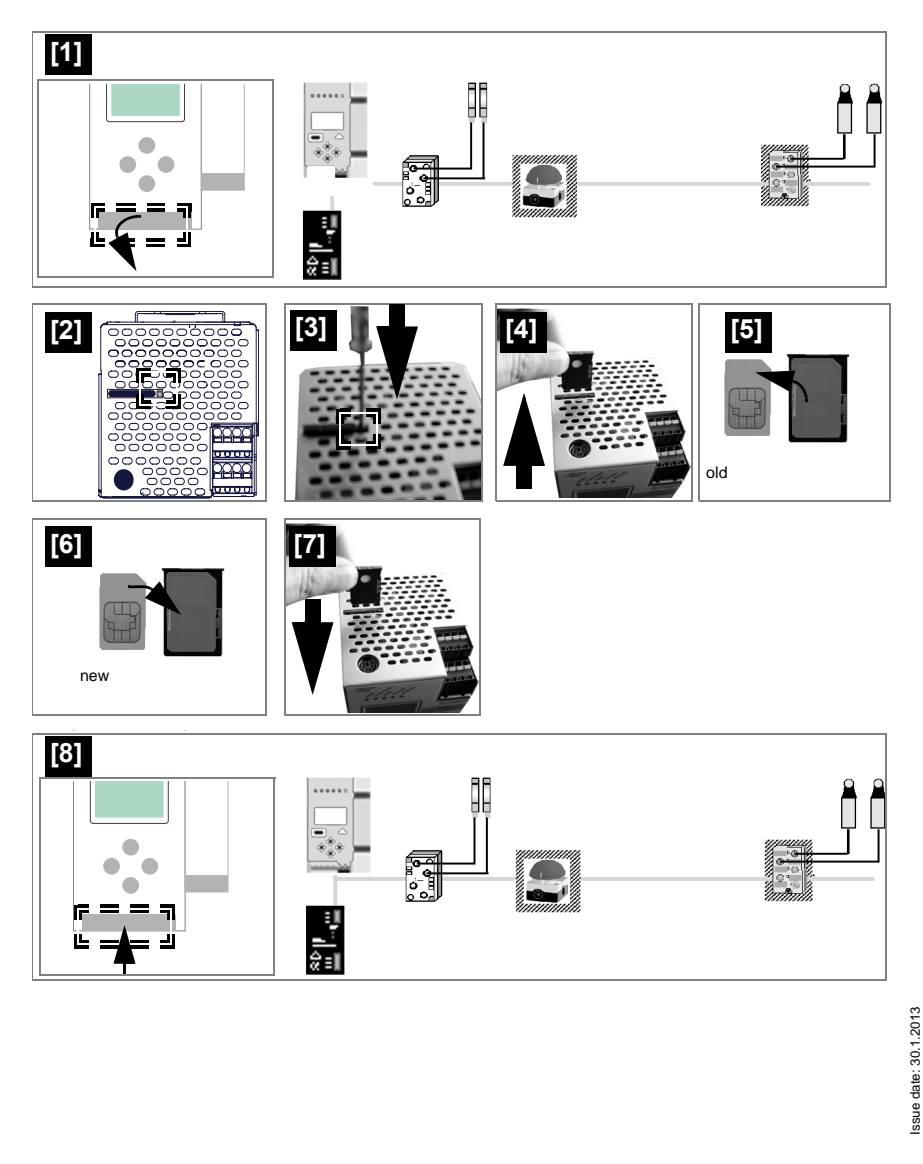

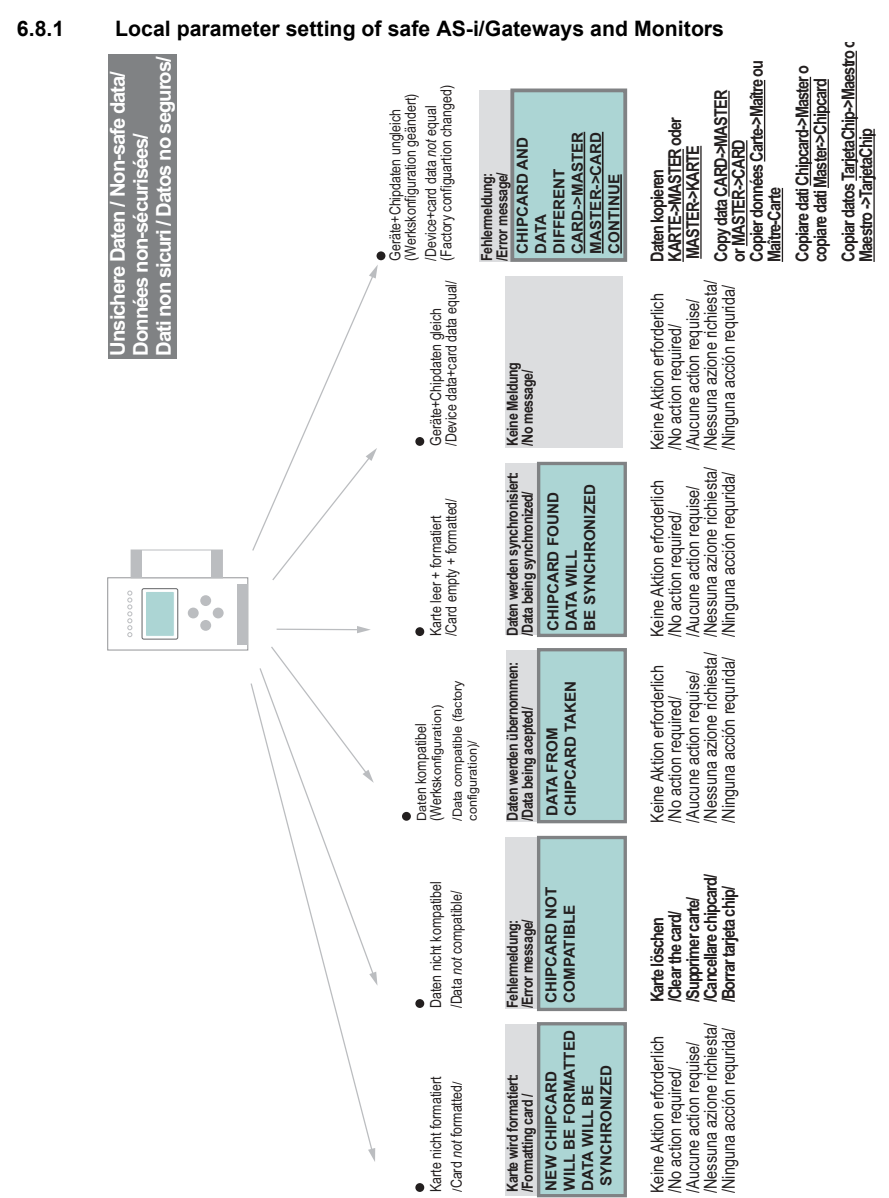

K.A. Schmersal GmbH & Co. KG • Möddinghofe 30 • D-42279 Wuppertal

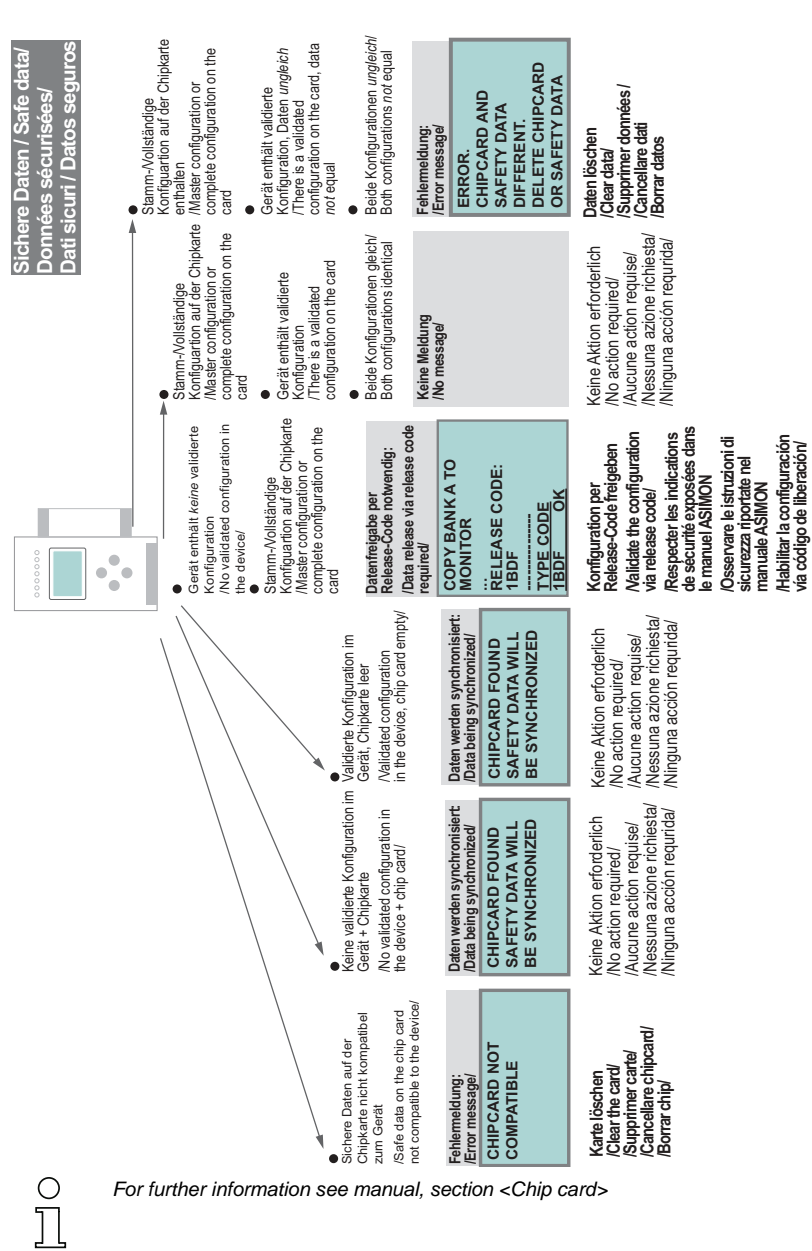

Issue date: 30.1.2013 Issue date: 30.1.2013

50 Subject to technical modififications; no responsibility is accepted for the accuracy of this information.

K.A. Schmersal GmbH & Co. KG • Möddinghofe 30 • D-42279 Wuppertal www.schmersal.com

# **SCHMERSP**

#### **6.8.2 Safe configuration using ASIMON 3 G2**

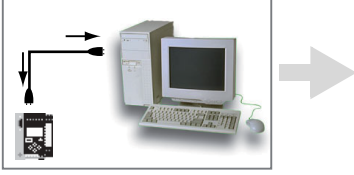

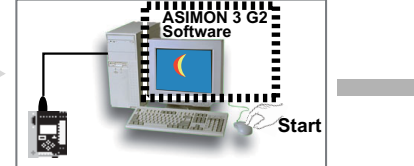

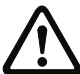

*Before commissioning the safety unit, put the gateway into operation!*

#### **ASIMON 3 G2 Software**

Change the preset password during the first use of the device (Monitor/change password)!

#### **ASIMON 3 G2 Software**

Create the desired configuration.

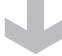

#### **ASIMON 3 G2 Software**

 Download the configuration with MONITOR / PC-> MONITOR into the device. Enter the password for this purpose.

#### **ASIMON 3 G2 Software**

You can acknowledge the request TEACH CODE SEQUENCES? selecting "Yes", or you can do it later via display selecting "No".

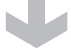

#### **ASIMON 3 G2 Software**

Check the configuration log (respect instructions in <chap. 5.8> of the ASIMON manual!).

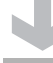

#### **ASIMON 3 G2 Software**

Validate the configuration with MONITOR -> VALIDATION.

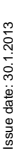

#### **ASIMON 3 G2 Software**

Start the monitor with MONITOR–> START.

Subject to technical modififications; no responsibility is accepted for the accuracy of this information.<br>
KA Schmersal GmbH & Co. KG • Möddinghofe 30 • D-42279 Wunnertal

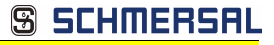

#### **ASIMON 3 G2 Software**

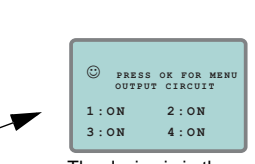

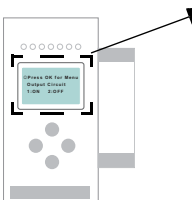

The device is in the protected mode now.

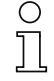

*If you have assigned the safety monitor its own address in the software ASIMON 3 G2, adjust the configuration in the AS-i master (Quick Setup)! This is also valid when using simulated slaves.*

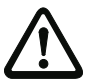

*Please consider notes on safety in the software manual ASIMON 3 G2!*

52 Subject to technical modififications; no responsibility is accepted for the accuracy of this information. K.A. Schmersal GmbH & Co. KG • Möddinghofe 30 • D-42279 Wuppertal www.schmersal.com

#### **7. Maintenance**

#### **7.1 Checking for safe turn-off**

The safety representative is responsible for checking flawless function of the AS-i Safety Monitor within the safety system.

Safe turn-off when an associated safe sensor or switch is triggered must be checked at least once a year.

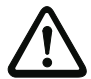

#### *Attention!*

*To do this, actuate each safe AS-i slave and observe the switching behavior of the output circuits of the AS-i Safety Monitor.*

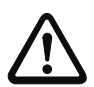

#### *Attention!*

*Note the maximum turn-on duration and the overall turn-on operating duration. These values depend on the PFD value selected (see section <Safety-relevant characteristic data>).*

*When the maximum turn-on duration is reached (three, six or twelve months), check the complete safety system and its proper function.*

*When the total operating time (20 years) has been reached, the device must be returned to the manufacturer to check for proper function.*

Subject to technical modififications; no responsibility is accepted for the accuracy of this information.<br>K A Schmersal GmbH & Co. KG · Möddinghofe 30 · D-42279 Wunnertal

**AS-i 3.0 Gateway, PROFIsafe via PROFINET AS-i 3.0 PROFINET Gateway with integrated Safety Monitor Electrical connection**

## **SSCHMERSAL**

#### **8. Electrical connection**

- **8.1 Overview of terminals, indicators and operating elements**
- **8.1.1 ASMM-2M-PN-RRSS, ASSG-2M-PN-RRSS**

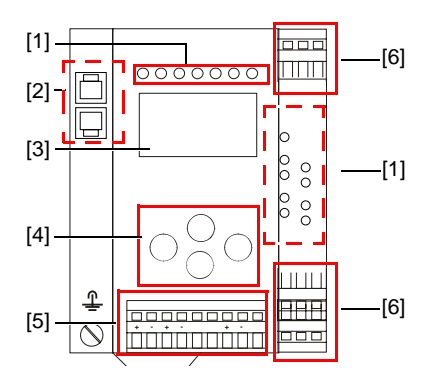

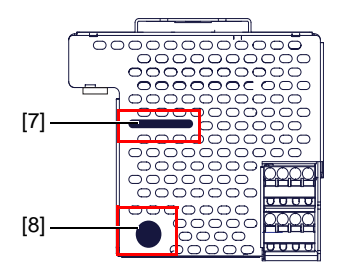

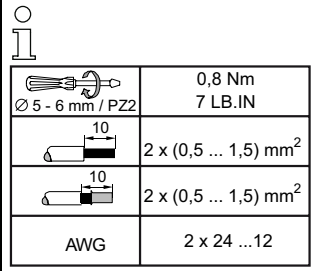

#### *Legend:*

- [1] LEDs
- [2] PROFINET interface
- [3] LC display
- [4] Buttons
- [5] Terminals: Supply voltage and AS-i circuit
- [6] Terminals: Safety unit
- [7] Chip card slot
- [8] RS 232 diagnostics port<sup>1</sup>

54 Subject to technical modififications; no responsibility is accepted for the accuracy of this information. K.A. Schmersal GmbH & Co. KG • Möddinghofe 30 • D-42279 Wuppertal www.schmersal.com

<sup>1.</sup> Only together with ASIMON 3 G2 Software or AS-i Control Tools

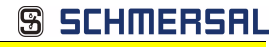

#### **8.2 AS-i bus connection**

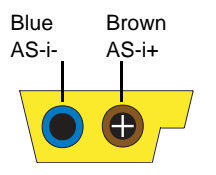

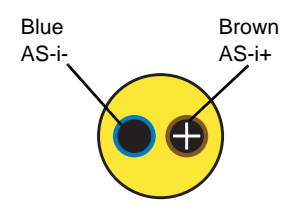

Yellow ASi ribbon cable

2-conductor AS-i round cable (Recommended: flexible power cable H05VV-F2x1,5 per DIN VDE 0281)

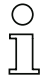

#### *Information!*

*Electrical work is to be performed only by electrical technicians.*

#### **8.3 Information about the device types**

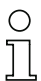

#### *Information!*

*A listing of the individual devices and their features can be found in section <Product information>.*

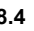

#### **8.4 AS-i and power supply terminal assignments**

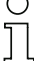

#### *Information!*

*The cable indicated by grey must not have slaves or repeaters connected to it. The yellow cable must not have AS-i power suppliers or additional masters connected to it.*

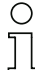

#### *Information!*

*The function ground can be connected either to the grounding screw or to the terminal. The function ground should be made with as short a cable as possible to ensure good EMC characteristics.*

*Therefore function grounding using the grounding screw is preferred.*

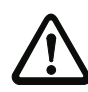

#### *Attention!*

*The AS-I power supply for the AS-I components must have isolation per IEC 60 742 and be able to handle momentary power interruptions of up to 20 ms. The power supply for the 24 V supply must also have isolation per IEC 60 742 and be able to handle momentary power interruptions of up to 20 ms. The maximum output voltage of the power supply must also be less than 42 V in case of a fault.*

#### **8.4.1 Electrical connection ASSG-2M-PN-RRSS**

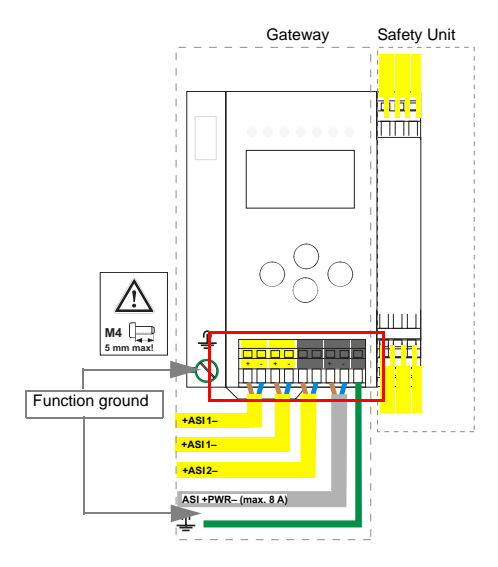

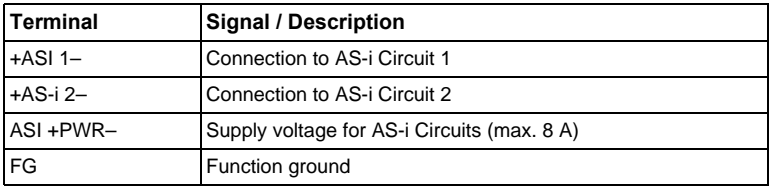

# $\prod_{i=1}^{n}$

#### *Information!*

*AS-i Circuit 1 and 2 are both powered from a Schmersal power supply! No other power supplies are approved!*

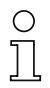

#### *Information!*

*For additional information, please refer to the section <AS-i and power supply terminal assignments>.*

#### **8.4.2 Electrical connection ASMM-2M-PN-RRSS**

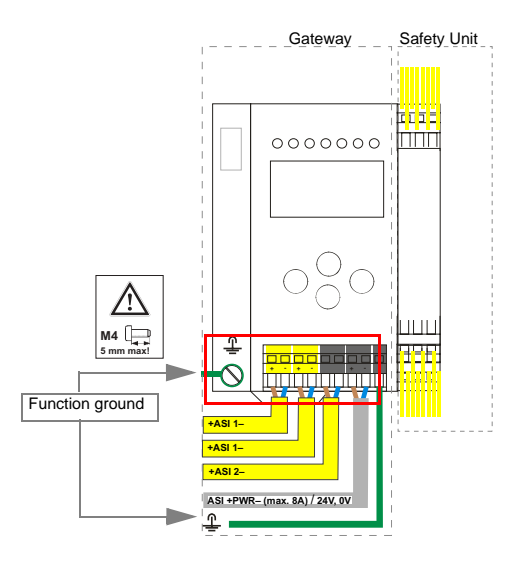

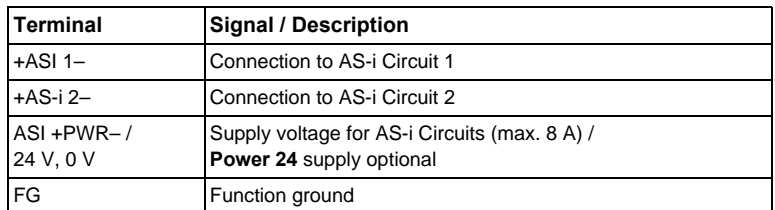

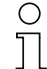

### *Information!*

*AS-i Circuit 1 and 2 are both powered from a Schmersal power supply! No other power supplies are approved!*

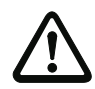

#### *Attention!*

*Earth fault detector sensor without function when using AS-i Power24!*

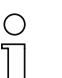

#### *Information!*

*For additional information, please refer to the sections: <AS-i and power supply terminal assignments> and <AS-i Power24V capable>.*

#### **8.5 Diagnostics interface**

The service and diagnostics interface (in conjunction with **AS-i Control Tools** or **ASIMON 3 G2** software) is used for communication between the PC and the unit.

#### **8.5.1 Diagnostics port RS 232**

The service and diagnostics interface is configured as a mini DIN-6 female and it is placed on the front plate, on the left hand side.

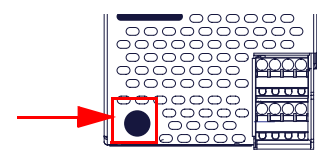

#### **8.6 PROFINET interface**

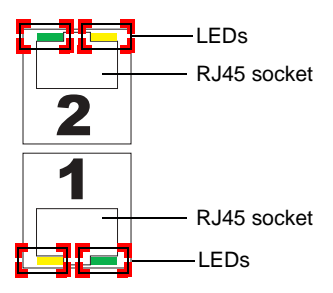

Connection to an Ethernet network is carried out using the one of the two RJ45 sockets on the left housing side (see section <Overview of terminals, indicators and operating elements>).

The two sockets lead to an integrated real-time switch. They are based on MDI/ MDI-X (auto-crossover) and support 100Base-TX und 10Base-T networks in each case with full- and half duplex (auto negotiation).

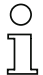

#### *Information!*

*The switch will operate only if supply voltage (± PWR) is present.*

#### **LEDs in the sockets (2 per socket):**

#### **Port (green)**

LED flashes green: ethernet connection active (i.e. cable plugged in).

#### **Activity (yellow)**

LED flashes yellow: transmitting/receiving active.

#### **8.6.1 Safe coupling via ethernet (ASMM-2M-PN-RRSS)**

SafeLink allows Safety Monitors and safety controllers with the Safety at Work expansion port to exchange safe data over ethernet.

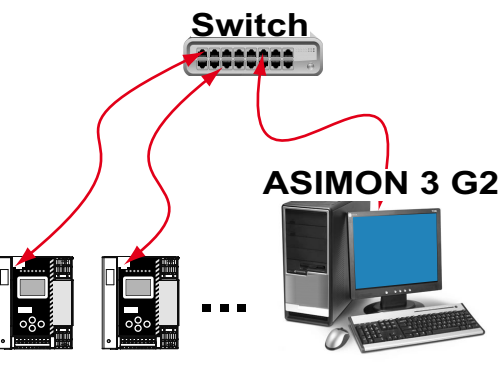

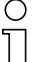

#### *Information!*

*For information on the function "SafeLink" see manual "ASIMON 3 G2 configuration software".*

#### **8.7 Chip card**

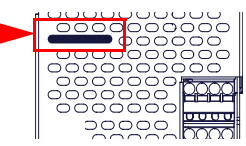

The configuration is stored in a fixed installed EEPROM and can be overwritten by the chip card. The chip card does not have to be inserted in operation.

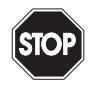

#### *Warning!*

*Power must always be turned off when removing or inserting the chip card!*

Subject to technical modiffications; no responsibility is accepted for the accuracy of this information.<br>
K.A. Schmersal GmbH & Co. KG · Möddinghofe 30 · D-42279 Wuppertal

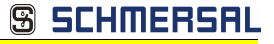

#### **8.8 Release circuits**

#### **8.8.1 Wiring overview - safety unit**

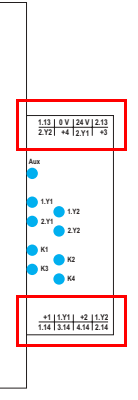

#### **1.Y1 (EDM 1/Start 1), 2.Y1 (EDM 2/Start 2), 1.Y2 (EDM 3/Start 3), 2.Y2 (EDM 4/Start 4)**

The safety unit provides 4 inputs. The EDM & START inputs can be defined freely. The inputs may not be connected to other potentials, but rather only directly or through potential-free switches to + (for EDM/START).

Switching current static 4 mA at 24 V, dynamic 30 mA at 24 V (T=100 µs).

#### **3.14, 4.14**

Semiconductor outputs. Max. contact load: 0.5 A DC-13 at 30 V.

#### **1.13, 1.14; 2.13, 2.14**

Potential-free relay contacts. Safety relay with one contact set for read-back. Max. contact load: 3 A AC-15 at 30 V, 3 A DC-13 at 30 V.

#### **0 V, 24 V**

Semiconductor outputs are powered by separate 24 V DC.

#### **+1, +2, +3, +4 (for EDM/Start)**

Output supply, powered by AS-i. May not be connected to other potentials, but rather only directly or through potential-free switches to one of the EDM or START inputs. Voltage  $30...15$  V<sub>DC</sub>.

#### **8.9 Indicators and operating elements**

#### **8.9.1 LED indicators – master**

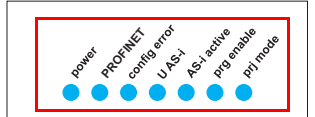

The LED's on the front panel of the device indicate:

#### **Power**

The master is receiving sufficient power.

#### **PROFINET**

Green: PROFINET controller connected (otherwise LED flashes red)

#### **config error**

Configuration error.

At least one configured slave is missing, or at least one detected slave is not configured, or for at least one configured and detected slave the actual configuration data does not match the nominal configuration data, or the master is in the startup process.

This LED flashes if a peripheral fault has been detected for at least one AS-i slave on the AS-i network. If there are configuration errors as well as periphery faults, only the configuration error is displayed.

#### **U AS-i**

The AS-i network is sufficiently powered.

#### **AS-i active**

Normal operation is active

#### **prg enable**

Automatic single node replacement is enabled.

Exactly one slave is missing in the protected operating mode. The slave can be replaced by another slave of the same type with address zero. The master automatically addresses the new slave to the faulty address and thus corrects the configuration error

#### **prj mode**

The AS-i master is in configuration mode.

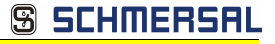

#### **8.9.2 LED indicators - safety unit**

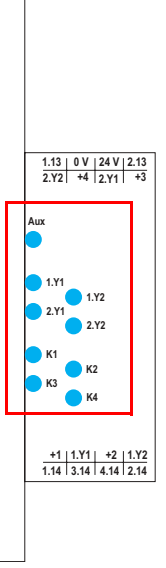

The LED's on the safety unit indicate:

#### **Aux**

24 V supply for the semiconductor outputs is present.

#### **1Y.1, 1Y2, 2Y.1, 2Y.2**

Input 1.Y1 (EDM 1/Start 1), 2.Y1 (EDM 2/Start 2), 1.Y2 (EDM 3/Start 3), 2.Y2 (EDM 4/Start 4) is turned on.

#### **K1, K2**

Contact sets 1.13, 1.14 (K1) resp. 2.13, 2.14 (K2) closed.

## **K3, K4**

semiconductor output 3.14 (K3) resp.4.14 (K4) is turned on.

#### *Information!*

*If there is no auxiliary voltage connection available, LEDs are turned off, even if the corresponding release circuit is turned on.*

#### **8.9.3 Buttons**

The buttons are used for the following:

#### **Mode/**⇑

Switching between configuration mode and protected operating mode, and saving the current AS-i configuration as the nominal configuration.

**Set**/⇓

Selecting the address of and assigning an address to a slave.

**OK**

Change to extended mode.

#### **ESC/Service**

For teaching the code table for a new safe slave, when exactly one safe slave is being replaced, and for unlocking the Safety Monitor. This button is also used to exit extended mode.

For additional information see:

- <Section <Function of the ESC/Service key>
- <Section <Replacing a defective safety-configured AS-i slave>
- <Section <Operation in advanced display mode>.

Subject to technical modififications; no responsibility is accepted for the accuracy of this information.<br> $\frac{1}{63}$  K A Schmersal GmbH & Co. KG · Möddinghofe 30 · D-42279 Wunnertal

### **9. Function and startup of the Safety Monitor**

Configuration and startup of the AS-i Safety Monitor is accomplished using a PC/ Notebook and the **ASIMON 3 G2** configuration software.

The operating language of the device can be set for the respective country (see section <Operation in advanced display mode>).

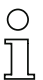

#### *Information!*

*The description of the ASIMON 3 G2 software and startup of the AS-i Safety Monitor can be found in the manual "ASIMON 3 G2 AS-i Safety Monitor Configuration Software for Microsoft®-Windows®".*

*The software manual is an important component of the operating manual for the AS-i Safety Monitor. It is not possible to configure and start up the AS-i Safety Monitor without the ASIMON 3 G2 software.* 

Configuration may be performed only by a safety authorized person. All safety-related commands are password protected.

#### **9.1 Powering up the device**

As soon as supply voltage is present on the device an internal system test is started. This operating state is indicated by lighting of the upper LED row.

#### **9.2 Configuration of the safety functions**

The device can be configured in several ways:

1. Using **ASIMON 3 G2** software

The **ASIMON 3 G2** software represents the most universal method of configuring the Safety Monitor. Here the behavior of the Safety Monitor can be determined by linking various monitoring modules. After being sent to the Safety Monitor, this configuration is verified and can then be validated. For additional information, refer to the separate manual for the **ASIMON 3 G2** configuration software.

2. Using a chip card with the master configuration Configurations stored on the chip card, which are validated but which do not contain any code sequences, can be sent to the device. The code sequences must then be taught to the corresponding safety AS-i slaves. This procedure is useful when you want to use a safety program in several safety monitors without any changes.

#### *Information!*

*For additional information refer to section <Description of configuration using chip card with master configuration>.*

3. Using a chip card with complete configuration In contrast to the master configuration, the complete configuration also contains the code sequences for all included slaves. Sending the complete configuration from the chip card to the Safety Monitor can make replacement of the device enormously simpler and faster.

SCHMERS

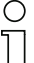

#### *Information!*

*For additional information refer to <Configuration using a chip card with complete configuration>.*

#### **9.2.1 Description of configuration using ASIMON 3 G2 software**

The following description represents a short guide to configuring the AS-i Safety Monitor. For a detailed description of the **ASIMON 3 G2** software, refer to the corresponding manual for the **ASIMON 3 G2** configuration software.

The **ASIMON 3 G2** software is responsible for the following:

- Configuring the AS-i Safety Monitor
- Documenting the device configuration
- Starting up the AS-i Safety Monitor
- Diagnosing the AS-i Safety Monitor

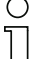

#### *Information!*

*The description of the ASIMON 3 G2 program can be found in the separate software manual.*

Proceed as follows:

- Install the program on your PC.
- Apply power to the AS-i Safety Monitor

#### *Information!*

*To prevent ESD damage, we recommend grounding at an appropriate location before plugging in the interface cable to the Safety Monitor.*

- Connection of monitors with a RS 232 diagnostics interface
	- To connect, plug the diagnostic cable end with the PS2 connector into the socket of the diagnostic interface (RS 232) of the monitor and the other end with the 9-pin Sub-D socket connector to a free COM port (serial RS232 interface) on your PC (see section "Connection between the AS-i Safety Monitor and the PC" in the software manual).
- Configure the AS-i Safety Monitor and start it up as described in the software manual.

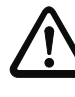

#### *Attention!*

*Before starting up the device you must adapt the device configuration to your application. This means configuring the AS-i Safety Monitor according to the software manual so that the location to be protected is in fact protected by the device.*

#### **9.2.2 Description of configuration using chip card with master configuration**

Generating a master configuration:

- Generate a configuration using the **ASIMON 3 G2** software
- Load the configuration into the device
- Release (validate) the configuration, but do not teach the code sequences
- The code sequences will be taught on the physical AS-i circuit

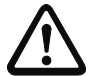

## *Attention!*

#### *Safety advisory:*

*Ensure that the chip card contains the configuration intended for and released for the application!*

*This can be done by comparing the release codes on the display (section <Operation in advanced display mode>):*

- The safety representative who generated and validated the release code stores the release code for the master configuration and approves use of the configuration for specific equipment.
- The person performing the startup reads out the release code on the display before teaching the code and compares it with the release code stored and appr*oved for the equipment.*

*After the chip card has been used to load the configuration into the device, the safety functions of the device must be checked in the equipment.*

*Checking of the release code and testing the system must be documented in writing and is part of the system documentation.*

#### **9.2.3 Configuration using a chip card with complete configuration**

The chip card contains the complete configuration if:

- An empty chip cared is plugged into an AS-i Safety Monitor which already contains a complete configuration, or
- The chip card is already inserted while the configuration is being written into the device using **ASIMON 3 G2** software and before validating the code sequences.

If the AS-i Safety Monitor needs to be replaced, the stored configuration can be transferred by simply plugging the chip card from the old device into the new one.

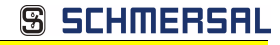

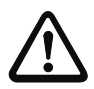

#### *Attention!*

*Safety advisory:*

*Power must always be turned off when removing or inserting the chip card! Ensure that the chip card contains the configuration intended for and released for the application!*

*This can be done by comparing the release codes on the display (section <Operation in advanced display mode>):*

- The safety representative who generated and validated the release code stores the release code for the master configuration and approves use of the configuration for specific equipment.
- The person performing the startup reads out the release code on the display before starting the equipment and compares it with the release code stored and approved for the equipment.

*After the chip card has been used to load the configuration into the device, the safety functions of the device must be checked in the equipment.*

*Checking of the release code and testing the system must be documented in writing and is part of the system documentation.*

#### **9.3 Safety-relevant documentation of the application**

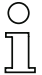

#### *Information!*

*The detailed description of the safety-relevant documentation of the configuration for your application can be found in the separate software manual.*

Proceed as follows:

- Create the configuration of the AS-i Safety Monitor for your application.
- Validate the configuration (done by the safety supervisor).
- Print out the final configuration protocol and optionally the configuration overview (see Section "Configuration documentation" in the software manual).
- Sign the final configuration protocol (done by the safety supervisor).
- Take the protocol for the safety-relevant documentation for your application (machine documentation) and keep it in a safe place.

#### **9.4 Diagnostic data**

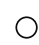

#### *Information!*

*A detailed description of the setting for diagnostics mode is described in the section "Setting diagnostics type" in the separate manual "AS-i 3.0 Command Inteface".*

Diagnostics data can be obtained in any of 4 ways:

- **Display**
- Diagnostic interface<sup>1</sup>
- 1. Only together with ASIMON 3 G2 Software or AS-i Control Tools

 $F$ thernet<sup>1</sup>

#### **9.4.1 Diagnostics of release circuits 1-4 via the binary data**

If monitor slaves with base address +1 and +2 exist, the state of several OSSDs is transmitted there.

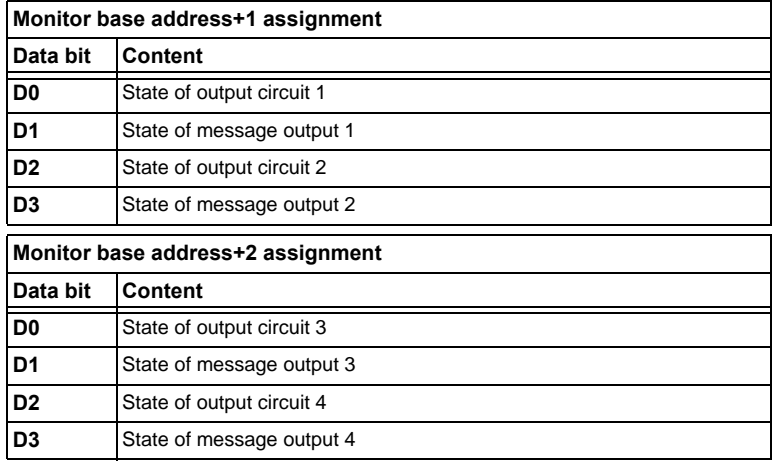

#### **9.4.2 Switch-off history**

The switch-off history, accessible from the menu DIAGNOSTICS->INT MONI-TOR->LAST DIAGNOSTIC, is intended to make reconstruction of the reason for switch-off easier for the user. The states of all safety-relevant AS-i slaves and all devices at the time the state change on the output device (change from green to another color) are stored.

#### **DOOGO**\* **MENT**

#### *Information!*

*Available only with AS-i/PROFINET Gateways.*

#### **9.5 Password protection**

All safety-related commands are password protected. These include:

- Loading configurations into the Monitor
- **Stopping**
- Learning code sequences
- Releasing
- Changing the password

#### *Information!*

*No new release is necessary if when using safety-configured AS-i slaves code sequences have been newly learned using the ESC/Service key.*

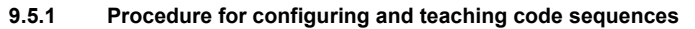

The configuration is created using **ASIMON 3 G2** software, loaded into the safety unit and released. The name of the person releasing and the date are stored at this moment. If code sequences controlled through the display are newly taught, this is secured by a PIN to prevent unintended/unauthorized changing of the code sequences.

SCHMERS

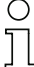

#### *Information!*

*For additional information see section<Replacing a defective safety-configured AS-i slave>.*

- A PIN is a 4-digit number and can only be changed from the display, not via the **ASIMON 3 G2** software.
- After entering the PIN, the display can be used to start a teaching procedure for the code sequences. The monitor stops immediately after entering the PIN. After teaching, the monitor starts after a prompt and acknowledgement on the display.

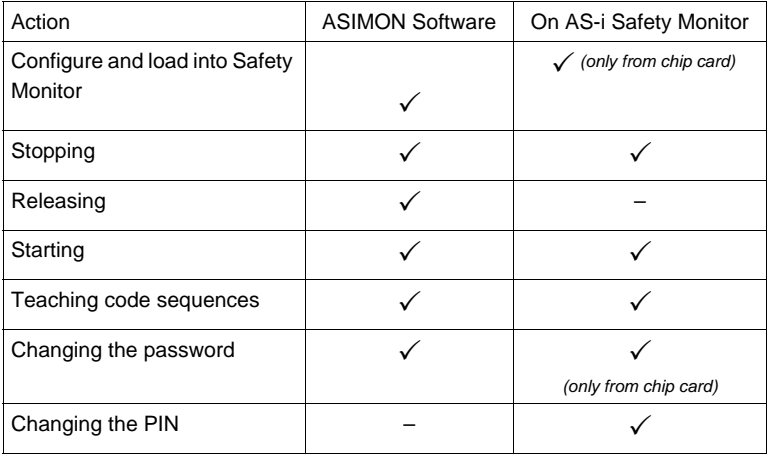

Legend:  $"\checkmark" = possible$ ; " $-" = not possible$ 

Code sequences for releasing a configuration do not necessarily have to have been successfully learned. It is also possible to release without code sequences, which must then be learned at a later time.

Teaching the code sequences is simple to perform:

Using the ESC/Service key (See section <Replacing a defective safety-configured AS-i slave>)

or

Using the display (See section < Operation in advanced display mode>).

#### **9.5.2 Function of the ESC/Service key**

In traditional (classical) display mode, the ESC/Service key takes on two kinds of functions:

- Briefly pressing the ESC/Service key unlocks the Safety Monitor when red is flashing
- A longer press (3s) starts the teach procedure for a slave.

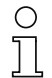

#### *Information!*

*For additional information see section <Replacing a defective safety-configured AS-i slave>.*

#### **9.6 Safe coupling slaves on the AS-i circuits**

The two AS-i circuits are capable of emulating a total of up to sixteen safe coupling slaves.

The assignment of the coupling slaves addresses to the release circuits is made using the ASIMON software.

#### **9.7 Chip card**

The chip card is divided into two areas. One area is reserved for unsafe data and administration, the other for safe data.

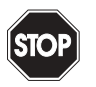

#### *Warning!*

*Always turn off power before inserting or removing the card.*

#### **9.7.1 Unsafe data**

This section describes the system behavior of the unsafe system section when using the chip card.

#### **9.7.1.1 Card unformatted**

If an unformatted card is found when the device is started, the following is displayed:

> NEW CHIPCARD WILL BE FORMATED AS-I DATA WILL BE SYNCHRONIZED

The chip card is formatted and then the data copied to the chip card.

#### **9.7.1.2 Data not compatible**

If a card is found whose data are incompatible with the device, the following error message is displayed:

> CHIPCARD NOT COMPATIBLE

#### **9.7.1.3 Card empty**

The following message is displayed for an empty card:

CHIPCARD FOUND AS-I DATA WILL BE SYNCHRONIZED

From this time on all changes are made both in the device and on the chip card.

#### **9.7.1.4 Data compatible**

When starting with an empty device (e.g. after a factory reset) a non-empty card is found whose data are compatible with the device, the following message is displayed:

> AS-I DATA FROM CHIPCARD TAKEN

The card configuration is written to the device. From this time on all changes are made both in the device and on the chip card.

#### **9.7.1.5 Data in the device and on the chip card identical**

If the card and device are not empty at start and the data are identical, no message is displayed.

#### **9.7.1.6 Data in the device and on the chip card not identical**

If the card and device are not empty at start and the data are not identical, an error message is displayed and the card is not synchronized with the device. The following menu is then automatically opened:

Subject to technical modififications; no responsibility is accepted for the accuracy of this information.<br>K A Schmersal GmbH & Co KG • Möddinghofe 30 • D-42279 Wunnertal

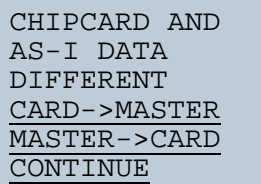

#### **Description**

CHIP CARD>MASTER: Chip card data are copied to the master MASTER->CHIPCARD: Master data are copied to the chip card NEXT: No change to the data

The menu can be exited by pressing the ESC/Service key without changing the data.

#### **9.7.2 Safe data**

This section describes the system behavior of the safe unit when using the chip card.

In general the safe part of the chip card has 4 memory banks (A...D). A bank is referred to as an active bank. Unless otherwise stated, the operations described in the following are always performed on the active bank.

#### **9.7.2.1 Data incompatible**

If a card with incompatible data is found, the following error message is output:

CHIPCARD NOT COMPATIBLE

#### **9.7.2.2 Data compatible**

If a card with an empty active memory bank is found, the safety configuration including code sequences is written to the card and in future all changes are made in the card and in the device at the same time. The following message is displayed on the device:

> CHIPCARD FOUND. SAFETY DATA WILL BE SYNCHRONIZED
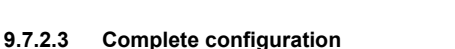

If when starting with an empty device a card with a released safety configuration including code sequences is found (Complete safety configuration) in the active memory bank, this configuration is written to the device, then the menu for releasing using Release Code is opened:

SCHMERSA

COPY BANK A TO MONITOR RELEASE DATE: 2006/06/17 18:43 BY: ROLF BECKER CONFIG NAME: L3040 MIT LADEVO RRICHTUNG LINKU ND PALETTENWECHS LER V1.23 RELEASE CODE: 1BDF - - - - - - - - - - - - - - - TYPE CODE 0000 OK

If the active bank contains a Complete Configuration and if the data in the active bank on the memory card and the data in the device are identical (e.g. both empty), in future all changes are made in the card and in the device at the same time.

# **9.7.2.4 Data on the chip card and in the device are identical**

If the card and device are not empty at start and the data are identical, no message is displayed.

# **9.7.2.5 Data not identical**

If the active bank on the memory card and in the device are not empty at start and the data are not identical, the following message is displayed:

> ERROR. CHIPCARD AND SAFETY DATA DIFFERENT. DELETE CHIPCARD OR SAFETY DATA

The safety unit will not operate in this case. You must either clear the device or the active bank via menu.

#### **9.7.2.6 Operating the chip card from the menu**

The data on the chip card can, as described in section <SAFE CHIPCARD>, be exchanged between the Monitor and the chip card. Note however the following:

In order to store a configuration on the chip card as a master configuration (i.e. without code sequences), proceed as follows:

- Write the released configuration into the Monitor without code sequences.
- Copy the configuration into a memory bank using the menu.

For additional information, see section <CARD –>MONITOR (copy card data to the Monitor)>.

To convert a master configuration on the memory card to a Complete Configuration, this configuration must be overwritten by a Complete Configuration.

This is done as follows:

- Copy the card data to the Monitor.
- Teach the code sequences
- Write the data from the Monitor to the card.

#### **9.7.3 Working with multiple memory banks**

The chip card has four memory banks, each of which may contain a configuration (Complete or Master configuration). One of the banks is the active bank.

The AS-i 3.0 PROFINET Gateway with integrated Safety Monitor always independently utilizes the active bank. Menu commands can however be used to copy the other memory banks to the AS-i Safety Monitor.

The corresponding memory bank thereby becomes the active bank.

If configurations from another memory bank are copied, a few safety rules need to be followed:

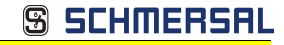

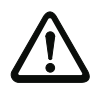

# *Attention!*

*Safety advisory:*

*Ensure that the configuration intended for and released for the application is used!*

*This can be done by comparing the release codes on the display (See section <MONITOR CONFIG>):*

- The safety representative who generated and validated the configuration stores the release code for the configuration (Complete or Master) stores the release code for the configuration and approves use of the configuration for specific equipment.
- The person performing the startup reads out the release code on the display before starting the equipment or before teaching the code sequences in the case of master configurations and compares it with the release code released for the equipment.

*After the chip card has been used to load the configuration into the device, the safety functions of the device must be checked in the equipment.*

*Checking of the release code and testing the system must be documented in writing and is part of the system documentation.*

Subject to technical modififications; no responsibility is accepted for the accuracy of this information.<br>K A Schmersal GmbH & Co KG • Möddinghofe 30 • D-42279 Wunnertal

# **10. Operation in advanced display mode**

# *Information!*

 $\frac{0}{11}$ 

*You will find a description of the display menu in the separate document "Display\_Menue".*

# **11. Advanced Diagnostics for AS-i Masters**

The advanced AS-i diagnostics is intended to localize occasionally occurring configuration errors and to determine the quality of data transmission on AS-i without using additional diagnostics tools.

AS-i Control Tools, a MS-Windows software designed to simplify AS-i installation and used to program AS-i Control, enables operation of the advanced diagnostics functions (LCS, error counters, and LOS).

# **11.1 List of corrupted AS-i Slaves (LCS)**

The LCS contains the information from the Delta list. In addition to the list of configured slaves (LPS), the list of detected slaves (LDS), and the list of activated slaves (LAS), the AS-i master creates a fourth list, the list of corrupted slaves (LCS) containing advanced diagnostics data used to diagnose the causes for intermittently occurring configuration errors on AS-i. This list contains entries for all AS-i slaves that were responsible for at least one intermittent configuration error since the list was last read or since the AS-i master was turned on. Furthermore, intermittent AS-i power failures are listed in the LCS at the position of AS-i slave with address 0.

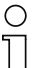

# *Information!*

*Whenever the LCS is read it is deleted from memory.*

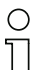

# *Information!*

*The last intermittent configuration error can also be displayed on the AS-i master:*

*Pressing the "Set" button on the AS-i master initiates the display of the AS-i slave responsible for the last intermittent configuration error. If a intermittent AS-i power failure occurred, the display shows 39 after pressing the "Set" button.*

*This function is only available if the device is in normal operating mode of the protected mode (display empty) or in the off-line phase (Display: "40").*

# **11.2 Protocol analysis: Counters for corrupted data telegrams**

The AS-i master with advanced diagnostics provides a counter for telegram repetitions for each AS-i slave. The counter counts up every time a corrupted data telegram has been found, making it possible to determine the quality of the transmission if only a few telegrams are corrupt and the AS-i slave never caused a configuration error.

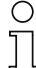

# *Information!*

*The counter values are read via the host interface and will be deleted after they were read.*

*The highest possible counter value is 254. 255 indicates a counter overflow.*

Displaying the protocol analysis is possible through the AS-i Control Tools software by using the command "Master | AS-i Diagnostics".

ssue date: 30.1.2013 Issue date: 30.1.2013

# **11.3 Offline Phase for Configuration Errors**

The AS-i masters with advanced diagnostics offer the possibility to set themselves into the offline phase when a configuration error occurs and thus are able to transition the AS-i network into a safe operational state. This ensures a quick reaction to a configuration error and the host can be relieved from this task. If any problems occur on the AS-i network, the AS-i masters can independently switch the AS-interface into a safe state.

There are two different ways to parameterize the AS-i master for this feature:

- Any configuration error occurring on AS-i switches the master from regular operation in protected mode into the offline phase.
- o . A list with the addresses of slaves that can potential initiate the off-line phase is defined (list of offline slaves LOS).

The user can decide how the system should react to a configuration error on AS-i. Thus, the AS-i master can be set to the offline phase for critical AS-i slaves, whereas for less critical slaves only the error message is sent to the host, but AS-i is still running.

Like the advanced diagnostics, the parameterization "offline phase on configuration error" is also supported by "AS-i-Control-Tools" (Command | Characteristics | Offline because of configuration error).

There are two options to reset the error message "OFFLINE BY LOS:

- 1. Deleting the complete LOS list on the affected AS-i network ("CLEAR ALL").
- 2. Power reset on the affected AS-i network.

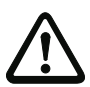

# *Attention!*

*If a power reset occurs on the AS-i network 1 the complete double gateway will be shut down.*

# **11.4 Functions of the AS-i Fault Detector**

#### **11.4.1 Duplicate address detection**

If two slaves on an AS-i network have the same address, a duplicate address exists. Since the master cannot communicate individually with these slaves any longer, this is considered an error. Because the two slave replies interfere, it is impossible for the master to recognize the slave responses. This results in extremely unstable network behavior.

The duplicate address detection function is used to safely recognize a duplicate address and to display it on the screen and in AS-i Control Tools.

A duplicate address causes a configuration error and is displayed on the screen.

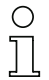

#### *Information!*

*Duplicate addresses can be recognized only on an AS-i segment directly connected to the master.*

# **11.4.2 Earth/Ground Fault Detector**

An Earth/Ground Fault exists when the voltage **U<sub>GND</sub>** (Nominal value of  $U_{GND}=0,5 U_{AS-i}$ ) is outside of the following range:

**10% UAS-i** ≤ **UGND** ≤ **90% UAS-i**

This error substantially limits the noise immunity of the AS-i communication.

Ground faults are indicated on the master´s display as well as in AS-i Control Tools.

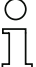

### *Information!*

*To recognize ground faults the master must be grounded with its machine ground connection.*

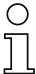

# *Information!*

*A ground fault in one of the two networks of a double master in a version 1 power supply for two AS-i networks causes a ground fault in the other network as well because of the the existing galvanic connection.*

# **11.4.3 Noise Detector**

The noise detector detects AC voltages on AS-i, that are not initiated by an AS-i master or AS-i slaves. These interference voltages can cause telegram disturbances.

A frequent cause are insufficiently shielded frequency inverters or improperly routed cables.

Noises is indicated on the master´s display as well as in AS-i Control Tools.

### **11.4.4 Over-voltage Detector**

Over-voltages are present if the conductors of an AS-i network that normally are routed electrically symmetrical with respect to machine ground, are strongly electrically raised. A cause can for example be startup procedures of large consumers.

However, over-voltages do generally not interfere with the AS-i communication, but can under certain circumstances cause incorrect sensor signals.

Over-voltages are indicated on the master´s display as well as in the AS-i Control Tools.

Subject to technical modififications; no responsibility is accepted for the accuracy of this information.<br>K A Schmersal GmbH & Co KG • Möddinghofe 30 • D-42279 Wunnertal

SCHMERS

# **11.5 Functions of the new generation of AS-i Gateways**

The new generation scores with further optimized diagnostics, several additional functions and even greater operating convenience.

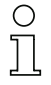

### *Information!*

*A listing of the individual devices and their features can be found in section <New Generation of AS-i Gateways with ethernet diagnostics interface>.*

# **11.5.1 C-programmable Gateways**

Main menu || SETUP || AS-I CONTROL || **CONTROL FLAGS** ||

The devices programmed in C are able themselves to take over a great number of control tasks. In smaller systems the user will even be able to do without a PLC altogether: if desired the C program can function as a full mini-PLC. In more complex applications the C-programmable Gateways make the work of the PLC easier - for example by pre-processing special functions.

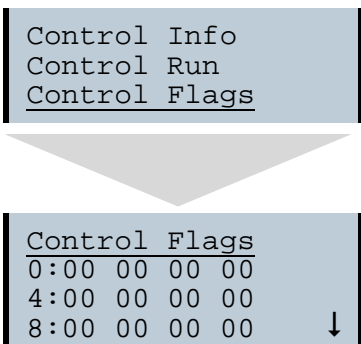

#### **11.5.2 Interchangeable memory card**

Main menu || SETUP || CHIPCARD || **AS-I CHIPCARD** || Interchangeable memory card: redundant memory for C program and device configuration.

> Chipcard AS-i Chipcard Format Chipcard

# **11.5.3 Earth fault monitor**

Main menu || DIAGNOSE || **ASI WATCHDOG** ||

The new earth fault monitor allows the service technician to detect whether an earth fault has occurred directly on AS-i

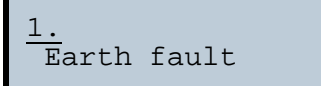

**SCHMERSF** 

or on a sensor line.

$$
\frac{1.}{\text{Earth fault sen.}}
$$

The menu **EFLT Ratio** shows the asymmetry of the AS-i network, referenced to ground (see sketch).

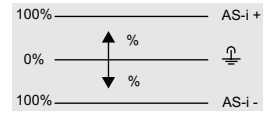

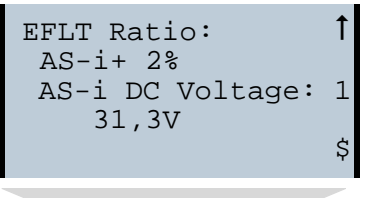

EFLT Ratio: # AS-i+ 100% AS-i DC Voltage: 2 31,5V

# **11.5.4 Current can be read directly on the unit**

Now the devices display both the maximum current and the current actually present in the respective AS-i circuit. Heavy consumers or a strong overload in an AS-i circuit are then easy to detect. Plus you can set the maximum current in the AS-i circuit on these devices. This ensures line protection even when using large 24V power supplies.

AS-i power Reset Maximal: 2 1,3A "

Subject to technical modififications; no responsibility is accepted for the accuracy of this information.<br>
KA Schmersal GmbH & Co. KG • Möddinghofe 30 • D-42279 Wunnertal

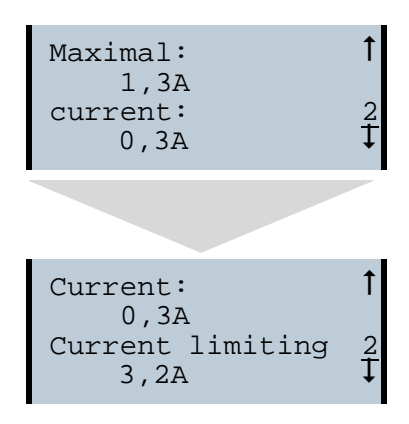

### **11.5.5 Self-resetting fuses**

#### Main menu || SETUP || **CURRENT LIMIT** ||

Thanks to self-resetting fuses in the "1 Gateway, 1 power supply for 2 AS-i circuits" Gateway version, when there is a short circuit in one of the two AS-i circuits the other circuit and the Gateway remain operational - the host controller keeps receiving diagnostic information from AS-i, which also provides meaningful assistance towards rapid troubleshooting.

The fuse resets itself periodically to check if the error is solved. The measured current value is available as diagnostic information at the field on the display and at the control level.

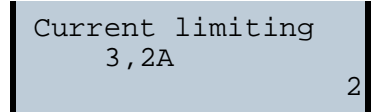

### **11.5.6 AS-i Power24V capable**

Main menu || SETUP || **ASI POWER** ||

Gateways for AS-i Power24V have been developed especially for use in small systems. They don't need any special AS-i power supply. With a standard 24V power supply a 50 m line lenght and with an AS-i power supply min. 100 m line lenght can be realised.

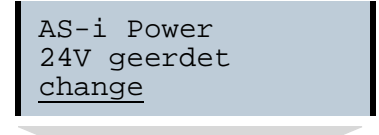

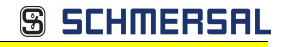

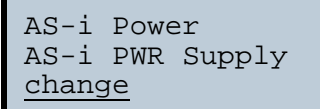

### **11.5.7 Ethernet diagnostics interface with web server**

These devices allow diagnostics for both the Gateway and the AS-i networks (including Safety technology) over Ethernet without additional software. AS-i network can be thus a part of a remote maintenance concept. Morover the configuration file are stored on the web server and so they are always within reach.

### **11.5.8 Transitionless operating mode changes**

#### Main menu || SETUP || **MODE CHANGE** ||

These devices are able to change the operating mode from projecting mode to the protected operating mode without having to first go to the "offline phase".

This means the Slave outputs are not cleared and the safe Slaves not turned off.

Activation and deactivation is set using the PROFIBUS start parameterization.

This function must be explicitly activated; the default setting is "Deactivated."

The setting for activated and deactivated is saved, which means that it remains set after a "power cycle".

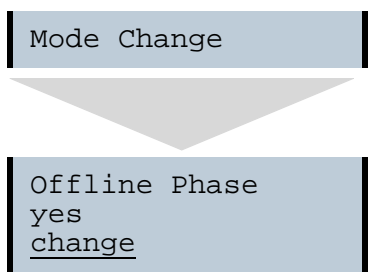

Subject to technical modififications; no responsibility is accepted for the accuracy of this information.<br>
K.A. Schmersal GmbH & Co. KG · Möddinghofe 30 · D-42279 Wunnertal

# **12. Configuration of AS-i/PROFINET Gateways**

This section includes information for the configuration of the AS-i 3.0 PROFINET Gateway in a PROFINET network.

# **12.1 Projecting PROFINET network**

The configuration tool needs information about the bus participants for the projecting of a PROFINET network. These information is provided from the manufacturers of bus participants as "equipment master data" in GSDML files.

During the configuration, the GSDML file must be imported into the PROFINET configuration tool.

The AS-i/PROFINET Gateway appears then in the hardware catalog as:

"PROFINET IO/Other field devices/Gateway/AS-i.

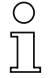

### *Information!*

*The device name of the AS-i 3.0 PROFINET-Gateway is: "". Any PROFINET participant will be identified over this name. That means that every PROFINET participant has to become a precise name with the help of AS-i Control Tools.*

# *The name of the gateways is "" per default. This must be changed to the requested name during the projecting!*

# **12.2 Logical slots**

#### **12.2.1 Options**

The GSD file offers several combinations (several lengths) for transmitting I/O data, the command interface , as well as AS-i 16 bit data. This allows them to be transmitted directly as part of the process data channel.

Up to 30 modules can be configured

Possible options:

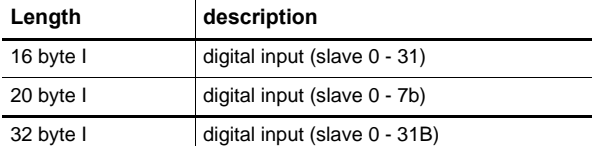

 *Tab. 12-8.*

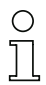

# *Information!*

*Up to four command interfaces can be integrated.*

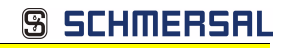

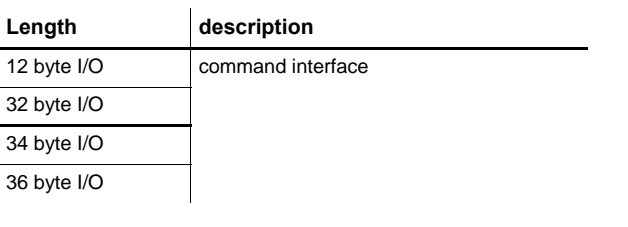

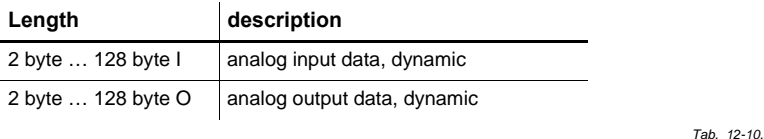

**Length description** 2 byte I flags and AS-i detector

 *Tab. 12-11.*

 *Tab. 12-9.*

### *Spezific PROFIsafe "special-IDs"*

#### **PROFIsafe V2**

#### **Allocation PROFIsafe in input and output area of control**

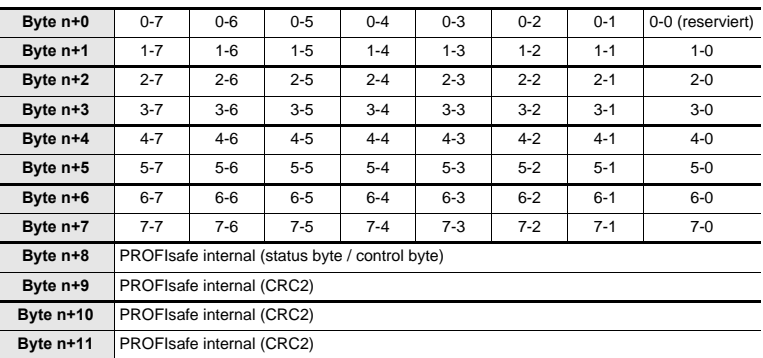

 *Tab. 12-12.*

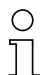

# *Information!*

*Allocation of input and output signals depends on the configarion in the ASIMON software.*

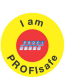

## *Information!*

*Available only with AS-i/PROFIsafe Gateways.*

**SSCHMERSAL** 

#### *EC-flags (16-bit)*

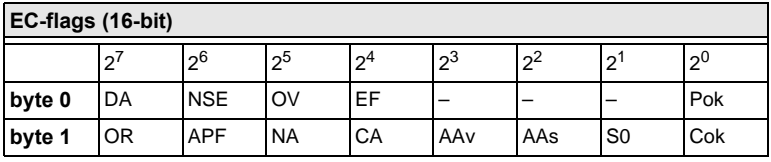

 *Tab. 12-13.*

DA: Double address

NSE Noise

OV: Overvoltage

EF: Earth falut

Pok: Periphery\_Ok

OR: Offline\_Ready

APF: APF

NA: Normal Operation Active

CA: Configuration Active

AAv: Auto Address Available

AAs: Auto\_Address\_Assign

S0: LDS.0

Cok: Config\_Ok

#### *byte 0*

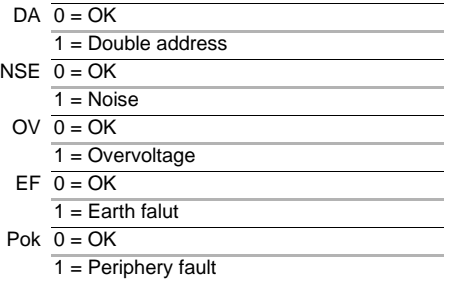

#### *byte 1*

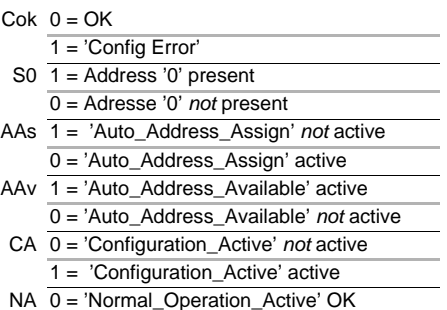

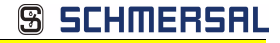

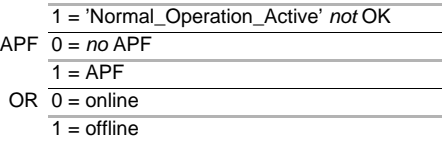

# **12.2.2 32 bytes digital AS-i I/O data (A and B slaves)**

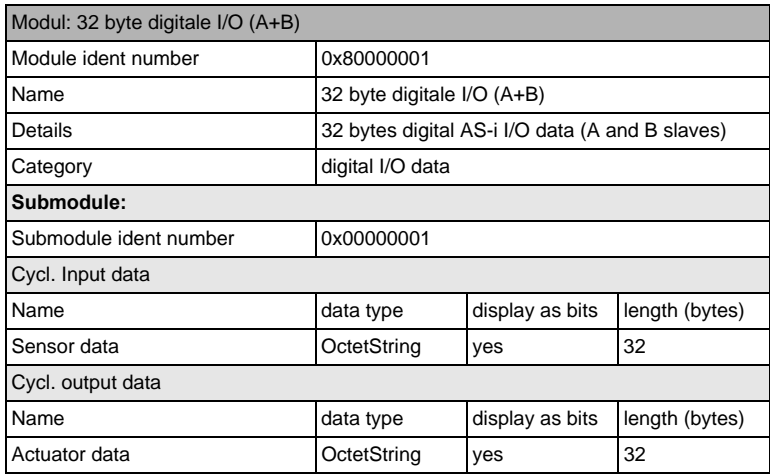

 *Tab. 12-14.*

#### **Input and Output Data Image**

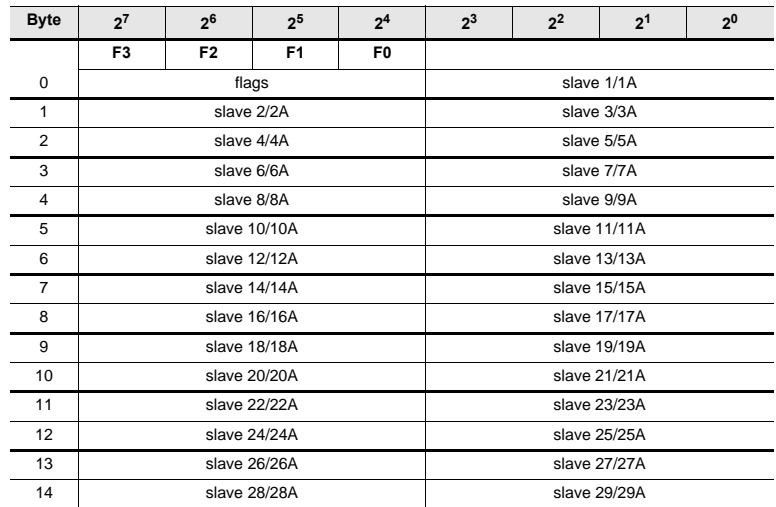

Subject to technical modififications; no responsibility is accepted for the accuracy of this information.<br>
K.A. Schmersal GmbH & Co. KG • Möddinghofe 30 • D-42279 Wuppertal

Issue date: 30.1.2013

Issue date: 30.1.2013

 *Tab. 12-15.*

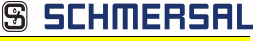

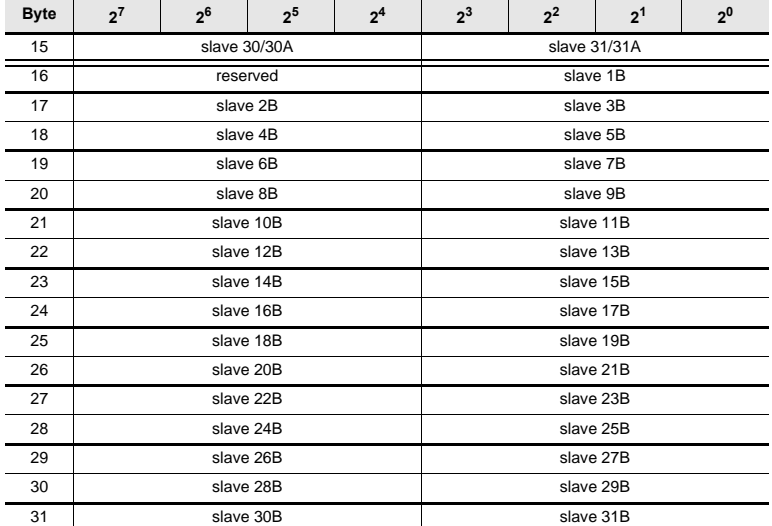

#### **Input and Output Data Image**

 *Tab. 12-15.*

#### **Flags**

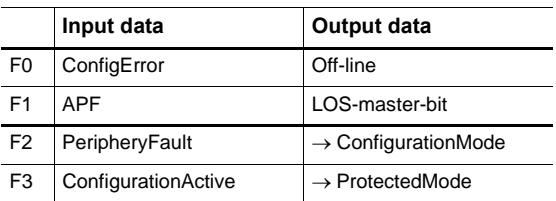

 *Tab. 12-16.*

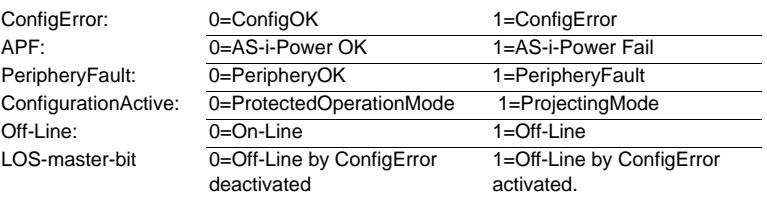

# **12.2.3 16 bytes digital AS-i I/O data (A slaves only)**

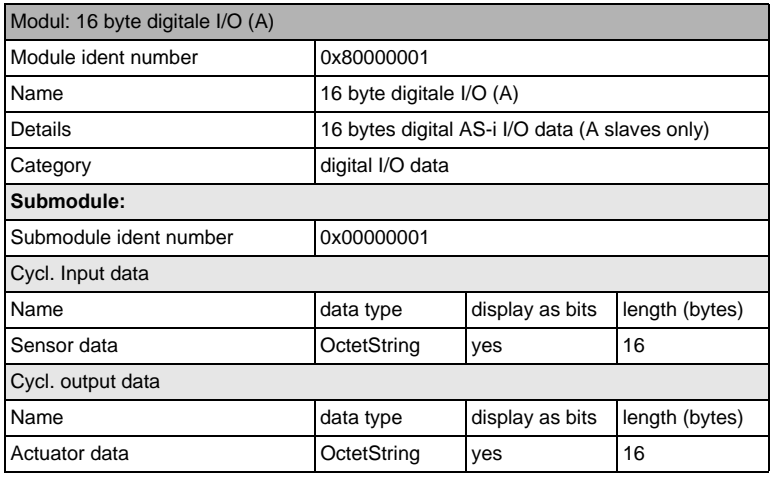

 *Tab. 12-17.*

 $\bigcirc$ 

## *Information!*

*For information about I/O data image, refer to the table <Input and Output Data Image>.*

# **12.2.4 16 bytes digital AS-i I/O data (B slaves only)**

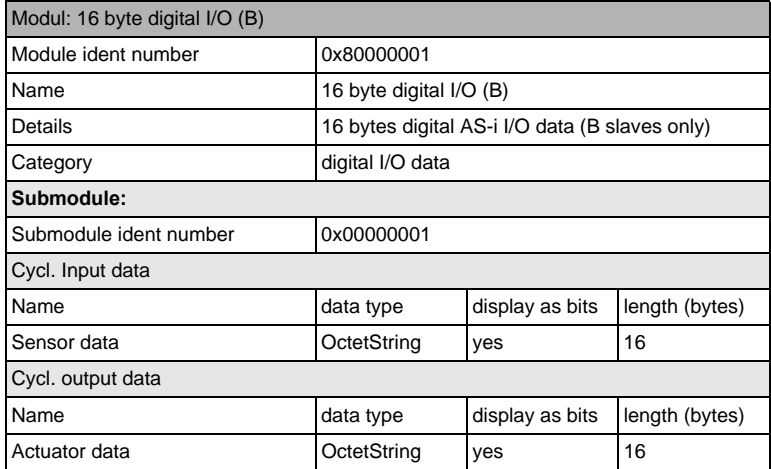

Subject to technical modififications; no responsibility is accepted for the accuracy of this information.<br>
K.A. Schmersal GmbH & Co. KG • Möddinghofe 30 • D-42279 Wuppertal com www.schmersal.com

**S SCHMERSAL** 

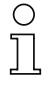

### *Information!*

*For information about I/O data image, refer to the table <Input and Output Data Image>.*

# **12.2.5 4 words analog AS-i input data**

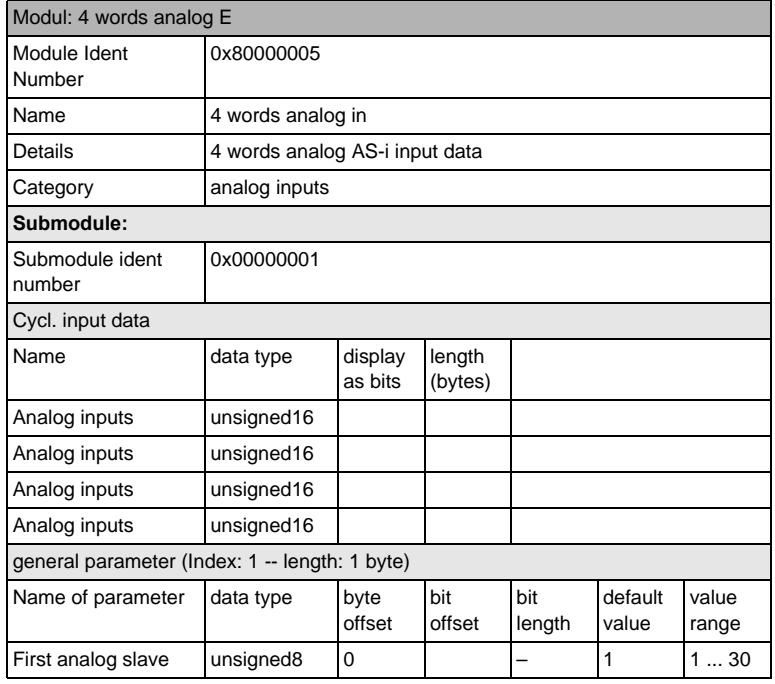

 *Tab. 12-19.*

### *16-bit value*

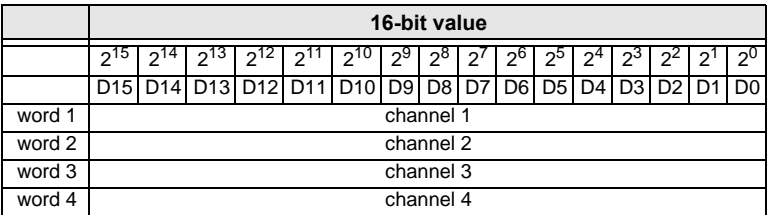

# *16-bit data Information!*

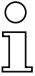

*A-slaves map the data on channels 1 and 2. B-slaves map the data on channels 3 and 4.*

In addition to the access via the command interfaces, the 16-bit data for or by the slaves with 16-bit value can by exchanged cyclically (profile 7.3., S-7.4, S-6.0, S-7.5, S-7.A.8, S-7.A.9, S-7.A.A). Competing writing access attemps on 16-bit output data will not be blocked by every other. If 16-bit output data for a particular slave are being transmitted both cyclically and acyclically with the command interface, the acyclically transmitted values will be overwritten by the cyclically transmitted values.

AS-i 16-bit data can be transmitted in a reserved data area. Therefore accessing 16-bit data is as easy as accessing digital data.

Subject to technical modififications; no responsibility is accepted for the accuracy of this information.<br>  $\frac{1}{2}$  Schmersal GmbH & Co. KG · Möddinghofe 30 · D-42279 Wunnertal

# **12.2.6 4 Words analog AS-i output data**

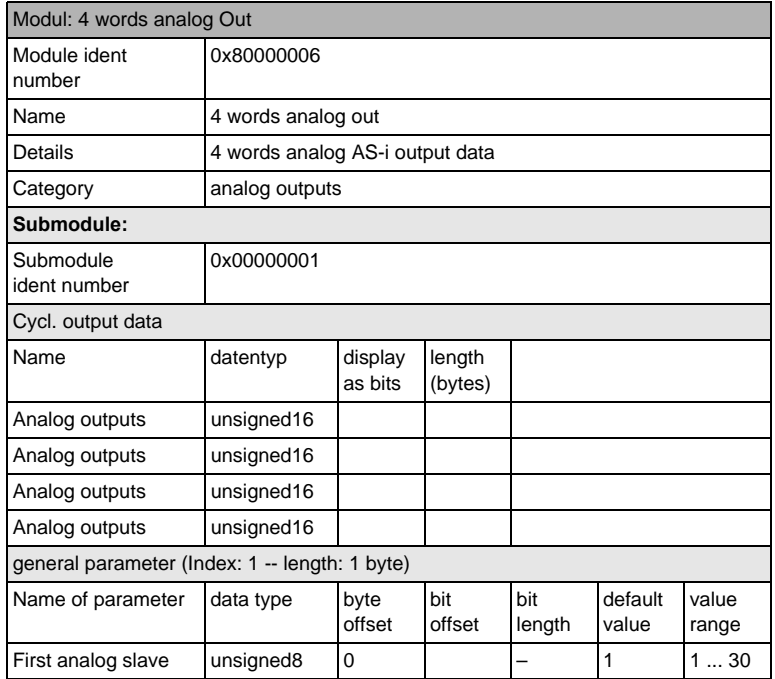

 *Tab. 12-20.*

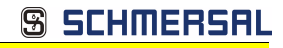

# **12.2.7 36 bytes command interface**

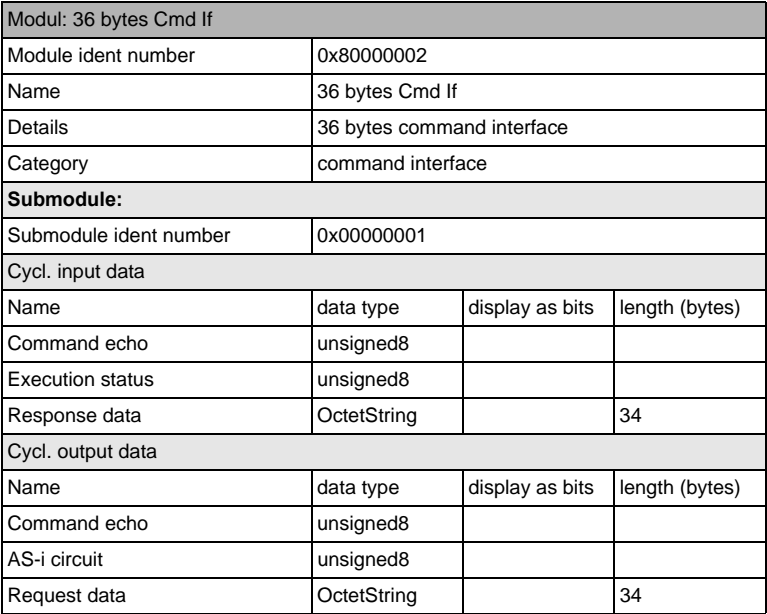

 *Tab. 12-21.*

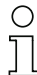

#### *Information!*

*For information about the structure and the description of the command interface, refer to the manual "AS-i 3.0 Command Interface".*

# **12.2.8 34 bytes command interface**

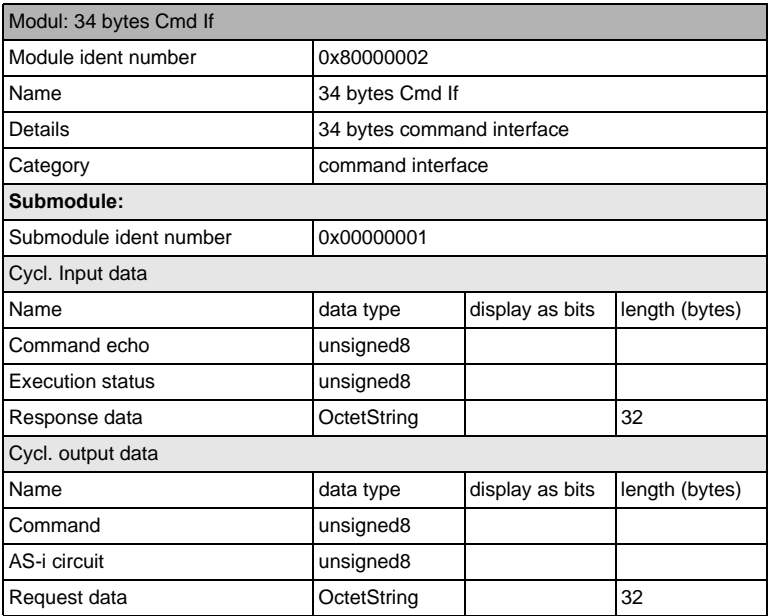

 *Tab. 12-22.*

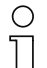

#### *Information!*

*For information about the structure and the description of the command interface, refer to the manual "AS-i 3.0 Command Interface".*

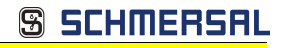

# **12.2.9 12 byte command interface**

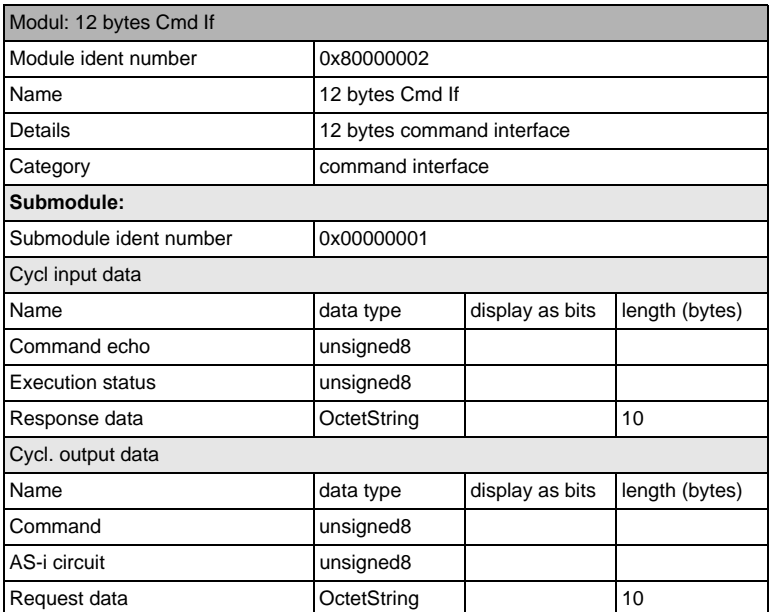

 *Tab. 12-23.*

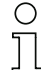

#### *Information!*

*For information about the structure and the description of the command interface, refer to the manual "AS-i 3.0 Command Interface".*

# **12.3 Executing of command interface commands**

The command interface cann be accessed via the slot 0, subslot 1, data set 7FFF with "date set read/write". The command interface command is executed when the data set is written. The result can be read in the same data set. This command interface has the same structure as those in the process data.

Subject to technical modififications; no responsibility is accepted for the accuracy of this information.<br>
K.A. Schmersal GmbH & Co. KG · Möddinghofe 30 · D-42279 Wuppertal

**AS-i 3.0 Gateway, PROFIsafe via PROFINET AS-i 3.0 PROFINET Gateway with integrated Safety Monitor Configuration of AS-i/PROFINET Gateways**

 $\mathbf{r}$ 

# **12.4 PROFINET diagnostics**

Description of the diagnostic data which are sent via the PROFINET diagnostics channel.

 $\mathbf{r}$ 

# **12.4.1 Channel error codes**  $\mathbf{r}$

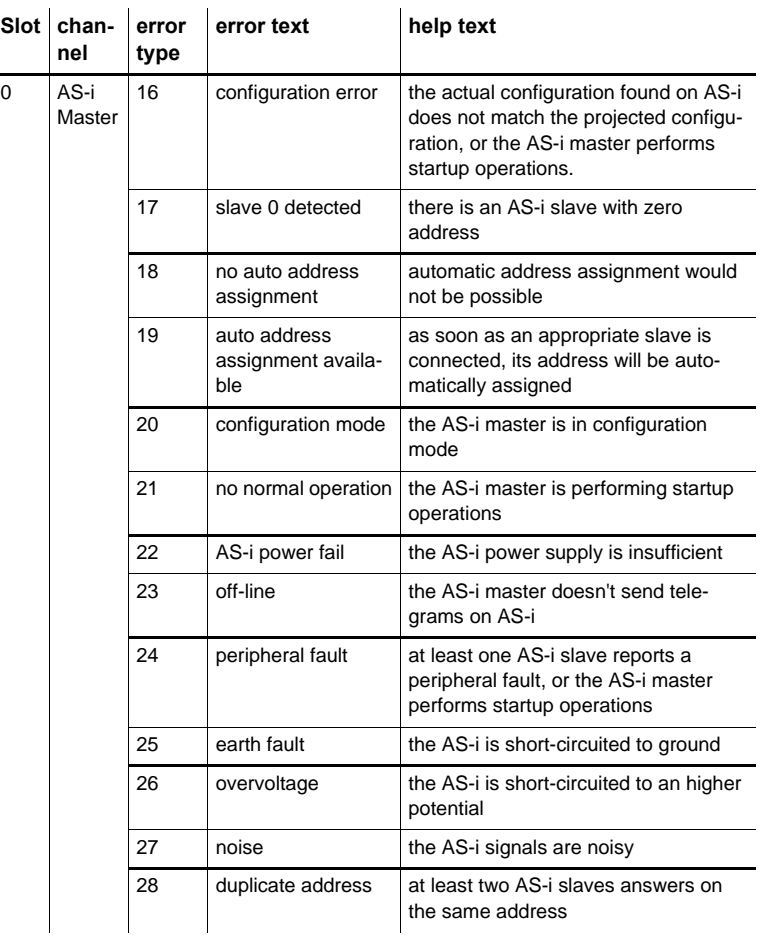

 *Tab. 12-24.*

# **AS-i Master**

0: circuit 1

1: circuit 2

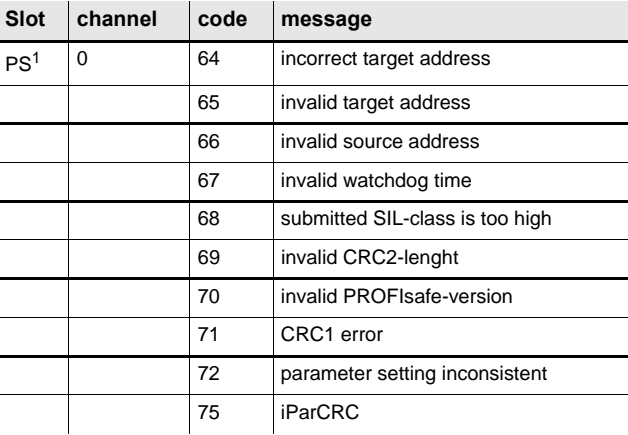

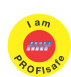

# 1. PS: Slot of the PROFIsafe module *Information!*

*Available only with AS-i/PROFIsafe Gateways.*

# **12.4.2 Manufacturer specific diagnostic**

# **AS-i flags**

structure 0xA0: circuit 1 structure 0xA1: circuit 2

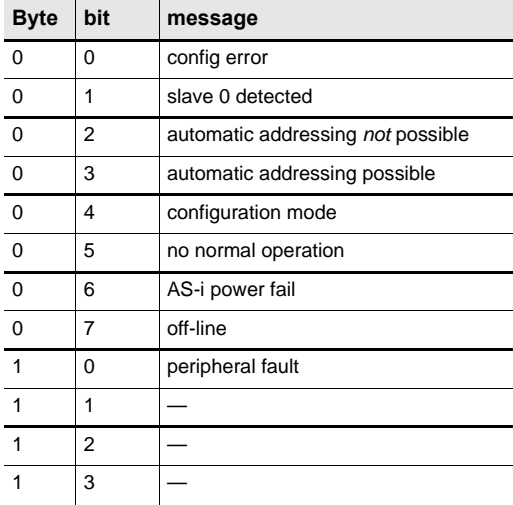

Subject to technical modififications; no responsibility is accepted for the accuracy of this information.<br>
R.A. Schmersal GmbH & Co. KG · Möddinghofe 30 · D-42279 Wuppertal

 *Tab. 12-26.*

 *Tab. 12-25.*

**S SCHMERSF** 

1 4 earth fault 1 5 overvoltage 1 6 noise 1 7 double addressing **Byte bit message**

# **List of configuration errors**

 structure 0xA2: circuit 1 structure 0xA3: circuit 2

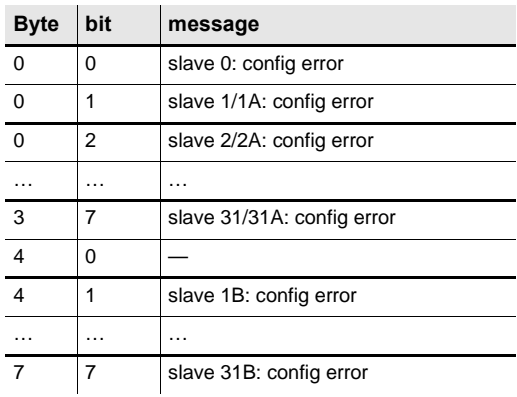

# **List of peripheral faults**

 structure 0xA4: circuit 1 structure 0xA5: circuit 2

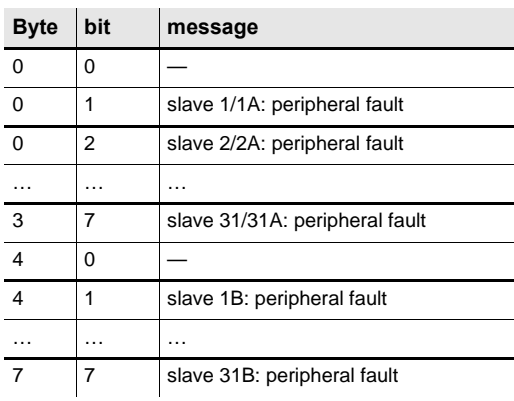

 *Tab. 12-26.*

**SSCHMERSAL** 

 *Tab. 12-27.*

ssue date: 30.1.2013 Issue date: 30.1.2013  *Tab. 12-28.*

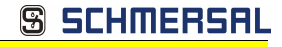

# **Safety status (single- und A-slaves)**

 structure 0xA8: circuit 1 structure 0xA9: circuit 2

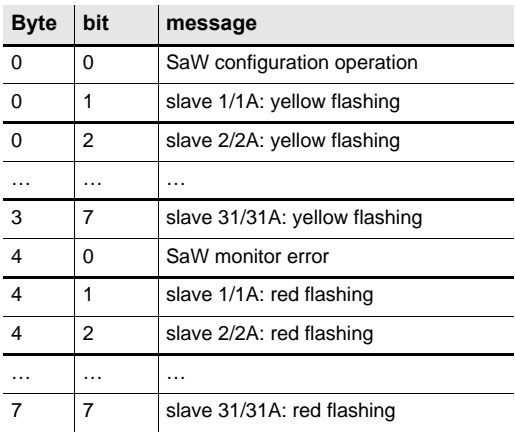

 *Tab. 12-29.*

#### **Safety status (B-slaves)**

 structure 0xAA: circuit 1 structure 0xAB: circuit 2

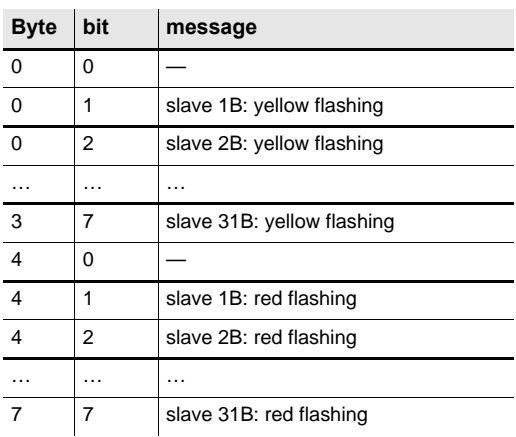

ssue date: 30.1.2013 Issue date: 30.1.2013

Subject to technical modififications; no responsibility is accepted for the accuracy of this information.<br>
R.A. Schmersal GmbH & Co. KG · Möddinghofe 30 · D-42279 Wuppertal

 *Tab. 12-30.*

# **12.4.3 Safety Control/Status**

In the fieldbus configuration the designator **Safety Control/Status** can be added as cyclical data. This is possible both for the integrated Safety Monitor and for 2nd generation Monitors.

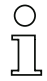

# *Information!*

*Generation III external Monitors allow a maximum of eight OSSDs to be sent.*

The state of the outputs and the message outputs is then inserted as a cyclical input datum.

#### **Inputs**

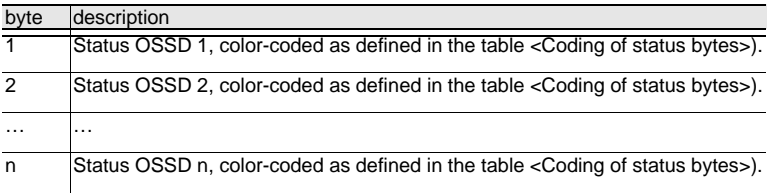

 *Tab. 12-31.*

**S SCHMERSF** 

## **Coding of status bytes**

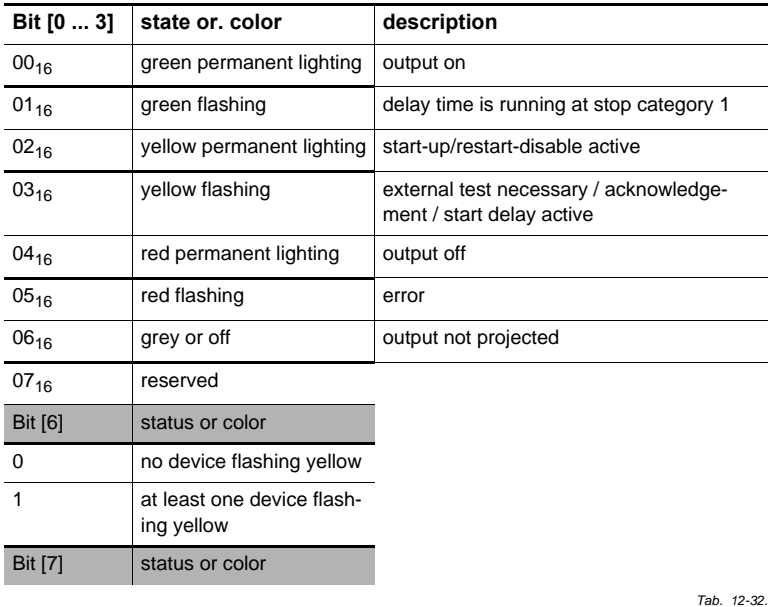

Issue date: 30.1.2013

ssue date: 30.1.2013

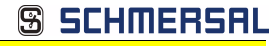

### **Coding of status bytes**

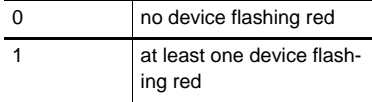

 *Tab. 12-32.*

The cyclical output identifier contains the 4 Safety Monitor bits 1.Y1, 1.Y2, 2.Y1 and 2.Y2. The monitoring element "Monitor input" and the start elements "Monitor Start-Monitor Input" and "Activation using Monitor Input" access these data. In contrast, the "Feedback circuit" element always accesses the EDM input.

#### **Outputs**

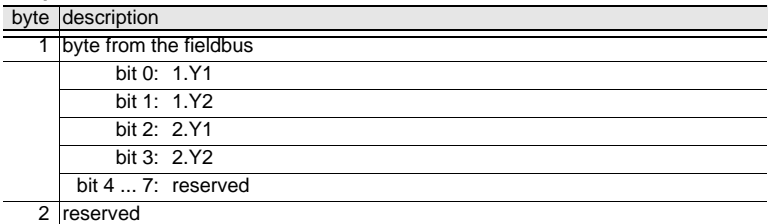

 *Tab. 12-33.*

The bits of the output bytes are ORed with the real and the homonymous hardware inputs of the device.

#### **Safety Control Status**

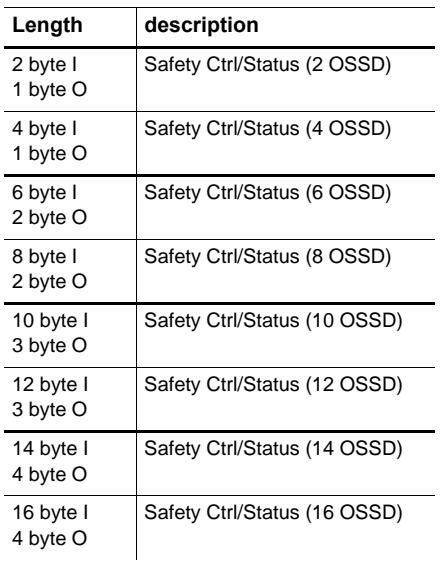

ssue date: 30.1.2013 Issue date: 30.1.2013

 *Tab. 12-34.*

Subject to technical modififications; no responsibility is accepted for the accuracy of this information.<br>
K.A. Schmersal GmbH & Co. KG · Möddinghofe 30 · D-42279 Wuppertal

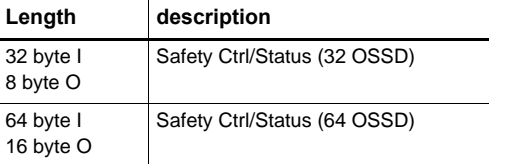

**Safety Control-Status (only with PROFIsafe)**

 *Tab. 12-35.*

# **12.4.3.1 Diagnostics in the cyclic channel (10 Byte SafeLink.Diag.)**

With this very simple diagnostics, the basic status of SafeLink can be captured. In

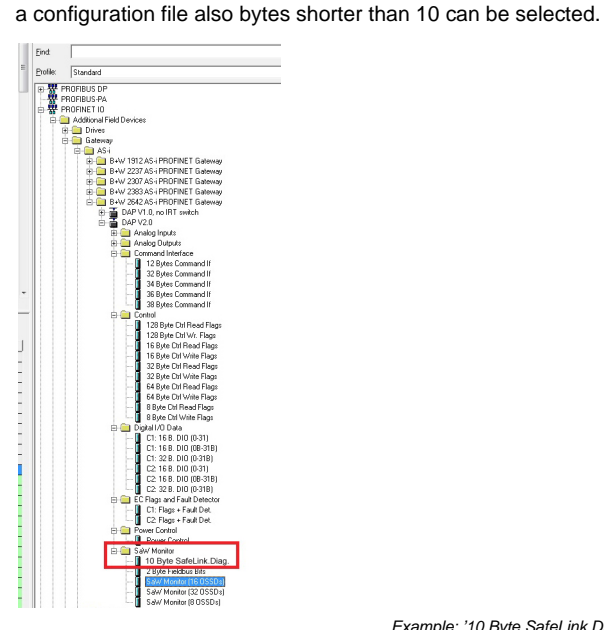

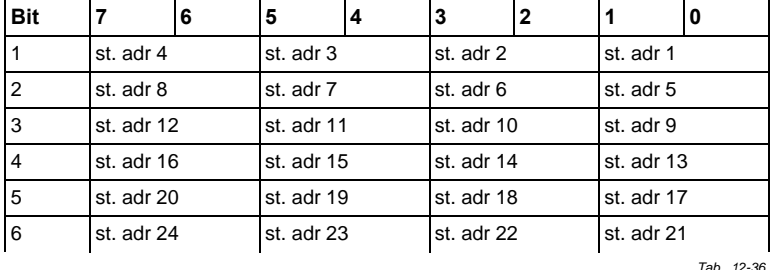

۰.

*Example: '10 Byte SafeLink.Diag' in a configuration file* 

 *Tab. 12-36.*

Issue date: 30.1.2013

ssue date: 30.1.2013

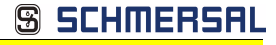

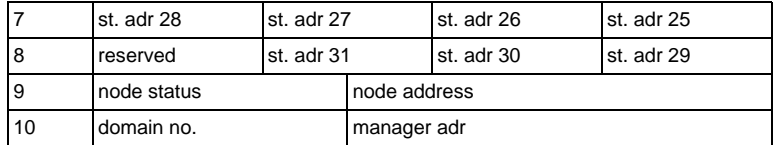

 *Tab. 12-36.*

#### *St. adr: status of an address from the list 'node overview':*

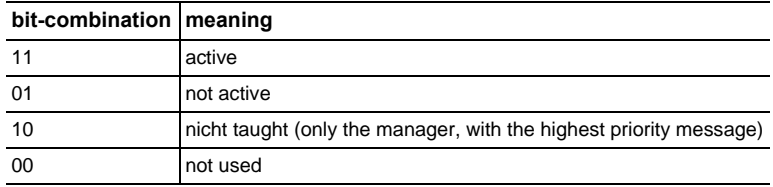

# **12.5 Device-specific parameters**

### **AS-i Flags**

Specifies whether the AS-i flags are sent in the PROFINET diagnostic. Default: Transmission in the PROFINET diagnostic data.

#### **Download Slave Parameters**

Based on this entry the parameter bits can be downloaded for each AS-i slave. These are then sent to the connected AS-i slave when the AS-i cycle is started. Sending of the set parameters bits can be disabled with this value.

Default: Sending of the AS-i parameter bits enabled.

# **Failsafe Behaviour**

Setting the master response when an AS-i slave fails.

Clear all bits: Input data are set to  $0<sub>hex</sub>$  (standard)

Set all bits: Input data are set to  $F_{\text{hav}}$ .

Retain old value: Input data are left at the last valid value.

Default: Input data are set to  $0<sub>hor</sub>$ 

# **Freeze Diagnosis**

The diagnostic data are continuously updated during runtime. If this is not desired, this parameter can be used to disable continuous updating. Updating then takes place only when this is required by the PROFINET standard.

# **Input Data Filter**

Filtering of the input data by the specified number of AS-i cycles.

Default: No filtering of the input data.

#### **Language**

Selection of the displayed language.

Default: no change of the displayed language.

### **List of Configuration Errors**

The AS-i/PROFINET Gateway saves a list of all AS-i slaves which have triggered a present configuration error. This list can be sent with the PROFINET diagnostic data.

Default: Transmission in the PROFINET diagnostic data.

### **List of Peripheral Faults**

The AS-i/PROFINET Gateway saves a list of all AS-i slaves which have triggered a peripheral errors. This list can be sent with the PROFIBUS diagnostic data. Default: Transmission in the PROFINET diagnostic data.

### **Safety Status**

Safety slaves whose device is in the red or yellow flashing state can be shown in the diagnostics.

Default: Display of device status enabled in diagnostics.

### *Information!*

*Please see section <Status indication, faults and fault elimination> for further codes indicated by the display.*

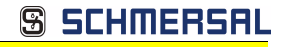

# **13. System startup using AS-i Control Tools**

The Windows based software AS-i Control Tools enables an easy and clear configuration of the AS-i network.

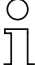

# *Information!*

*AS-i Control Tools must be installed first!*

*This way, the device driver is copied into the previous designed folder in AS-i Control Tools and should be recognized automatically.*

- 1. Connect the device to the PC via its serial interface and the diagnostic interface.
- 2. Start AS-i Control Tools.
- 3. Select Master | New.

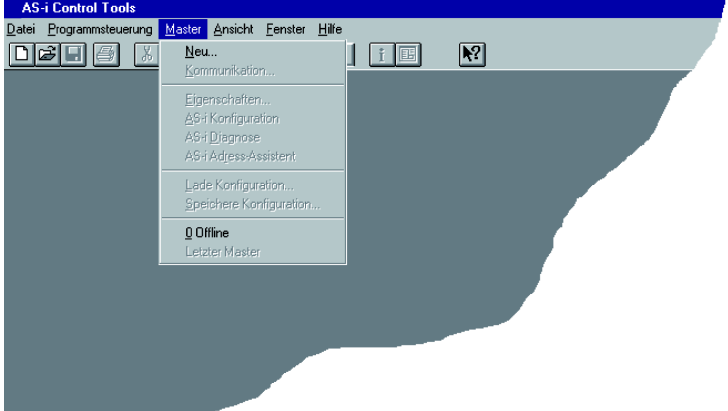

4. Choose RS232 diagnostic interface as the protocol.

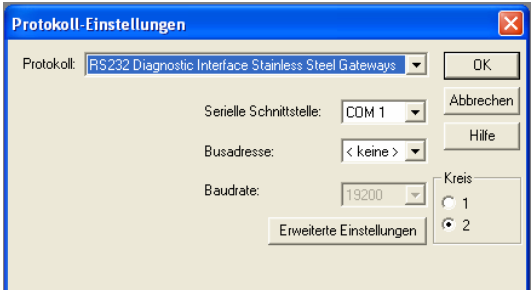

- 5. Select the appropriate settings (for example serial interface COM 2, station address <auto>).
- 6. Select Master | AS-i configuration.
- 7. The AS-i configuration editor will be started. All detected and configured AS-i slaves are displayed in this window.

Issue date: 30.1.2013

ssue date: 30.1.2013

8. Click on a slave to open the dialog window 'slave configuration'.

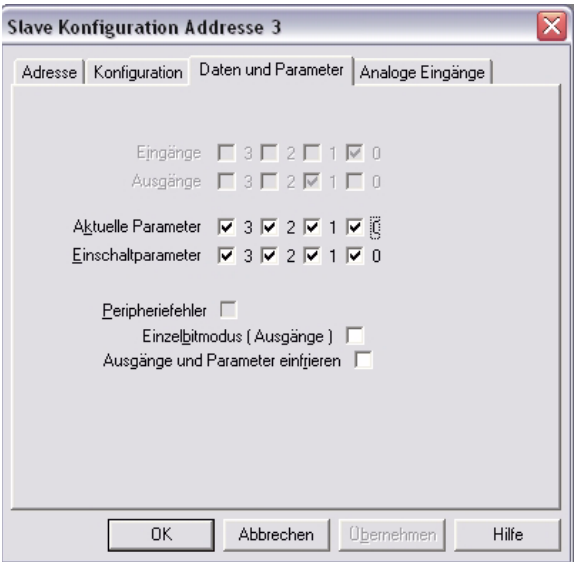

This window enables the user to edit a slave address and to set AS-i parameters or AS-i configuration data. Additionally, inputs and outputs can be tested.

9. Click the second button on the right side of the tool bar to get a graphical display of "AS-i Control Tools".

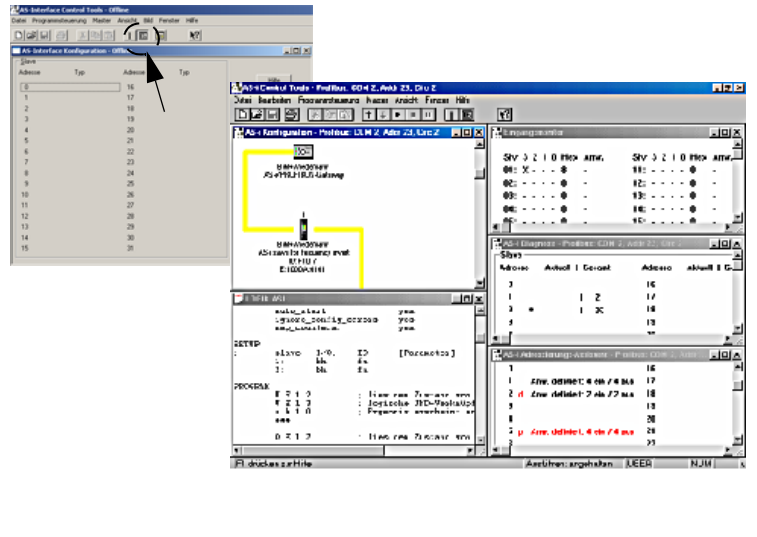

Configuring the AS-i network is easily accomplished by first connecting each AS-i slave separately to the AS-i line and setting its address, followed by pressing the button "Store configuration" to store the existing AS-i network in the AS-i master as configuration data.

Furthermore, an **AS-i Address Assistant** is available, allowing to perform an address change of a new AS-i slave to the desired address as soon as it is connected to the AS-i network. The desired AS-i configuration can be created offline ahead of time and can be stored to a file. When setting up the system the AS-i slaves are then simply connected, one at a time, to the AS-i network. Further descriptions to all additional features of this software can be obtained from the integrated help file.

Subject to technical modififications; no responsibility is accepted for the accuracy of this information.<br>K A Schmersal GmbH & Co KG • Möddinghofe 30 • D-42279 Wunnertal

# **14. Configuration with Windows Software ASIMON 3 G2**

# *Information!*

 $\bigcirc$ 

*Please note further information in the configuration software ASIMON 3 G2 for Windows.*
# **15. Status indication, faults and fault elimination**

## **15.1 Spontaneous display of faults from the safety unit**

Spontaneous messages are displayed on Schmersal AS-i monitors as follows:

- When both networks are operating without error, a smiley is displayed.
- When field bus communication fails, this is indicated by a text message.
- When there is a fault on an AS-i slave, this is displayed until the fault is no longer present.
- When there are no faults present, the states of the safety unit are displayed in text beneath the smiley.
- When four local release circuits are present, a line is displayed with their status.

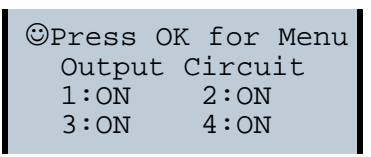

# **Coding:**

Display in protecting mode:

**1**, **2**, **3** and **4** for the release circuits

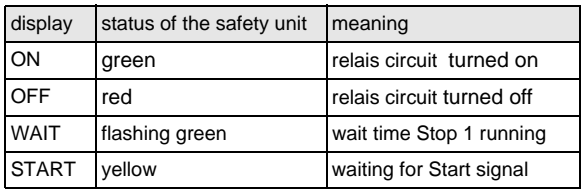

Display in error status:

SAFETY FAULT: flashing red TEST: flashing yellow

*Red* and *flashing yellow* are fault messages and are treated separately.

If the safety unit is in configuration mode, this is indicated by the CONFIG-OPER-ATION display.

*Yellow flashing* and *red flashing* means the AS-i slave address of the faulted device is displayed. If there are other faults present at the same time, all faults are displayed alternatingly.

If the safety unit is in the *red flashing* state and no menu is open, the safety unit can be unlocked by pressing the ESC/Service key (Section <Function of the ESC/Service key>).

Subject to technical modififications; no responsibility is accepted for the accuracy of this information.<br>K A Schmersal GmbH & Co KG • Möddinghofe 30 • D-42279 Wunnertal

If the message "Fatal Error" is reported from the safety unit, only this error message will be displayed in normal mode (not the menu). The non-safe unit continues to operate normally in this case and the menus can also be opened.

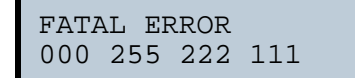

All other messages are not shown spontaneously.

If the safety unit is in the *yellow flashing* state, depending on the status of the configuration an external test may be required, an acknowledgement of the status may need to be made, or the turn-on delay active.

### **15.2 Replacing a defective safety-configured AS-i slave**

If a safety-configured AS-i slave is defective, it can be replaced even without a PC or reconfiguration of the AS-i Safety Monitor by pressing the ESC/Service key on the AS-i Safety Monitor.

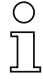

#### *Information!*

*Pressing the ESC/Service key changes the safety monitor from protecting mode to configuration mode. The output circuits are therefore not turned off.* 

*Code tables for replaced AS-i slaves can be taught without the PIN.*

Proceed as follows:

- 1. Disconnect the AS-i slave from the AS-i cable.
- 2. Press the ESC/Service key on the AS-i Safety Monitor and on all other safety monitors for approx. 3 seconds.

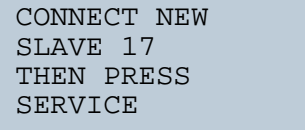

- 3. Connect the new safety-configured AS-i slave, which has already been programmed to the corresponding address, to the AS-i cable.
- 4. Press the ESC/Service key again on the AS-i Safety Monitor and on all other Safety Monitors which use the replacement safe AS-i slave for approx. 3 seconds. The code table for the new slave is taught and checked for correctness.

If this is OK, the AS-i Safety Monitor changes to protecting mode. Otherwise you are prompted again to teach.

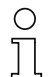

### *Information!*

*Inputs on the new slave must be turned on.*

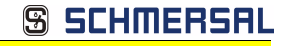

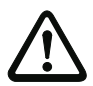

## *Attention!*

*After replacing a defective safe AS-i slave, always check the correct function of the new slave.*

## **15.3 Replacing a defective AS-i Safety Monitor**

If an AS-i Safety Monitor is defective and needs to be replaced, the replacement unit does not necessarily have to be newly configured using the **ASIMON 3 G2** software, rather it is possible to copy the configuration of the defective device using a chip card.

Requirement:

The replacement unit has an empty configuration in its configuration memory.

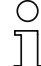

## *Information!*

*After replacing a defective safe AS-i Safety Monitor, always check the correct function of the new AS-i Safety Monitor.*

**15.4 Forget the password? What do I do now?**

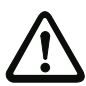

# *Attention!*

*Only the responsible safety representative is permitted to retrieve a lost password as follows!*

If the password is lost for your configuration, proceed as follows:

- 1. Find the valid configuration protocol for the AS-i Safety Monitor whose password you have lost (printout or file). In the configuration protocol in line 10 (Monitor Section, Validated) you will find a 4-digit code.
- If you do not have the configuration protocol and do not want to place the ASi safety monitor in configuration mode, connect the AS-i safety monitor whose password you have lost to the PC and start the **ASIMON 3 G2** software.
- Select a neutral configuration and start the diagnostics function in **ASIMON 3 G2** using MONITOR -> DIAGNOSTICS. Wait until the current configuration appears on the screen. This may take up to 1 minute.
- Open the window MONITOR/BUS INFORMATION (EDIT MENU -> MONI-TOR/BUS INFORMATION…). On the Title tab you will also find the 4-digit code in the Download time window area.
- 2. Contact technical support at your supplier and enter the 4-digit code.
- 3. From this code a master password can be generated which can be used to access the stored configuration.
- 4. Use this master password to stop the AS-i Safety Monitor and enter a new user password. In the Monitor menu of the **ASIMON 3 G2** configuration software select the menu item Password changing.

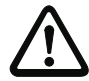

## *Attention!*

*Please note that accessing the configuration stored in the AS-i Safety Monitor can affect the safe function of the system. Changes to released configurations are to be made only by authorized personnel. Any change must be made according to the instructions in the User's Manual for the ASIMON 3 G2 configuration software.*

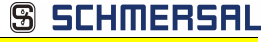

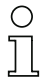

## *Information!*

*The default password (factory setting) of the AS-i safety monitor is "SIMON". If you would like to reconfigure the AS-i safety monitor, you must first change this default password to a new one known only to you as safety officer.*

112 Subject to technical modififications; no responsibility is accepted for the accuracy of this information.<br>K.A. Schmersal GmbH & Co. KG • Möddinghofe 30 • D-42279 Wuppertal www.schmersal.com

## **16. Glossary**

### **A/B slave**

An AS-i slave with extended addressing. The address range of an A/B slave extends from 1A to 31A and 1B to 31B.

## **AS-i Power Fail**

Voltage below the threshold on the AS-i cable.

## **I/O code**

The first digit of the slave profile, which indicates how many in- and outputs the slave has. A 4I/4O slave has for example a "7", and a slave with 4 digital inputs a "0".

## **EDM (External Device Monitoring, feedback circuit)**

Used for monitoring the switching function of the contactors connected to the Safety Monitor, whereby the normally closed contacts (forced-opening when possible) are fed back to the start circuit of the Safety Monitor. A restart is then only possible if the normally closed contacts are closed (in the quiescent state).

## **ID code**

The ID code is set by the slave manufacturer and cannot be changed. The AS-i Association determines the ID codes which are assigned for a particular class of slaves. For example, all ⇒ *A/B slaves* have ID code "A".

## **ID1 Code, extended ID1 code**

The ID1 code is set by the slave manufacturer. In contrast to the other codes, which determine the profile, it can be changed from the master or using an addressing device. The user should however only use this feature in exceptional circumstances, since otherwise *configuration errors* may occur.

In the case of A/B slaves, the MSB of the ID1 code is used for distinguishing between the A and the B address. Therefore, only the lowest 3 bits are relevant for these slaves.

Since this code was not introduced until AS-i Specification 2.1, it is also referred to as extended ID1 code.

## **ID2 Code, extended ID2 code**

The ID2 code is set by the slave manufacturer and cannot be changed. The AS-i Association determines the ID2 codes, which are assigned for a particular class of slaves. For example, all 2-channel 16 bit input slaves having an S-7-3 bit code use ID2 code "D". Since this code was not introduced until AS-i Specification 2.1, it is also referred to as extended ID2 code.

### **Inclusion phase**

The AS-i master sends a command to an available slave address to detect new slaves. If no reply is received, it immediately begins with the next data exchange phase.

### **LPF - List of Peripheral Faults**

The list of peripheral faults was introduced with specification 2.1. This list includes an entry for each slave that signals a  $\Rightarrow$  peripheral fault.

### **Offline phase**

In offline phase there is no communication on AS-i.

### **OSSD (release circuit)**

The safe AS-i components and functional devices assigned to an output circuit of the AS-i safety monitor. They are responsible for releasing the machine element which generates the hazardous movement.

### **Password**

Security code for a (security) configuration, is required for releasing a configuration or activating a changed configuration. The password is a string of 4 … 8 alphanumeric characters. It is stored in the configuration.

### **Peripheral fault**

Depending on the slave, an overflow, an overload on the sensor supply, or some other fault affecting the slave peripheral can be displayed.

### **PIN**

A security code is required for teaching code sequences. The PIN is a 4-digit decimal number.

The PIN does not authorize for activating a safety configuration.

The PIN is stored in the EEPROM of the unprotected device section as well as in the unprotected area of the chip card, and is therefore sent to a new device when the chip card is replaced. When resetting to factory defaults, the PIN is set to 0000.

### **Release Code**

Security code for a safety configuration on the chip card. A 4-character hexadecimal number generated by the **ASIMON 3 G 2** software. The release code is displayed before copying a configuration from the memory card to the Monitor and must be repeated by the operator.

This provides a technical safeguard against errors in the unprotected display and keyboard software.

## **Single Slave**

A single slave can in contrast to  $a \Rightarrow A/B$  slave only be addressed from range 1 to 31; the fourth output data bit can be used. All slaves as defined by the older AS-i Specification 2.0 are single slaves.

There are however also single slaves as defined by Specification 2.1, for example the new 16 bit slaves.

### **Slave profile**

Configuration data for a slave, consisting of:

⇒ *I/O configuration* and ⇒ *ID-Code*, as well as ⇒ *extended ID1-Code* and ⇒ *extended ID2-Code*.

The slave profile is used to distinguish between various slave classes. It is specified by the AS-i Association and set by the slave manufacturer.

AS-i 2.0 slaves do not have extended ID1 and ID2 codes. A 2.1 or 3.0 AS-interface master enters in this case an "F" for each of the extended ID1 and ID2 codes.

### **Master configuration**

Released configuration, without code sequences. The safety unit cannot turn on the outputs, but as soon as the code sequences are learned, the device is usable.

Such a master configuration can for example be used in serial production machine building for loading the safety program, whereby the configuration is created in the design and the code sequences taught on the physical machine.

## **Complete configuration**

Counterpart to ⇒ *master configuration*. Release configuration including code sequences. The device is always usable.

Subject to technical modififications; no responsibility is accepted for the accuracy of this information.<br>K A Schmersal GmbH & Co KG • Möddinghofe 30 • D-42279 Wunnertal

# **17. Appendix: Startup on a Siemens NC control**

The following example describes the settings needed for starting up a PROFIsafe Gateway on a Siemens NC control (here an 840dSL).

To place the PROFIsafe Gateway in operation on a Siemens control, a few settings are needed for the Gateway to function.

The individual items here are excerpted as examples from the corresponding Siemens manuals.

## **17.1 Setting in the S7 configuration**

- $\Box$  Install the corresponding GSD file in the S7 hardware configuration.
- $\Box$  Insert the Gateway into the PROFIBUS circuit (this can be found under Profibus-DP, Additional field devices, Gateways, AS-i).
- □ Set the corresponding PROFIsafe protocol (the NC control only supports V1 at the present time).

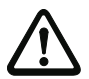

# *Note!*

*The Profisafe data field must be inserted in "Slot 1" (see illustration).*

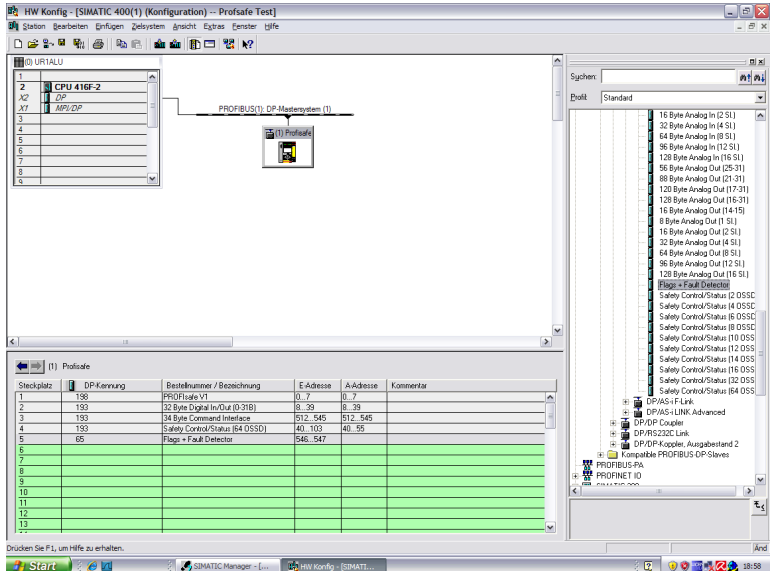

The "F\_Dest\_Add" is set in the PROFIsafe data field, and must then also be set in the NC control under "PROFISAFE\_IN\_ADDRESS" and PROFISAFE\_OUT\_ADDRESS".

**S SCHMERS** 

## **17.2 Setting in the NC control**

The "PROFISAFE\_MASTER\_ADDRESS" is taken from the hardware configuration (F\_Source\_Address) and entered in number 10385.

### **Example:**

10385 7D2 (corresponds to 2002 decimal)

## 17.3 Setting "PROFISAFE\_IN\_ADDRESS"

The "PROFISAFE\_IN\_ADDRESS" must be set in two 32-bit fields so that the 64bit Gateway input data can be addressed.

### **Example:**

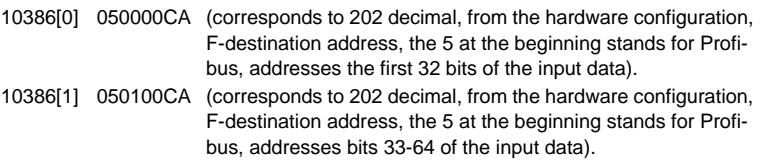

## **17.4 Setting "PROFISAFE\_OUT\_ADDRESS"**

The "PROFISAFE\_OUT\_ADDRESS" must be set analogous to the "PROFISAFE\_IN\_ADDRESS" so that all 64 bits can also be addressed here.

### **Example:**

10387[0] 050000CA (corresponds to 202 decimal, from the hardware configuration, F-destination address, the 5 at the beginning stands for Profibus, addresses the first 32 bits of the output data) 10387[1] 050100CA (corresponds to 202 decimal, from the hardware configuration, F-destination address, the 5 at the beginning stands for Profibus, addresses bits 33-64 of the output data).

## 17.5 Setting "PROFISAFE\_IN\_ASSIGN"

Here you enter in which data range the safe input bits are entered in the INSE.

### **Example:**

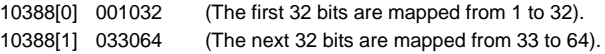

Subject to technical modififications; no responsibility is accepted for the accuracy of this information.<br>
KA Schmersal GmbH & Co. KG • Möddinghofe 30 • D-42279 Wunnertal

**AS-i 3.0 Gateway, PROFIsafe via PROFINET AS-i 3.0 PROFINET Gateway with integrated Safety Monitor Appendix: Startup on a Siemens NC control**

**S SCHMERSI** 

### **17.6 Setting "PROFISAFE\_OUT\_ASSIGN"**

Here you enter from which data range the safe output bits are taken from the OUTSE.

### **Example:**

10389[0] 001032 (The first 32 bits are mapped from 1 to 32).

10389[1] 033064 (The next 32 bits are mapped from 33 to 64).

### 17.7 Setting "PROFISAFE\_IN\_FILTER"

Here the filter is defined which is used to write the data from the "PROFISAFE\_IN\_ADDRESS" to the "PROFISAFE\_IN\_ASSIGN". In this example there is no filter, rather all data are passed directly.

#### **Example:**

13300[0] FFFFFFFF 13300[1] FFFFFFFF

#### *Information!*

*The first byte INSE 1 is reserved in the upper example! Slave 1 is mapped to the INSE 2. If it is not intended, we recommend you the following setting:* 13300[0] FFFFFFFE 13300[1] FFFFFFFF Slave 1 is mapped to the **INSE 1** in this example.

### **17.8 Setting "PROFISAFE\_OUT\_FILTER"**

Here the filter is defined for writing the data from the "PROFISAFE\_OUT\_ASSIGN" to the "PROFISAFE\_OUT\_ADDRESS". In this example there is no filter, rather all data are passed directly.

#### **Example:**

13300[0] FFFFFFFF 13300[1] FFFFFFFF

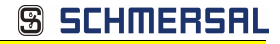

## **18. Reference List**

### **18.1 Manual: "ASIMON 3 G2 Configuration Software"**

This Manual contains a detailed description of the configuration software for the AS-i Safety Monitor. The manual is an important component of the documentation for the AS-i Safety Monitor. It is not possible to configure and start up the AS-i Safety Monitor without the **ASIMON 3 G2** software.

## **18.2 Sources**

- 1. Kriesel, Werner R.; Madelung, Otto W. (editors): AS-interface. Das Aktuator-Sensor-Interface für die Automation. Auflage, Carl Hanser Verlag; München, Wien, 1999, ISBN 3-446-21064-4
- 2. Spezifikation des AS-interface, ComSpec V3.0 AS-international Association (available from AS-international Association, http://www.as-interface.net).
- 3. Vorschlag eines Grundsatzes für die Prüfung und Zertifizierung von "Bussystemen für die Übertragung sicherheitsrelevanter Nachrichten", Stand 29.2.2000.
- 4. AS-interface Die Lösung in der Automation, Ein Kompendium über Technik, Funktion, Applikation (erhältlich, auch in englischer Sprache, bei ASinternational Association, http://www.as-interface.net).

Subject to technical modififications; no responsibility is accepted for the accuracy of this information.<br>K A Schmersal GmbH & Co KG • Möddinghofe 30 • D-42279 Wunnertal

# **19. Codes indicated by the display**

In the basic state of the configuration mode, the addresses of all detected slaves are displayed in two-second intervals. A blank display indicates that the LDS (List of Detected Slaves) is empty, no slaves were detected.

In the basic state of the protected operating mode, the display is either blank or displays the address of a faulty assignment.

During manual address programming, the slave address display has a different meaning (see also chapter "Operating in advanced display mode").

All displayed numbers bigger than 31 which can not be interpreted as a slave address are status or error messages of the master. They have the following meanings:

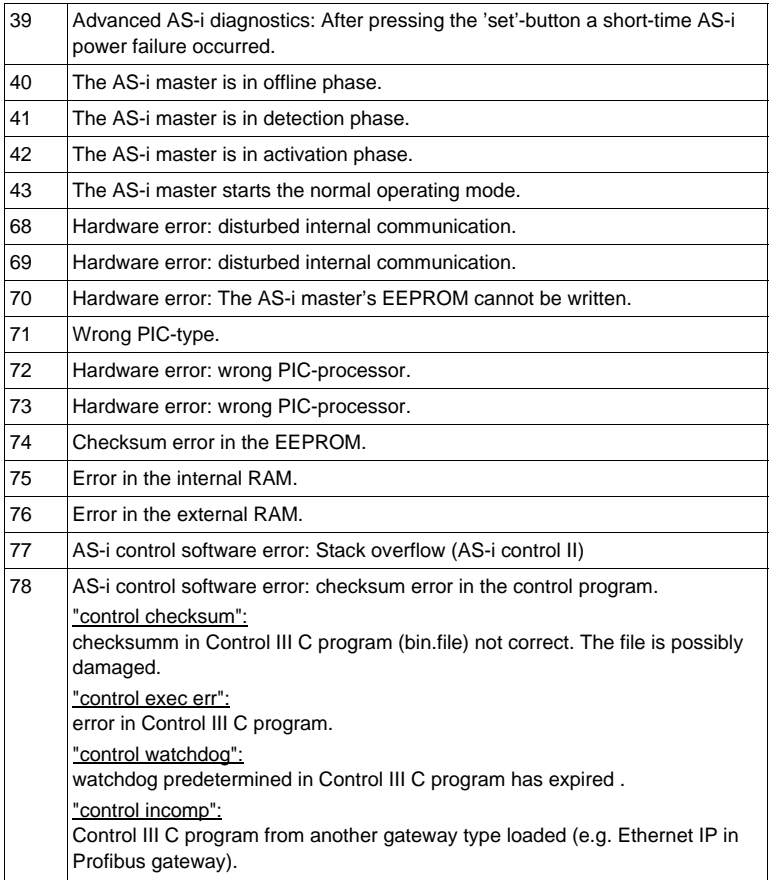

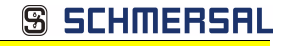

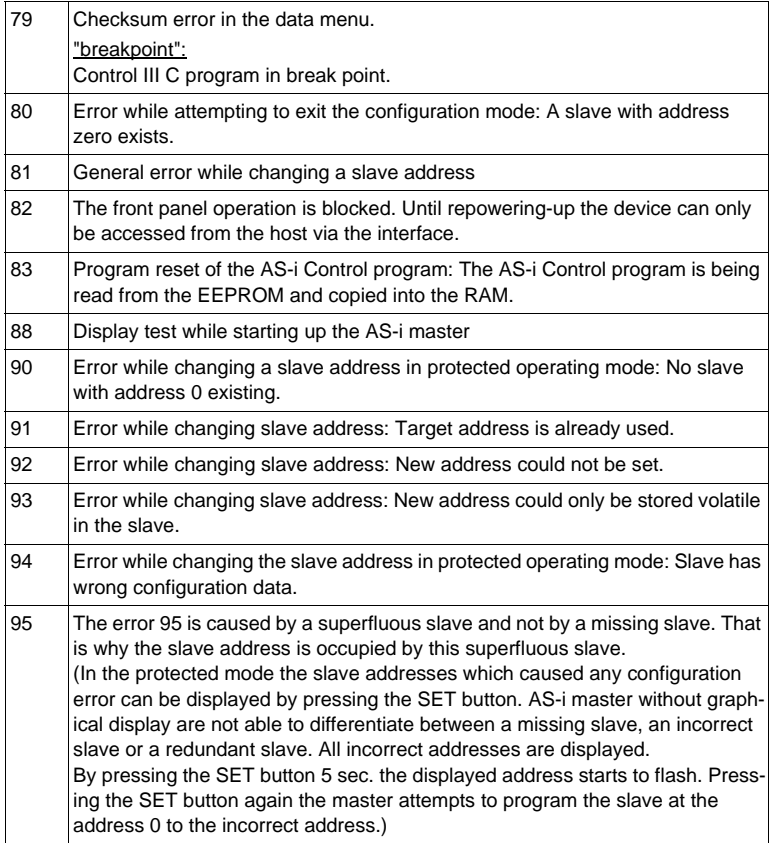

Subject to technical modififications; no responsibility is accepted for the accuracy of this information.<br>
K.A. Schmersal GmbH & Co. KG • Möddinghofe 30 • D-42279 Wuppertal www.schmersal com